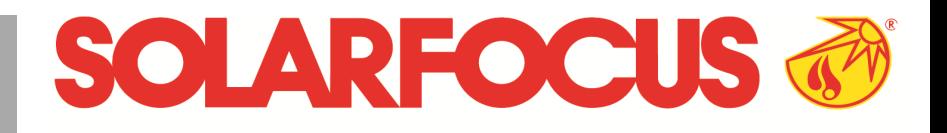

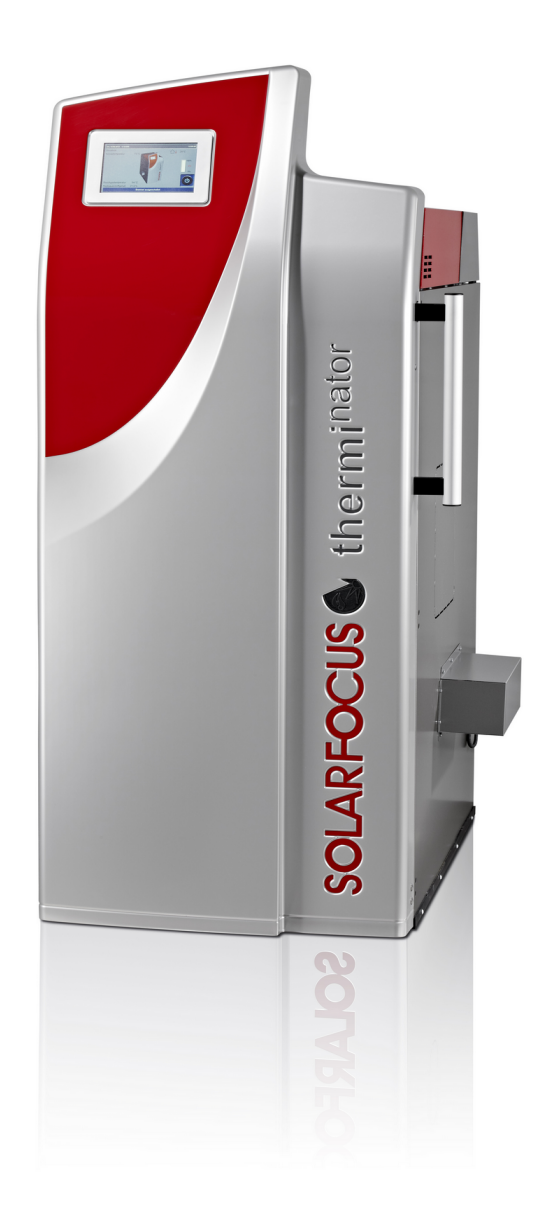

# Kombikessel **therminator II - touch**

Betriebsanleitung für den Anlagenbetreiber

Vor Bedienung sorgfältig lesen. DR-6018-DE / v35-240717

# <span id="page-1-0"></span>1 Inhalt

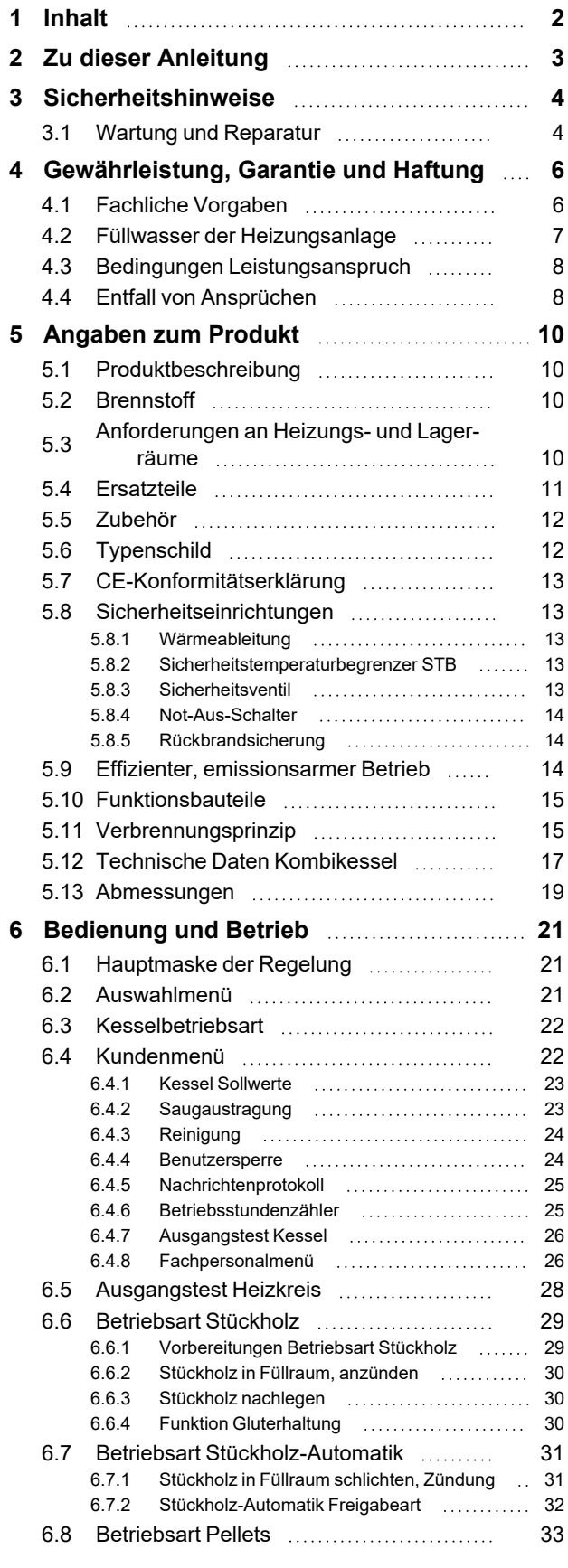

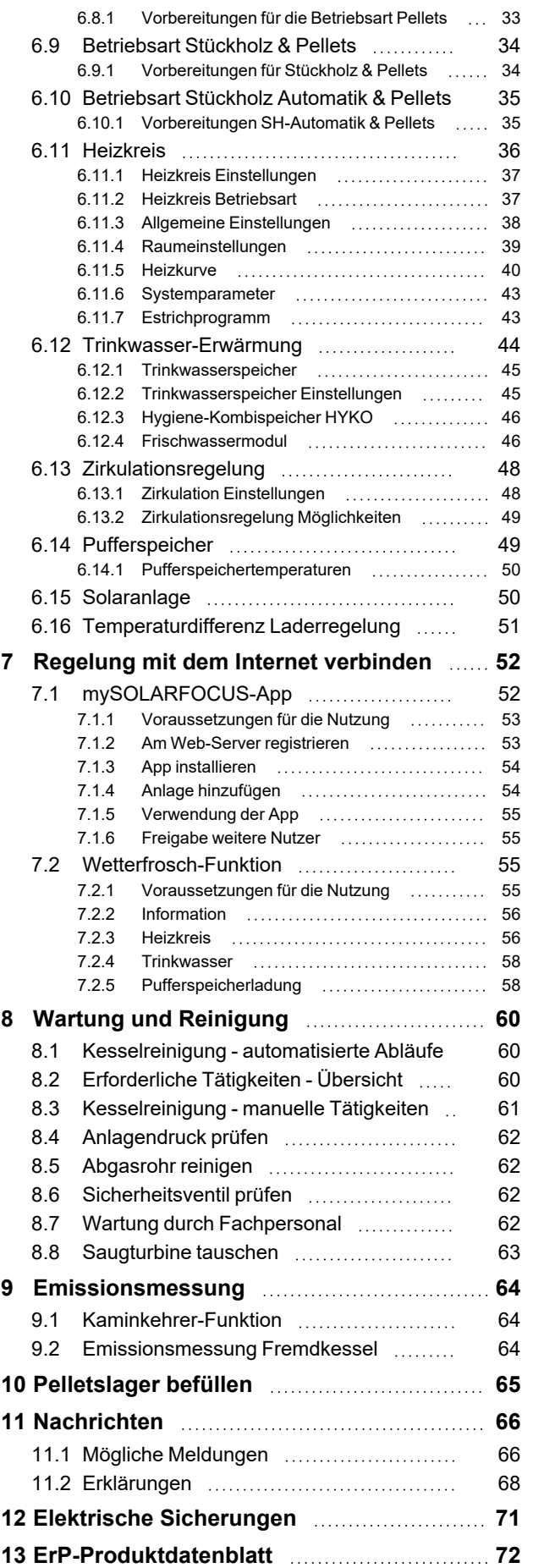

# <span id="page-2-0"></span>2 Zu dieser Anleitung

#### **Sehr geehrter Kunde / Sehr geehrte Kundin!**

Wir freuen uns, dass Sie sich für ein Qualitätsprodukt von SOLARFOCUS entschieden haben. Für einen zuverlässigen und effizienten Betrieb Ihrer Anlage sind folgende Punkte wichtig:

- Fachgerechte Planung und Installation
- Einschulung des Anlagenbetreibers bei Inbetriebnahme
- Regelmäßige Wartung durch den Betreiber
- Regelmäßige Wartung durch Fachpersonal
- Beachten der Angaben und Hinweise in dieser Anleitung.

Durch die ständige Weiterentwicklung unserer Produkte können die Abbildungen und Inhalte geringfügig abweichen.

Technische Änderungen vorbehalten!

#### **Sprache**

Die Sprache der Originalanleitung ist Deutsch. Alle weiteren Sprachen dieser Anleitung sind eine Übersetzung der Originalanleitung.

#### **Aufbewahrung**

Die Anleitung ist bitte über die gesamte Produktlebensdauer aufzubewahren und griffbereit zu halten. Bei Demontage/Wiederverwendung des Produktes übergeben Sie bitte die Anleitung an den neuen Besitzer. Bei Verlust/Zerstörung der Anleitung beim Hersteller eine Kopie anfordern.

#### **Hinweise und Warnungen**

Die in der Anleitung verwendeten Hinweise sind mit Symbolen und Signalwörtern hervorgehoben. Das Signalwort gibt einen Hinweis auf die Schwere und die Art der Gefahr.

**Hinweis** - Kennzeichnet Informationen für den richtigen Umgang mit dem Produkt.

**ACHTUNG** - Bei Nichtbeachtung dieser Hinweise sind Sachschäden möglich.

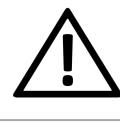

**GEFAHR** - Bei Nichtbeachtung dieser Hinweise besteht Gefahr für den Menschen.

#### **Verwendete Symbole:**

- Auflistung
- ► Handlungsanweisung
- > 1 Querverweis auf Seite
- **1** Hinweis auf nummerierte Bildinhalte

#### **Hersteller**

SOLARFOCUS GmbH Werkstrasse 1, A-4451 St.Ulrich Firmenbuchnr.: 281755x Tel.: +43 7252 50 002-0 office@solarfocus.at www.solarfocus.com

#### **Kundencenter**

Österreich und International: kundencenter@solarfocus.at +43 7252 50002-4920

Deutschland: kundencenter@solarfocus.de 06251 13665-4920

Schweiz: info@solarfocus.ch 041 984 08 80

#### **Empfehlung für Anfragen**

Senden Sie Ihre Anfrage über das SOLARFOCUS-Kundencenter. Durch die Eingabe Ihrer Kundendaten und der Seriennummer Ihres Produktes kann die Anfrage schneller bearbeitet werden und Sie haben Einblick in den aktuellen Status derselben.

► Gehen Sie dazu einfach auf https://solarfocus.com/kundencenter

#### **Vervielfältigung**

Die Inhalte dieser Anleitung sind Eigentum der SOLARFOCUS GmbH und somit urheberrechtlich geschützt. Vervielfältigung oder Weitergabe ist ohne schriftliche Genehmigung des Eigentümers untersagt.

# <span id="page-3-0"></span>3 Sicherheitshinweise

Bei der Bedienung von Heizkesseln bestehen generell Gefährdungen durch die elektrische Spannungsversorgung sowie durch heiße Bauteile und durch die Verbrennung und Brennstofflagerung entstehende Gase.

#### **Qualifikation des Personals**

– Arbeiten an elektrischen und hydraulischen Teilen dürfen nur von einer ausgebildeten Fachkraft in Übereinstimmung mit den geltenden Vorschriften und Richtlinien ausgeführt werden.

#### **Installation und Inbetriebnahme**

Die Anlage darf nur durch zertifiziertes Personal installiert und in Betrieb genommen werden.

> **Hinweis** - Bevor Personen Arbeiten an der Anlage durchführen, müssen diese die entsprechenden Anleitungen und Dokumente gelesen und verstanden haben.

Den Sicherheitshinweisen darin ist Folge zu leisten.

Außerdem sind die örtlichen Sicherheits- und Unfallverhütungsvorschriften zu kennen und einzuhalten.

**GEFAHR** - **Schriftliche Warnhinweise sind laut EN ISO 200123 bzw. EN 303-5 am Brennstofflager anzubringen:**

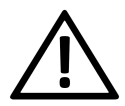

- Der Kessel muss abgeschaltet und der Verbrennungsprozess komplett beendet sein, bevor mit der Füllung und Beschickung begonnen wird.
- Eine Belüftung des Lagerraumes vor dem Betreten wird unbedingt empfohlen (CO-Konzentration).

**GEFAHR** - Installations- und Wartungsarbeiten können durch zu hohe Anlagendrücke, hohe Temperaturen oder spannungsführende Teile mit Gefahren verbunden sein.

Lassen Sie sich die Bedienung, den Betrieb und die Wartung vom Fachmann genau erklären, damit Sie einen guten Überblick über Ihre Anlage bekommen und diese auf Ihre Bedürfnisse abgestimmt betreiben können.

#### **Unbefugte Personen und Kinder fernhalten**

Es besteht Verbrennungsgefahr durch heiße Leitungen und heiße Bauteile, Verletzungsgefahr durch mechanisch bewegte Teile. Unbefugte Personen fernhalten, Kinder nicht unbeaufsichtigt lassen, bzw. Zutrittsmöglichkeit zu Heizraum und Brennstoff-Lagerraum kontrollieren.

#### **Sicherheitseinrichtungen**

Sicherheitseinrichtungen der Heizungsanlage keinesfalls außer Betrieb setzen. Bei Ausfall umgehend Reparaturen veranlassen.

# <span id="page-3-1"></span>**3.1 Wartung und Reparatur**

Führen Sie Wartungstätigkeiten in den vorgegebenen Intervallen durch.**[>](../../../../../../../Content/01Topics/Biomasse/Kessel/ecohack/Wartung/Man_Taetigkeiten.htm) 1** Keine oder falsche Wartung führt zu ineffizientem Betrieb, höherem Ausfallrisiko der Anlage und steigert das Gefahrenpotential.

Empfehlung: Wartungsvertrag vereinbaren

Reparaturen nur von Fachpersonal vornehmen lassen. Schlecht durchgeführte Reparaturen können zu Risiken für den Anwender und verschlechtertem Betrieb führen.

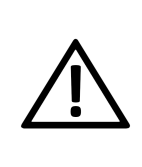

**GEFAHR -** Es kann zur Selbstentzündung von heißer Asche kommen. Lagern Sie die Asche daher nur in Metallbehältern mit Deckel.

Keinesfalls heiße oder warme Asche in die Mülltonne geben. Es besteht große Brandgefahr.

Bei Reparaturen nur Original-Ersatzteile oder vom Hersteller zugelassene Teile (z.B. Normteile) verwenden.

#### **Schäden an der Anlage**

Bei Beschädigung der elektrischen Isolierung (Kabel, Stecker, Schalter) ist die

Spannungsversorgung zu unterbrechen und die Reparatur durch eine Fachkraft zu veranlassen.

Bei sichtbaren Schäden an der Anlage (z.B. thermische Verformungen, mechanische Beschädigungen) darf deren Betrieb nicht fortgesetzt werden. Die Anlage darf nur in technisch einwandfreiem Zustand betrieben werden.

# <span id="page-5-0"></span>4 Gewährleistung, Garantie und **Haftung**

**Garantieansprüche** gelten nur im Rahmen eines Wartungsvertrages.

**Gewährleistungsansprüche** sind eine gesetzliche Verpflichtung (des Händlers gegenüber dem Kunden).

# <span id="page-5-1"></span>**4.1 Fachliche Vorgaben**

Voraussetzung zur Inanspruchnahme von Gewährleistungs- und Garantieansprüchen ist die Einhaltung der fachlichen Vorgaben.

Weitere Informationen: Siehe **Montageanleitung.**

#### **Regelmäßige Wartung und Reinigung**

– Der Kessel und die Komponenten der Heizungsanlage müssen regelmäßig gewartet und geprüft werden.

Dies ist die Voraussetzung

- für ein dauerhaft zuverlässiges Funktionieren des Kessels,
- für einen energiesparenden und umweltschonenden Betrieb des Kessels,
- für eine lange Lebensdauer des Kessels

**Empfehlung:** Wartungsvertrag vereinbaren

Im Zuge einer Wartung durch Fachpersonal werden die Maßnahmen im Wartungsprotokoll dokumentiert. Insbesondere bei Verzicht auf Fachpersonal-Wartung wird die Führung eines Anlagenbuches zu Nachweiszwecken empfohlen.

#### **Brennstoff**

Der verwendete Brennstoff muss den Vorgaben entsprechen.

Nicht zugelassener Brennstoff kann zu ineffizienter Verbrennung und Schäden am Kessel führen.

#### **Vorgaben für das Füll-/ Ergänzungswasser [>](#page-6-0) 7**

- **pH-Wert prüfen**: Dieser muss im Bereich von **8,2 bis 9,5** liegen.
- **Leitfähigkeit prüfen**: Diese soll **unter 100 µS**/cm liegen.
- Vermeidung von Steinbildung (= Kalkablagerungen auf Wärmetauscherflächen) durch Beachtung der Wasserhärte; Bei Bedarf ist das Füllwasser zu enthärten, bzw besser noch zu entsalzen.
- Vermeidung von wasserseitiger Korrosion durch den im Wasser vorhandenen Sauerstoff
- Korrekte Anlagenplanung (Dimensionierung, Materialkombination)
- Leckagen sofort reparieren
- Den Druck im Ausdehnungsgefäß (verhindert Luftsaugen beim Abkühlen der Anlage) korrekt einstellen und regelmäßig kontrollieren
- Achtung bei alten diffusionsoffenen Kunststoffrohren bestehender Fußbodenheizungen (Systemtrennung vornehmen).

#### **Ausreichende Entlüftung**

Eine der wichtigsten Grundforderungen für einen reibungslosen Betrieb ist das Beseitigen von Luft und Gasen in der Heizungsanlage. Offene Ausdehnungsgefäße oder nicht diffusionsdichte Fußbodenheizungen können durch hohen Lufteintrag und infolge einer mangelhaften Entlüftung eine überdurchschnittliche Kesselkorrosion zur Folge haben.

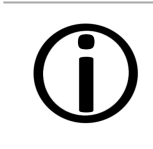

**Hinweis** - SOLARFOCUS empfiehlt den Einbau eines Mikroblasenabscheiders z.B. SpiroVent an der heißesten Stelle im System.

#### **Rücklauftemperatur in den Kessel**

Eine ausreichend hohe Rücklauftemperatur verhindert eine Taupunktunterschreitung und in Folge Korrosion im Kessel.

Die Verwendung eines Rücklaufanhebungsmoduls ist Voraussetzung für Garantieansprüche.

#### **Zuluft zum Kessel**

– Die Zuluft in den Kessel darf keine aggressiven Stoffe wie Chlor- und Fluorverbindungen aus Reinigungs- und Lösungsmitteln enthalten. Diese Stoffe können Korrosion in Kessel und Kamin verursachen.

# <span id="page-6-0"></span>**4.2 Füllwasser der Heizungsanlage**

Bei der Qualität des Füllwassers für Heizungsanlagen müssen zwei wesentliche Punkte beachtet werden:

- Vermeidung von Steinbildung (Kalkablagerung)
- Vermeidung von wasserseitiger Korrosion (verursacht durch Sauerstoff im Heizungswasser)

Eine möglichst niedrige Korrosionsgeschwindigkeit der verbauten metallischen Werkstoffe lässt sich in erster Linie dann erreichen, wenn sich das Kreislaufwasser im richtigen pH-Bereich befindet und gleichzeitig eine möglichst niedrige elektrische Leitfähigkeit vorherrscht.

- Günstiger pH-Wert: 8,2 bis 9,5
- Günstige Leitfähigkeit: 50 bis 100 µS/cm

#### **Vermeidung von Steinbildung**

Unter Steinbildung versteht man die Bildung fest haftender Beläge auf wasserberührten Wandungen von Warmwasserheizanlagen. Dies kann in der Folge zu Schäden führen.

Die Ursache für die Steinbildung ist der im Wasser vorhandene Kalk.

Die zulässige Gesamthärte des Heizungswassers hängt vom spezifischen Anlagenvolumen ab. Wird der Wert überschritten, so muss das Wasser enthärtet werden.

**Berechnung:**

Spezifisches Anlagenvolumen = Anlagenvolumen / Gesamtheizleistung in [l/kW]

#### **Zulässige Gesamthärte des Füllwassers:**

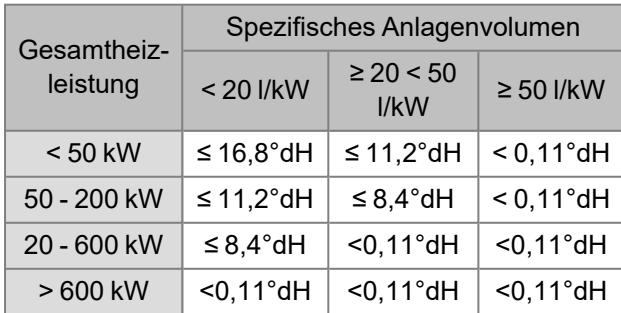

#### **Vermeidung von Korrosion**

Korrosion wird üblicherweise durch den im Wasser vorhandenen Sauerstoff ausgelöst. Bei konstruktiv richtiger Planung, Installation und Wartung der Heizungsanlage sollte sich der Sauerstoffgehalt im unkritischen Bereich bewegen.

#### **Ein ständiger Sauerstoffeintrag ist zu vermeiden.**

Folgende Punkte sollen das gewährleisten:

- Korrekte Planung, Installation und Ausführung eines Ausdehnungsgefäßes, damit die Heizanlage beim Abkühlen keine Luft ansaugt
- Regelmäßige Kontrolle des Anlagendruckes und des ADG-Vordrucks
- Umgehende Reparatur von Leckagen in der Heizungsanlage
- Bei älteren Fußbodenheizungen auf die Ausführung mit diffusionsdichten Rohren achten.

#### **Der pH-Wert des Füllwassers muss im Bereich zwischen 8,2 und 9,5 liegen.**

Es ist nicht sinnvoll, den pH-Wert unmittelbar nach Inbetriebnahme zu messen, da sich dieser erst nach etwa 10 Wochen einpendelt. Sollte zu einem späteren Zeitpunkt der vorgegebene Wert allerdings nicht erreicht werden, so sind die entsprechenden Maßnahmen zu setzen.

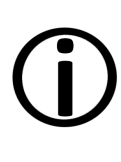

**Hinweis** - Bei Heizungsanlagen mit Aluminium-Werkstoffen muss der pH-Wert zwischen 8,2 und 8,5 liegen. Bei höheren Werten steigt hier die Korrosionsneigung wieder.

#### **Je geringer die elektrische Leitfähigkeit (< 100 µS/cm) des Heizwassers, desto geringer ist die Korrosionsgefahr.:**

Durch eine Entsalzung laut VDI 2035 Blatt 2 sinkt die Leitfähigkeit und damit die Korrosionswahrscheinlichkeit. Hier ist allerdings darauf zu achten, dass bei Nachfüllung von nicht vollentsalztem Wasser der pH-Wert deutlich beeinflusst werden kann. Dieser ist daher regelmäßig zu kontrollieren.

In der Schweiz darf nur vollentsalztes Heizungswasser zum Einsatz kommen.

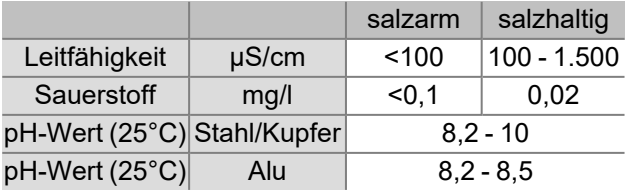

**Hinweis** - Sowohl der **pH-Wert** als auch die **Härte** und die **Leitfähigkeit** des Heizungs-Füllwassers sind regelmäßig zu überprüfen. Siehe dazu VDI 2035.

# <span id="page-7-0"></span>**4.3 Bedingungen Leistungsanspruch**

Für Gewährleistungsansprüche beachten Sie folgende Punkte:

- Die Gewährleistung beginnt zum Zeitpunkt der Übergabe der Anlage (Lieferschein, Inbetriebnahmeprotokoll).
- Die Berechnung der Garantiezeit erfolgt ab dem Zeitpunkt der Erstinbetriebnahme (gemäß Betriebsstundenzähler der Regelung). Die Gewährleistungszeiträume richten sich nach dem jeweils gültigen Gesetz.
- Der eingetretene Schaden muss zeitgerecht und genau gemeldet werden, damit die Ursache abgeklärt werden kann.
- Weist die Anlage trotz fachgerechten Einbaus unter Einhaltung der technischen Unterlagen Mängel auf, so leisten wir Gewähr, wenn die Anlage durch den Werkskundendienst abgenommen wurde (Inbetriebnahmeprotokoll).

Die Garantie gilt für technische, konstruktionsbezogene Mängel und Mängel bei der Fertigung der Anlage, die den ordentlichen und reibungslosen Gebrauch behindern.

- Wir haften nicht für Teile, die nicht von SOLARFOCUS erzeugt wurden. Wir sind aber bereit, unsere gegenüber dem Erzeuger (diesen Mangel betreffenden) bestehenden Ansprüche an den Käufer abzutreten.
- Bei der Erfüllung der Garantieleistung / Gewährleistung kommen wir nur für die Montagezeit und das Material auf, nicht jedoch für allfällige notwendige Fahrten und Aufenthaltskosten der Monteure oder eventuelle Rückfrachten.
- Für Folgekosten von Schäden übernimmt die SOLARFOCUS GmbH keine Haftung.
- Die Reparatur bzw. der Garantieersatz erfolgen nach unserer Wahl entweder vor Ort oder im Werk der Firma SOLARFOCUS.
- Ob es sich um eine Nachbesserung oder um

kostenlosen Ersatz handelt, entscheidet die Firma SOLARFOCUS.

# <span id="page-7-1"></span>**4.4 Entfall von Ansprüchen**

Die Ansprüche aus Gewährleistungs- und Garantieleistungen entfallen, wenn einer der folgenden Punkte zutrifft:

- Nichteinhaltung der fachlichen Vorgaben
- Schäden durch den Transport
- Mutwillige Beschädigung
- Schäden durch höhere Gewalt
- Unsachgemäße Bedienung, vernachlässigte Wartung und Reinigung
- Energie- oder Wassermangel, Fehler in der Hydraulik
- Nichtbeachtung der Hinweise in der Planungs-, Montage- und Betriebsanleitung.

Auch die Zusammenarbeit mit autorisiertem Fachpersonal ist für die Erhaltung der Ansprüche von großer Bedeutung.

Ebenfalls nicht gewährt werden können die Ansprüche bei

- Durchführung der Inbetriebnahme und Wartung von nicht zertifizierten Firmen.
- Nicht dokumentierter Inbetriebnahme und/oder Wartung (Inbetriebnahme- und Wartungsprotokoll).
- Eingriffen von unbefugter Hand oder ohne ausdrückliches Einverständnis des Herstellers.

Lackierte Waren lassen sich kaum in Fehlerlosigkeit herstellen, deshalb berechtigen kleine Unregelmäßigkeiten, welche den Gebrauch nicht beeinflussen, zu keinen Garantieansprüchen.

#### **Haftungsbeschränkungen**

Die SOLARFOCUS GmbH haftet nicht für Personen- und Sachschäden begründet durch:

- Nichtbeachtung dieser Anleitung
- Eine nicht bestimmungsgemäße Verwendung des Produktes
- Einsatz von nicht qualifiziertem Personal
- Verwendung nicht zugelassener Ersatzteile
- Technische Veränderungen am Produkt durch den Anlagenbetreiber

#### **Regionale Bestimmungen Schweiz**

Für in der Schweiz in Verkehr gebrachte Heizkessel beträgt die Produktgarantie für offene Mängel zwei Jahre, für versteckte Mängel fünf Jahre.

# <span id="page-9-0"></span>5 Angaben zum Produkt

# <span id="page-9-1"></span>**5.1 Produktbeschreibung**

Der therminator II ist ein Heizkessel zur Verfeuerung von Pellets und Stückholz mittels Vergasertechnologie.

Der Kessel verfügt über eine automatische Brennstoffzufuhr (Pellets), eine automatische Zündung und eine automatische Wärmetauscher-Reinigung.

#### **Bestimmungsgemäße Verwendung**

Der Heizkessel therminator II ist zur Erwärmung von Wasser in geschlossenen Heizungsanlagen vorgesehen.

Verwenden Sie nur Brennstoff gemäß der Vorgaben im folgenden Kapitel.

### <span id="page-9-2"></span>**5.2 Brennstoff**

#### **Stückholz**

Heizen Sie nur Stückholz entsprechend folgender Vorgaben:

- Stückholz gemäß Norm EN ISO 17225-5:2014
- Scheitdurchmesser D15 (5 < D ≤ 15 cm)
- Wassergehalt M25 (< 25%)

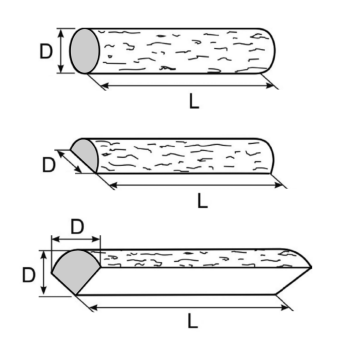

#### **Pellets**

Heizen Sie nur Holzpellets entsprechend dieser Vorgaben:

– Pellets gemäß Norm EN ISO 17225-2, Klasse A1

- Pellets, welche die zusätzliche ENplus-Zertifizierung erfüllen
- Pellets, welche die zusätzliche DINplus-Zertifizierung erfüllen;

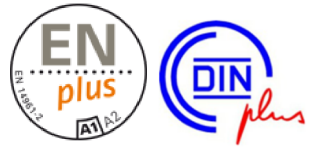

Die Ausführung des Brennstofflagerraumes muss den statischen Anforderungen entsprechen und die Last der vorgesehenen Brennstoffmenge tragen können.

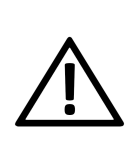

**GEFAHR**- Vor dem Betreten des Lagerraumes sollte dieser ausreichend belüftet werden, um eventuell auftretende hohe CO-Konzentrationen auszugleichen.

# <span id="page-9-3"></span>**5.3 Anforderungen an Heizungsund Lagerräume**

#### **Allgemein**

Folgende Anforderungen muss der Brennstoff-Lagerraum laut österreichischer Heizungsanlagen und Brennstoffverordnung erfüllen:

- Die Wände und Decken müssen in der Feuerwiderstandsklasse REI 90 bzw. EI90 raumseitig A2 ausgeführt sein.
- Der Fußbodenbelag muss aus Baustoffen der Klasse A2fl bestehen.
- Türen zu angrenzenden Räumen, einschließlich dem Brennstofflagerraum müssen in der Feuerwiderstandsklasse EI2 30-C und wenn öffentlich zugänglich versperrbar ausgebildet sein. Die Mindestgröße der Türen beträgt 0,8 x 2,0 m.

Führen Türen direkt in Stiegenhäuser, Gänge oder Ähnliches, sind diese in EI 90-C-Sm auszuführen.

- Öffnungen mit Verglasungen müssen der Feuerwiderstandsklasse EI 30 entsprechen.
- Heizräume für raumluftabhängige Feuerungsanlagen müssen über eine Zuluftführung aus dem Freien verfügen, wobei eine Mindestquerschnittsfläche von 400 cm² netto nicht unterschritten werden darf.

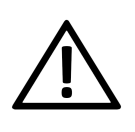

**GEFAHR** - **Staubexplosion**: Im Lagerraum dürfen sich keine Motoren, Zündquellen und elektrische Einrichtungen befinden.

#### **Pelletslager**

Die Anforderungen an ein Pelletlager werden in der ISO 20023 im Detail beschrieben.

Die wichtigsten Anforderungen an das Pelletlager sind, dass der Brennstoff vor Feuchtigkeit geschützt ist, der Lagerraum gut belüftet ist und dass Einblasstutzen vorhanden sind, mit denen die Pellets von außen aus einem Tankwagen eingeblasen werden können.

Wie viele biogene Stoffe emittieren auch Pellets in geringer Menge das giftige und geruchlose Kohlenmonoxid (CO).

Besonders in den ersten zwei bis drei Wochen nach der Befüllung kann die große Menge Pellets in dem kleinen Luftvolumen des Lagers zu einer bedenklichen Konzentration von CO führen. Diese Emission geht oft einher mit einer unangenehmen Geruchsentwicklung. Besonders betroffen davon sind Pellets, bei denen Kiefernholz mitverarbeitet wurde.

#### **Befüllstutzendeckel mit Belüftungsfunktion**

Um die Anreicherung von CO im Pelletlager zu vermeiden, ist der Befüllstutzendeckel mit Belüftungsfunktion entwickelt worden. Schon durch den geringen Luftaustausch infolge der Temperaturschwankungen zwischen Innenraum und Freien wird das CO abgeführt.

Die Befüllleitungen sollten daher ins Freie geführt werden und möglichst wenige Richtungsänderungen aufweisen. Sie müssen elektrisch leitfähig und geerdet sein. Die Befüllstutzen dürfen sich maximal 2 Meter über der Standfläche befinden und müssen mit belüftbaren Verschlussdeckeln versehen sein.

An Pelletlager muss folgendes Warnschild gut sichtbar angebracht sein:

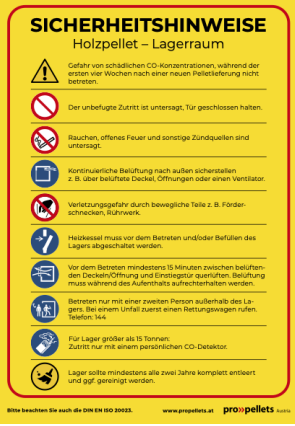

Dieses finden Sie hier:

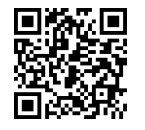

Im Lager müssen Elektro- und Wasserinstallationen unter Putz liegen. Kein Licht im Lager!

Lt. OIB-Richtlinie 2/2019 handelt es sich bei Heizund Brennstofflagerräumen um Räume mit erhöhter Brandgefahr. Deren Wände und Decken müssen in REI 90 bzw. EI 90 ausgeführt sein und raumseitig in A2 bekleidet sein.

# <span id="page-10-0"></span>**5.4 Ersatzteile**

Bei Reparaturen nur Originalersatzteile oder vom Hersteller zugelassene Teile (z.B.: Normteile) verwenden. Für Schäden durch nicht zugelassene Ersatzteile wird vom Hersteller keine Haftung übernommen.

# <span id="page-11-0"></span>**5.5 Zubehör**

**Automatische Umschaltung Stückholz zu Pellets**

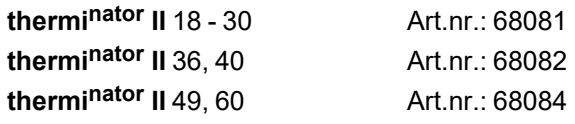

Die automatische Umschaltung Stückholz zu Pellets ermöglicht einen sehr einfachen Wechsel zwischen dem Heizen mit Stückholz und mit **Pellets** 

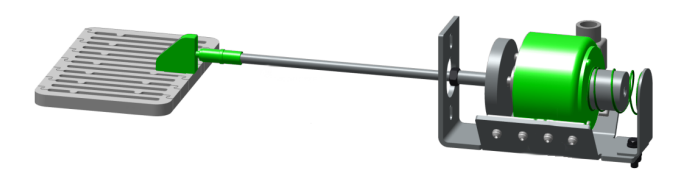

Der Motor überträgt mit dem Gestänge Vibrationen auf den Brennrost. Dadurch wird dieser von Ascherückständen befreit.

Die Kesselregelung wechselt selbstständig von der Betriebsart Stückholz zu Pellets. Ein manuelles Umrüsten ist nicht notwendig.

Der Motor wird standardmäßig auf der rechten Kesselseite montiert. Das Nachrüsten bestehender Kessel ist möglich.

► Verwenden Sie bei kombiniertem Betrieb Stückholz und Pellets den Pellets-Brennrost mit Konsole.

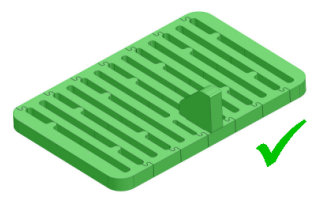

► Wenn Sie längere Zeit nur Stückholz heizen, ohne Wechsel zu Pellets, dann empfehlen wir den Stückholz-Brennrost zu verwenden.

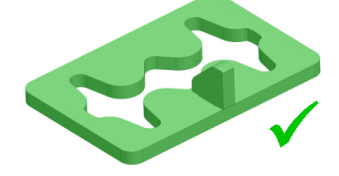

#### **Automatische Zündung**

Hierbei handelt es sich um ein Heißluftgebläse zur automatischen Zündung des Brennstoffes.

Dieses wird auf der linken Kesselseite montiert und ist zur Nachrüstung von bestehenden Kesseln geeignet.

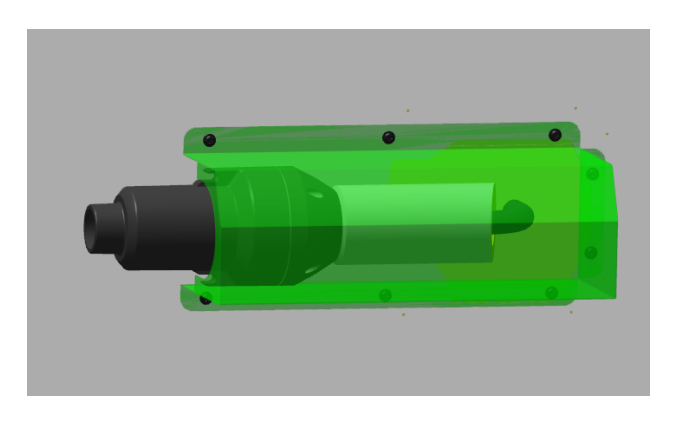

# <span id="page-11-1"></span>**5.6 Typenschild**

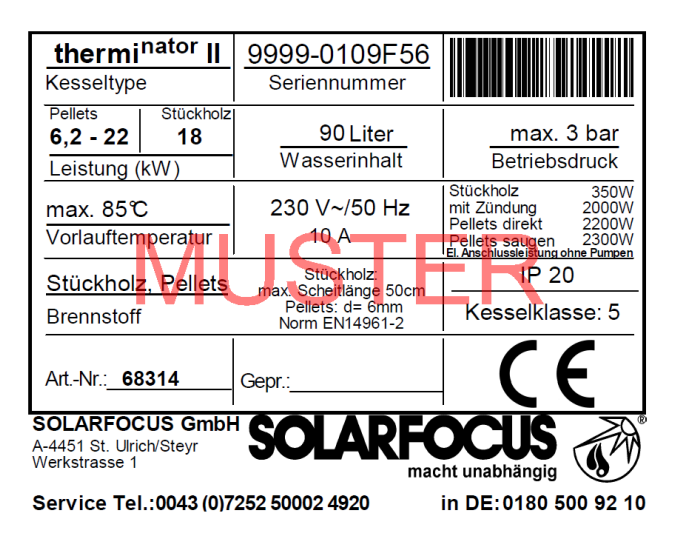

# <span id="page-12-0"></span>**5.7 CE-Konformitätserklärung**

 $\epsilon$ 

Die Konformität des Produktes wird im Sinne der Maschinenrichtlinie 2006/42/EG sowie der Druckgeräterichtlinie 2014/68/EU vom Hersteller erklärt. Die Unterlagen liegen beim Hersteller auf.

Das Produkt entspricht der Richtlinie 2011/65/EU (RoHS 2) und verwendet keine asbesthaltigen Materialien. Es enthält kein PCB und kein Quecksilber.

# <span id="page-12-1"></span>**5.8 Sicherheitseinrichtungen**

# <span id="page-12-2"></span>**5.8.1 Wärmeableitung**

Diese Funktion der Kesselregelung ist eine Sicherheitseinrichtung gegen die Überhitzung des Kessels.

Funktionsweise:

- Wenn die Kesseltemperatur den Parameter *Wärmeableitung Max. Kesseltemperatur*[1] übersteigt, werden die Pumpen zu den Verbrauchern eingeschaltet, und der Heizkreismischer öffnet. Somit wird Energie vom Kessel abgeführt, ein Auslösen weiterer Sicherheitseinrichtungen kann eventuell vermieden werden.
- Sinkt die Kesseltemperatur wieder unter die eingestellte *Wärmeableitung Max. Kesseltemperatur* minus 1°C, dann werden Pumpen und Mischer wieder im Regelbetrieb betrieben.

[1] Den Parameter finden Sie im *Servicemenü* | Button *Systemparameter* | Button *Allgemeine Einstellungen*.

# <span id="page-12-3"></span>**5.8.2 Sicherheitstemperaturbegrenzer STB**

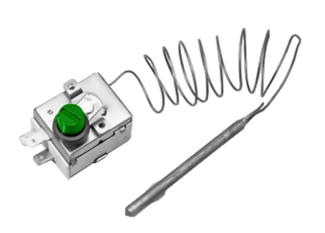

Der STB ist eine Sicherheitseinrichtung gegen die Überhitzung des Kessels.

Funktionsweise:

- Der STB stoppt den Heizvorgang bei einer Kesseltemperatur von ~95°C.
- Er wirkt ausschließlich elektrisch, d.h. er stoppt die Brennstoff- und die Luftzufuhr.
- Nach Auslösen muss der STB manuell durch Abschrauben der schwarzen Verschlusskappe **1** und Druck auf den Knopf wieder freigegeben werden, sobald die Kesseltemperatur unter 60°C abgefallen ist.

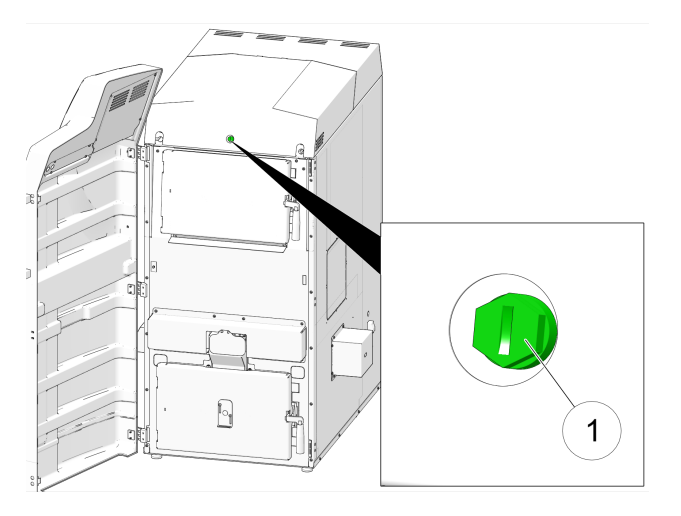

– Ein Auslösen des STB wird am Display der Kesselregelung angezeigt.

# <span id="page-12-4"></span>**5.8.3 Sicherheitsventil**

Das Sicherheitsventil ist eine Sicherheitseinrichtung zum Schutz vor Überdruck im Wasserkreislauf der Heizungsanlage.

Funktionsweise:

- Das Ventil öffnet, wenn der Anlagendruck 3 bar übersteigt. Wasser bzw. Dampf wird über eine Abblaseleitung in einen **offenen Abfluss** geleitet. Folgeschäden an der Anlage werden dadurch vermieden.
- Das Sicherheitsventil ist im Normalbetrieb geschlossen.
- Die normative Vorgabe finden Sie in der EN 12828.

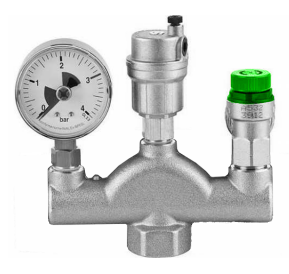

**Hinweis** - Das Sicherheitsventil (bzw. eine Sicherheitsgruppe) ist nicht im Lieferumfang enhalten. Die bauseitige Montage ist erforderlich.

Installation der Kesselsicherheitsgruppe siehe Montageanleitung.

### <span id="page-13-0"></span>**5.8.4 Not-Aus-Schalter**

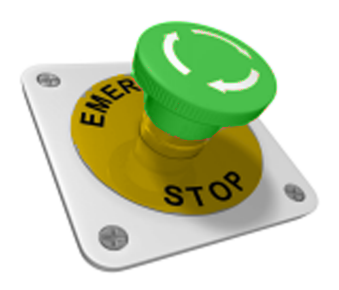

Der Not-Aus-Schalter ist eine Sicherheitseinrichtung zur manuellen Auslösung.

Funktionsweise:

- Der Brenner und die Brennstoffzufuhr zum Kessel werden gestoppt.
- Die Umwälzpumpen bleiben in Betrieb, um Wärme abzuleiten und den Kessel zu kühlen.

**ACHTUNG** - Der Not-Aus-Schalter muss außerhalb des Heizraumes an ungefährdeter und leicht zugänglicher Stelle angebracht sein.

### <span id="page-13-1"></span>**5.8.5 Rückbrandsicherung**

Der Pelletseinschub (Art. 68220) in den Pellets-Vorratsbehälter oder direkt in den Kessel beinhaltet neben der Förderschnecke und deren Antrieb eine Rückbrandsicherung über den Federrücklaufmotor.

# <span id="page-13-2"></span>**5.9 Effizienter, emissionsarmer Betrieb**

Beachten Sie folgende Empfehlungen aus der Energieeffizienz-Richtlinie der EU:

#### **Einsatz eines Pufferspeichers**

Da eine weitestgehend vollständige Verbrennung des Brennstoffes nur im Regelbetrieb des Heizkessels möglich ist, und während der Aufwärm- und Ausbrandphase größere Verluste und höhere Emissionen entstehen, wird der Einsatz eines Pufferspeichers empfohlen.

Dieser speichert das vom Heizkessel erwärmte Wasser, das bei Bedarf von den Verbrauchern abgerufen werden kann. So werden für den Heizkessel ausreichend lange, unterbrechnungsfreie Feuerungsperioden gewährleistet.

#### **Einsatz von Hocheffizienz-Heizungspumpen**

Bei Verwendung externer Heizungspumpen sind vorzugsweise Hocheffizienzpumpen der Energieeffizienzklasse A einzusetzen.

Das bringt Einsparmöglichkeiten von bis zu 80% Antriebsenergie gegenüber herkömmlichen Heizungspumpen, bei gleichbleibendem Förderergebnis.

# <span id="page-14-0"></span>**5.10 Funktionsbauteile**

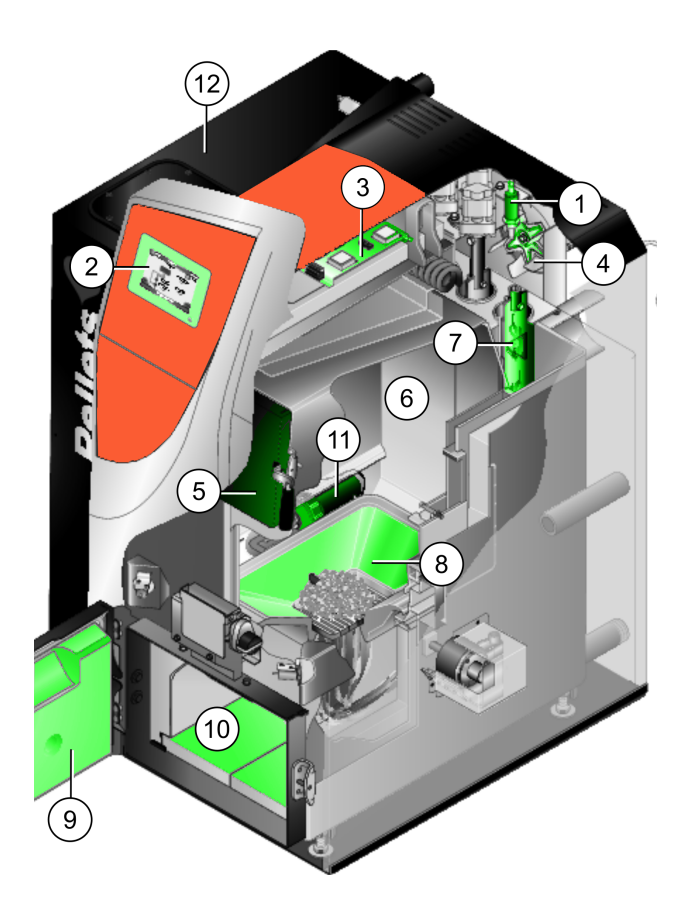

### <span id="page-14-1"></span>**5.11 Verbrennungsprinzip**

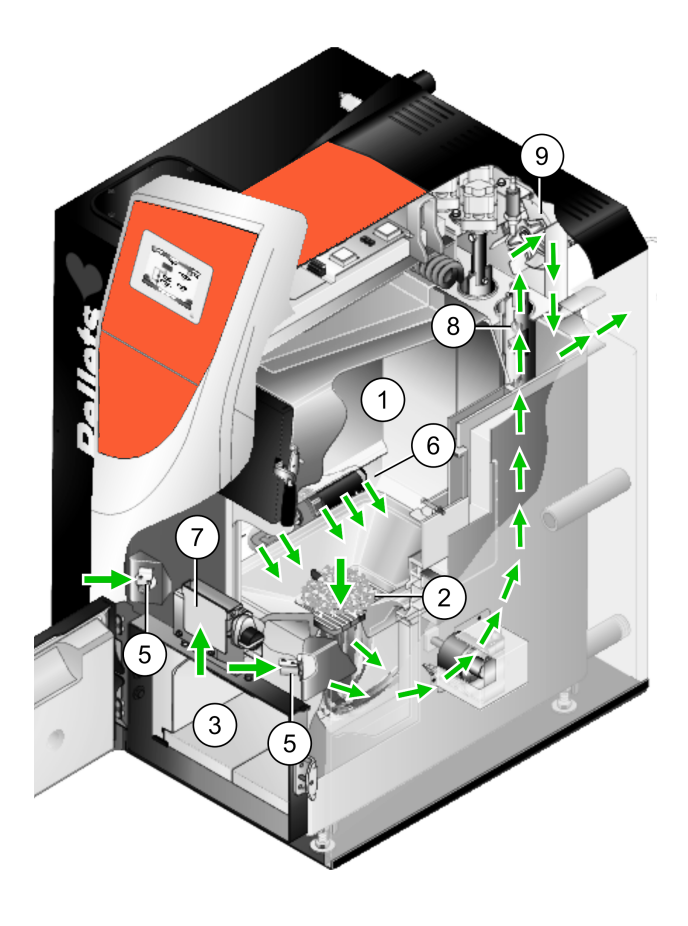

- 1 Lambdasonde
- 2 Bedienteil der Kesselregelung
- 3 Elektrisches Leistungsteil
- 4 Saugzuggebläse
- 5 Füllraumtür
- 6 Füllraum
- 7 Wärmetauscher mit innenliegenden Reibahlen
- 8 Edelstahl-Trichter mit Brennrost
- 9 Brennraumtür
- 10 Brennraum
- 11 Zündvorrichtung
- 12 Flugaschebox
- 13 Einschubeinheit
- 14 Raumaustragungsschnecke
- 15 Zellradschleuse

#### **Brennstoffweg Pellets**

Die Einschubschnecke fördert links oder rechts die Pellets in den Kessel-Füllraum **1** auf den Brennrost **2**.

Die bei der Verbrennung anfallende Asche bleibt im Brennraum **3** liegen und muss regelmäßig entfernt werden.

#### **Luftführung**

Das drehzahlgeregelte Saugzuggebläse **9** auf der Kesselrückseite saugt die Luft durch den Kessel und erzeugt damit im Kessel Unterdruck.

Die zur Verbrennung erforderliche Primärluft wird durch die beiden Primärluftklappen **5** in den Füllraum gesaugt und tritt bei den Primärluföffnungen **6** in den Füllraum gesaugt.

Die Sekundärluft wird bei der mittig angeordneten Sekundärluftklappe **7** angesaugt. Der Luftaustritt erfolgt im Brennraum unterhalb des Brennrostes.

Im Brennraum vermischen sich Primär- und Sekundärluft. Hier findet der Verbrennungsprozess statt (Sturzbrandtechnik).

Die heiße Verbrennungsluft strömt durch die Wärmetauscher **8** und verlässt den Kessel durch das Abgasrohr in den Kamin.

# <span id="page-16-0"></span>**5.12 Technische Daten Kombikessel**

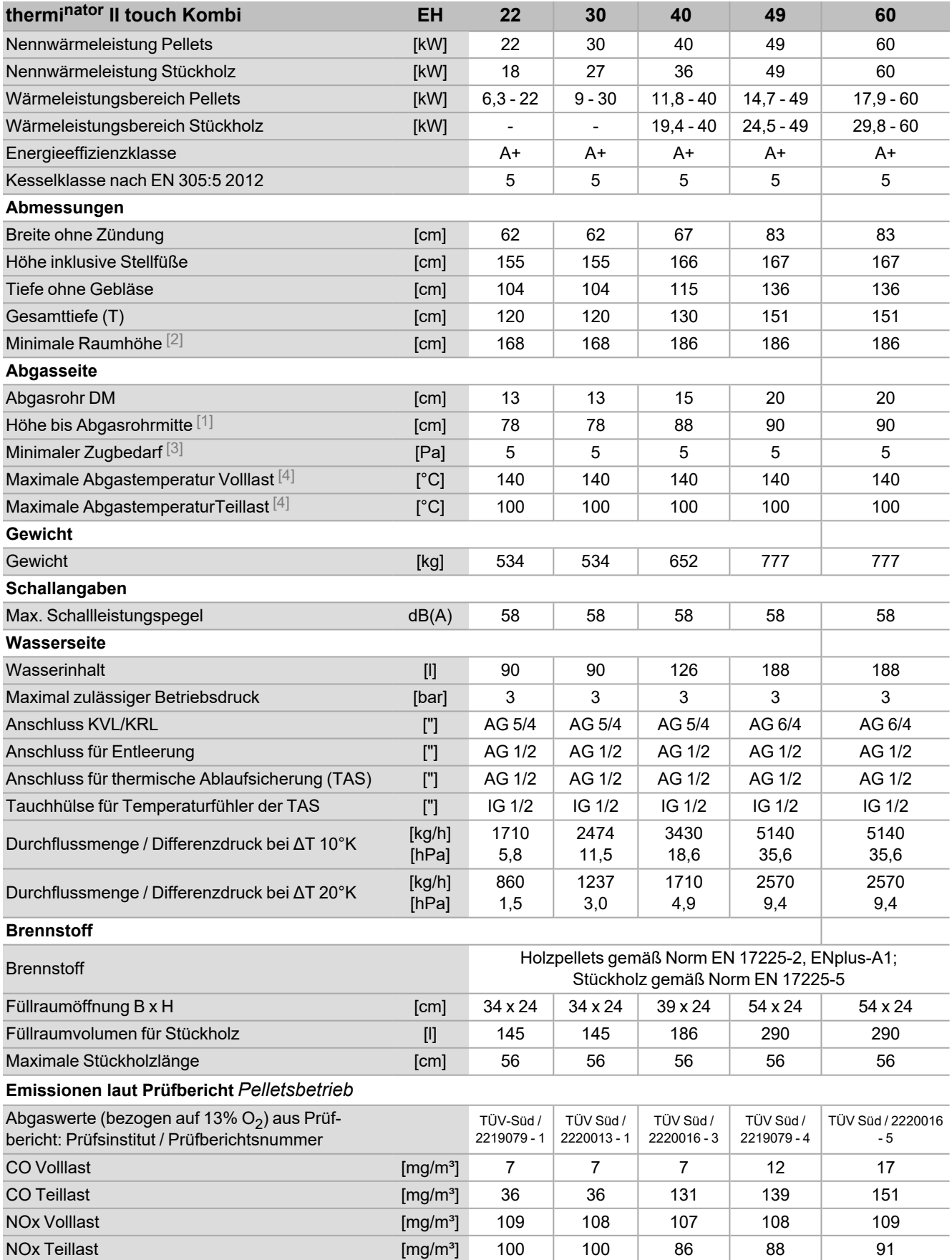

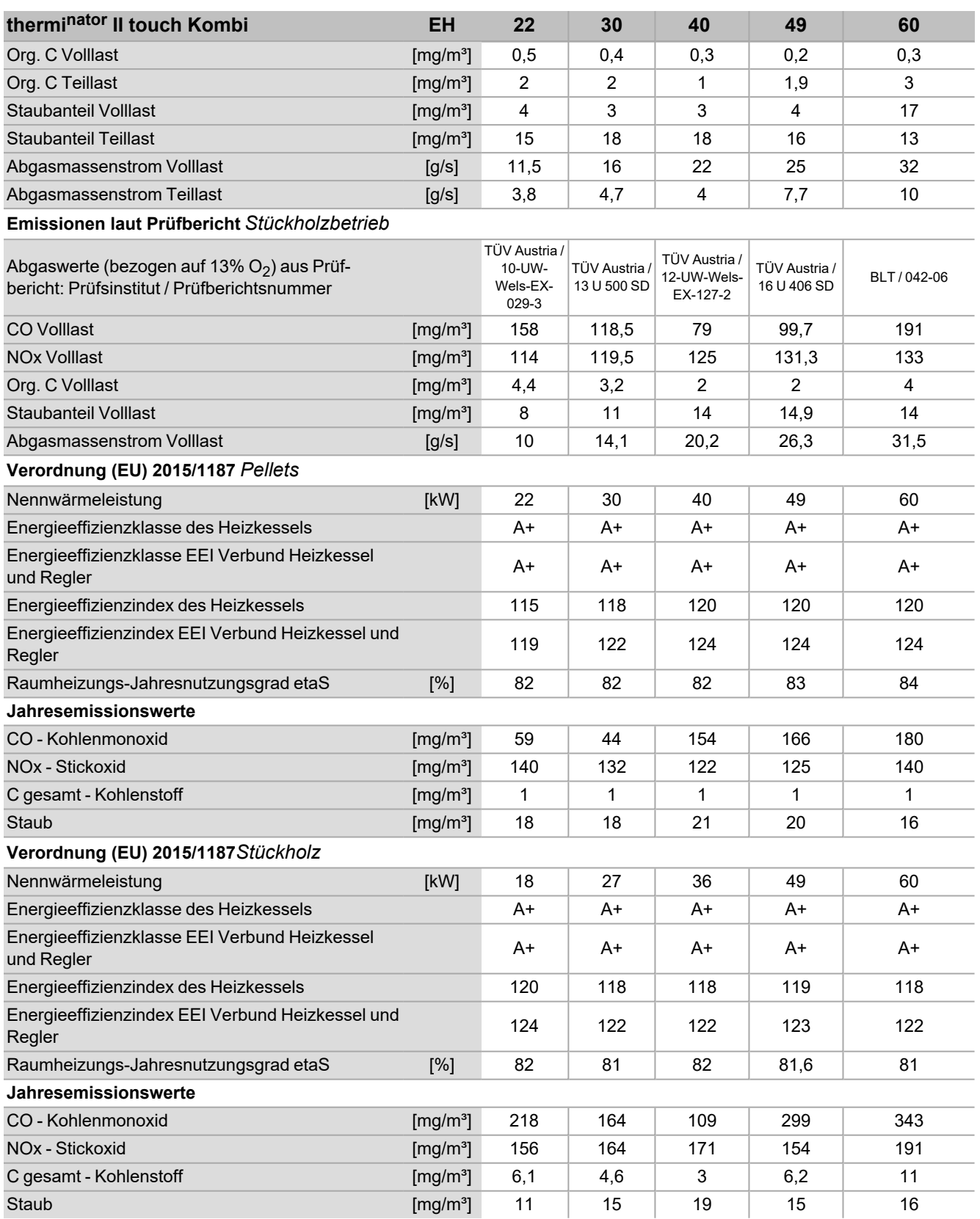

[1] Stellfüße auf maximaler Einschraubtiefe

[2] Die minimale Raumhöhe wird für Wartungsarbeiten benötigt

[3] Bei Überschreiten eines Zuges von 15 Pa muss ein Zugbegrenzer eingebaut werden

[4] Die Abgastemperatur ist elektronisch einstellbar

# <span id="page-18-0"></span>**5.13 Abmessungen**

#### **therminator II touch 30**

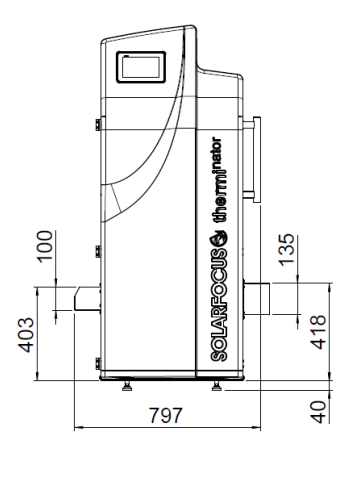

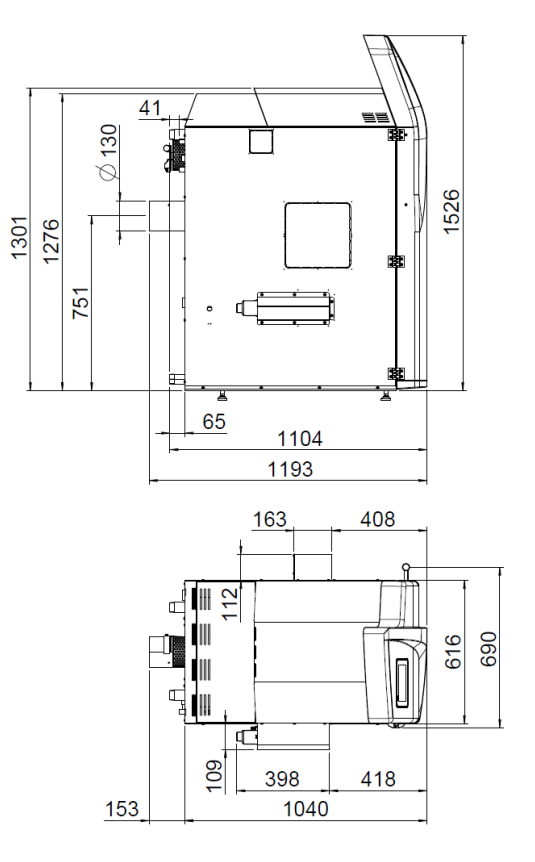

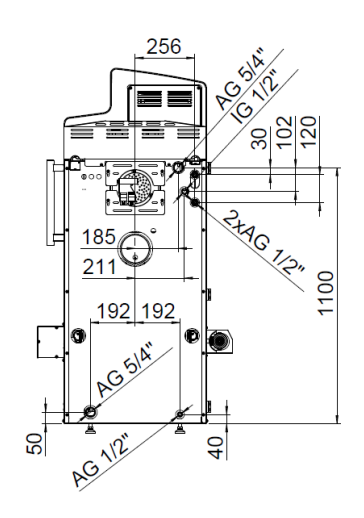

1196

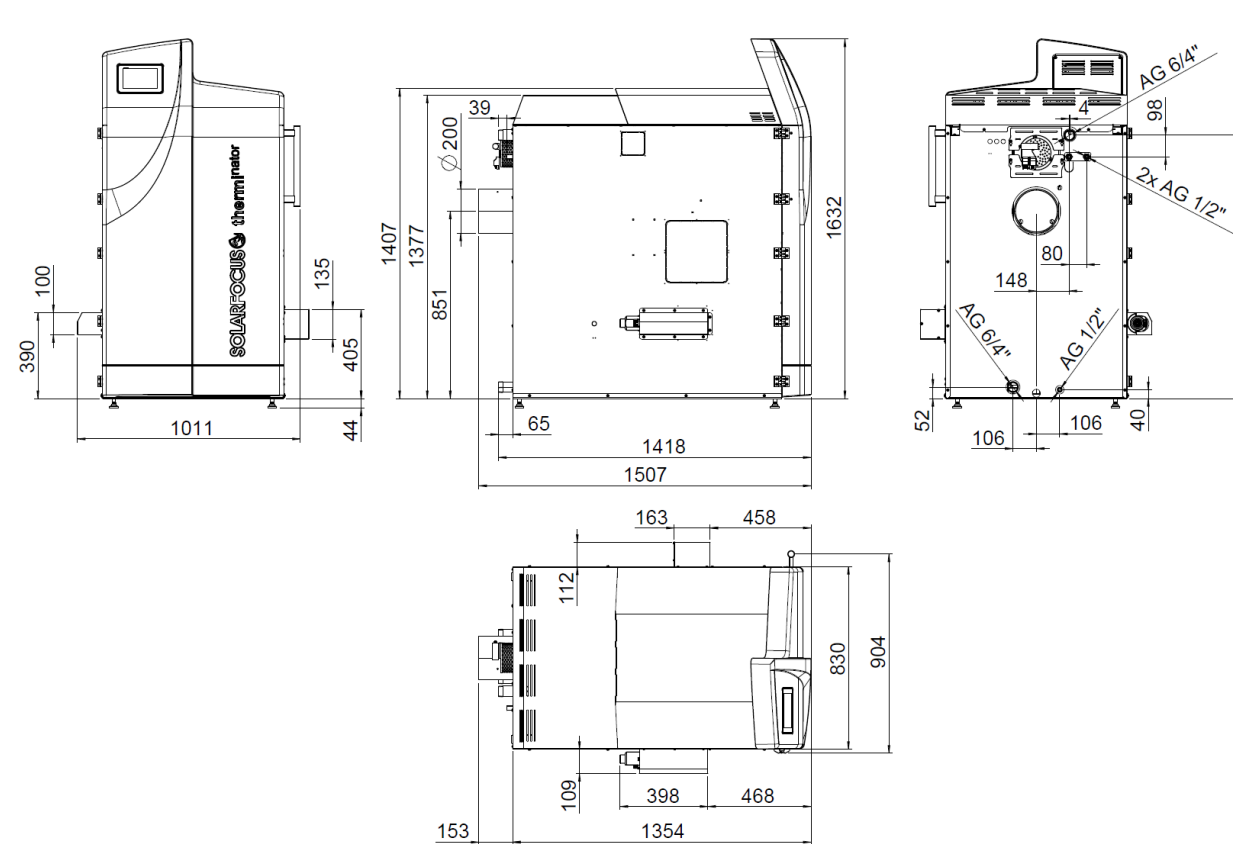

**therminator II touch 60**

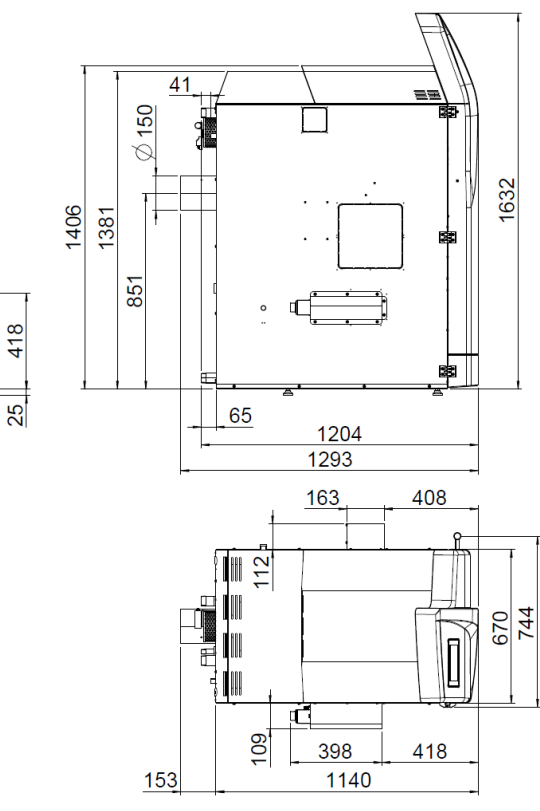

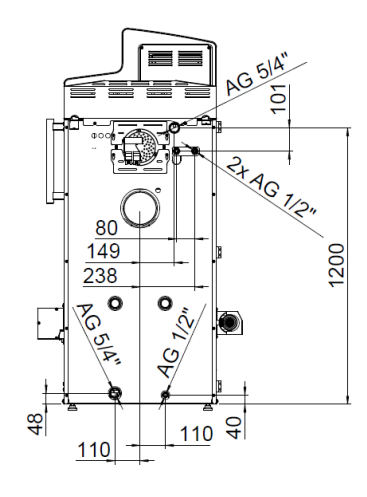

#### **therminator II touch 40**

100

 $\mathbf{r}$ 

403

**SOLARFOCUS<sup>S</sup>** thermi<sup>nator</sup>

 $851$ 

135

# <span id="page-20-0"></span>6 Bedienung und Betrieb

#### **Touch-Display zur Bedienung**

Sobald das Display mit Netzspannung versorgt ist, startet die Kesselregelung **eco**manager-touch. Die Regelung wird bis zur Anzeige der Hauptmaske hochgefahren.

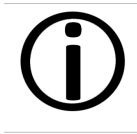

Das Touch-Display mit den Fingern bedienen. Keine harten oder spitzen Gegenstände verwenden.

Wenn keine Eingabe erfolgt, dann schaltet das Display nach 5 Minuten (Werkseinstellung) in den Standby-Modus. Ein neuerliches Berühren startet das Display wieder mit der Hauptmaske.

#### **Pufferbatterie im Bedienteil**

Eine auswechselbare Pufferbatterie (CR2032) sorgt bei ausgeschalteter Versorgungsspannung für Datenerhaltung (Einstellungen, Uhrzeit) im Bedienteil.

# <span id="page-20-1"></span>**6.1 Hauptmaske der Regelung**

Das Antippen des Kessels in der Hauptmaske führt weiter zum *Auswahlmenü.* **[>](../../../../../../../Content/01Topics/Biomasse/Bedienung Kessel/Auswahlmenue/Auswahlmenue.htm) 1**

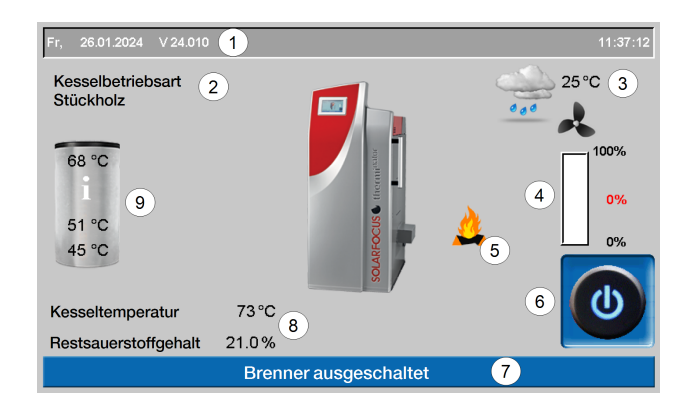

- 1 Software-Version der Regelung
- 2 Brennstoffart
- 3 Außentemperatur
- 4 Kesselleistung (Drehzahl Saugzuggebläse)
- 5 Symbol: *Stückholz nachlegen*
- 6 Kesselbetriebsart **> [22](#page-21-0)**
- 7 Statuszeile
- 8 Kesseltemperatur und Restsauerstoffgehalt im Abgas
- 9 Übersicht Speicher

#### <span id="page-20-2"></span>**6.2 Auswahlmenü**

Zum Auswahlmenü gelangt man durch Antippen des Kessel-Symbols in der Hauptmaske.

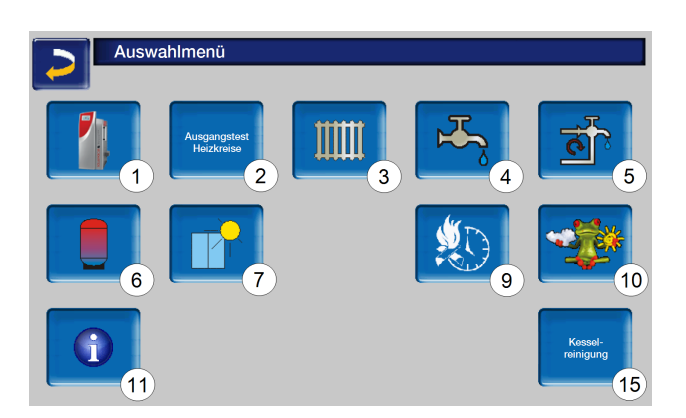

- 1 Kundenmenü
- 2 Ausgangstest Heizkreis [1] **> [28](#page-27-0)**
- 3 Heizkreis **> [36](#page-35-0)**
- 4 Trinkwassererwärmung
- 5 Zirkulationsregelung (optional) **> [48](#page-47-0)**
- 6 Pufferspeicher (optional) **> [49](#page-48-1)**
- 7 Solaranlage (optional) **> [50](#page-49-1)**
- 8 Temperaturdifferenz-Laderegelung (optional) **> [51](#page-50-0)**
- 9 Stückholz-Automatik [2]
- 10 Wetterfrosch-Funktion (optional)**> [55](#page-54-2)**
- 11 Information
- 15 Kesselreinigung

[1] Der Ausgangstest Heizkreis ist nur von Fachpersonal auszuführen.

[2] nur sichtbar, wenn diese Betriebsart aktiviert wurde

Version Auswahlmenü ohne optionale Funktionen:

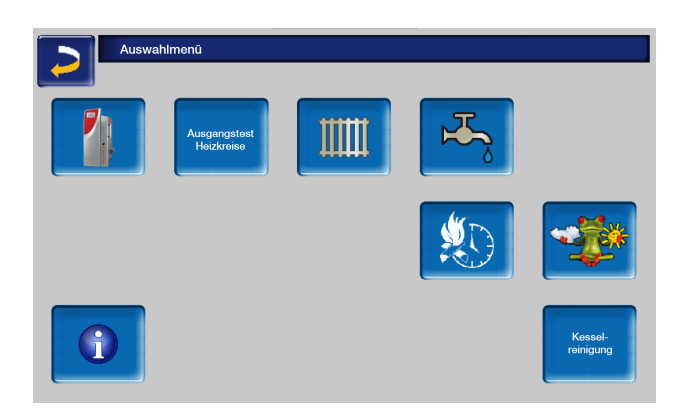

**ACHTUNG** - Der Brenner darf nicht starten!

Als Frostschutzfunktion ist nur das automatische Starten der Heizkreispumpe aktiv.

#### **START**

Nach dem Drücken des *Start*-Buttons ist STAR. der Brenner betriebsbereit und kann Heiz-Anforderungen der Verbraucher erfüllen. Der Brenner geht in Bereitschaft, sobald eine Heiz-Anforderung erfüllt ist, oder die Zeitfreigabe nicht mehr vorhanden ist. "Kessel [Sollwerte"](#page-22-0) auf der nächsten Seite

# <span id="page-21-0"></span>**6.3 Kesselbetriebsart**

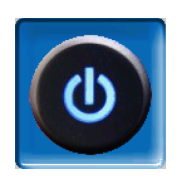

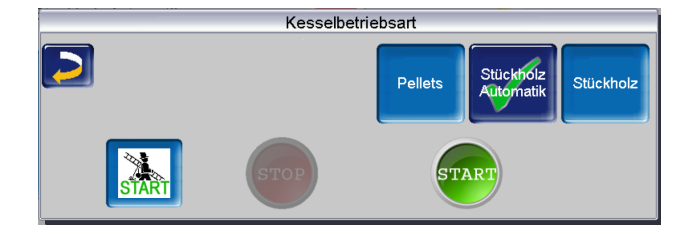

Die ersten Möglichkeiten dienen der Wahl des Brennstoffes. In diesem Fall ist die Verwendung von Stückholz aktiv.

Für den Betrieb selbst stehen die folgenden drei Möglichkeiten zur Auswahl:

#### **Kaminkehrer-Funktion**

Diese dient zur Durchführung der gesetzlich vorgeschriebenen Emissionsmessung. **> [64](#page-63-1)**

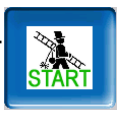

#### **STOP**

Der Brenner wird ausgeschaltet. Es werden keine Heiz-Anforderungen der Verbraucher erfüllt.

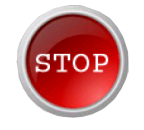

# <span id="page-21-1"></span>**6.4 Kundenmenü**

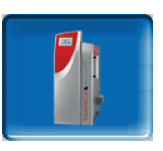

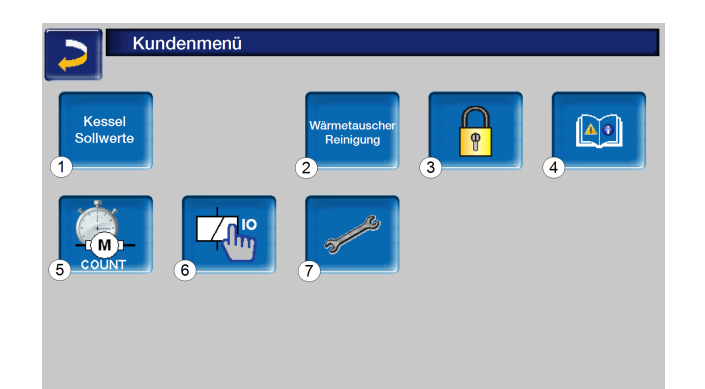

- 1 Kessel Sollwerte **> [23](#page-22-0)**
- 2 Wärmetauscher-Reinigung
- 3 Benutzersperre **> [24](#page-23-1)**
- 4 Nachrichtenprotokoll [1] **> [25](#page-24-0)**
- 5 Betriebsstundenzähler **> [25](#page-24-1)**
- 6 Ausgangstest Kessel [2] **> [26](#page-25-0)**
- 7 Fachpersonalmenü **> [26](#page-25-1)**

[1] Aufzeichnungen der Alarm- und Hinweismeldungen. Der Button ist nur sichtbar, wenn eine Meldung aktiv ist.

[2] ACHTUNG: Nur von Fachpersonal auszuführen.

### <span id="page-22-0"></span>**6.4.1 Kessel Sollwerte**

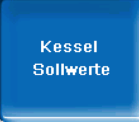

#### *Brennerfreigabe Zeit 1*

Innerhalb der Freigabezeiten darf der Kesselstarten. Außerhalb dieser Zeiten wird nicht gestartet, bzw. der Kessel gestoppt. Eine Zeitfreigabe von 0:00 bis 23:59 bedeutet, dass keine Einschränkung vorliegt und der Kessel jederzeit starten darf.

**ACHTUNG** - Außerhalb der Freigabezeit ist als Frostschutzfunktion nur das automatische Starten der Heizkreispumpe aktiv.

Wenn der Heizkessel für die Trinkwasser-Erwärmung verwendet wird, kann es vorkommen, dass in den Sommermonaten der Kamin durch Sonneneinstrahlung so heiß wird, dass der erforderliche Kaminzug nicht erreicht wird, und damit Rauchgas in den Heizraum austritt.

Grund: Hohe Temperatur am Kaminkopf (>30°C)

Abhilfe: Brenner-Freigabezeit von 0:00 bis 07:00 bzw. von 21:00 bis 23:59

#### *Brennerfreigabe Außentemperatur 2*

Der Kessel darf nicht mehr starten, wenn die Außentemperatur den eingegebenen Wert überschreitet.

#### *Fremdkesselfreigabe 3*

*Ein* schaltet die Funktion in Bereitschaft. D.h. ein angeschlossener Fremdkessel darf dann starten, wenn er vom SOLARFOCUS-Kessel die Freigabe erhält (z.B.: aufgrund von Brennstoffmangel, Betriebsstörung, ...)

### <span id="page-22-1"></span>**6.4.2 Saugaustragung**

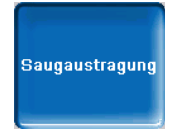

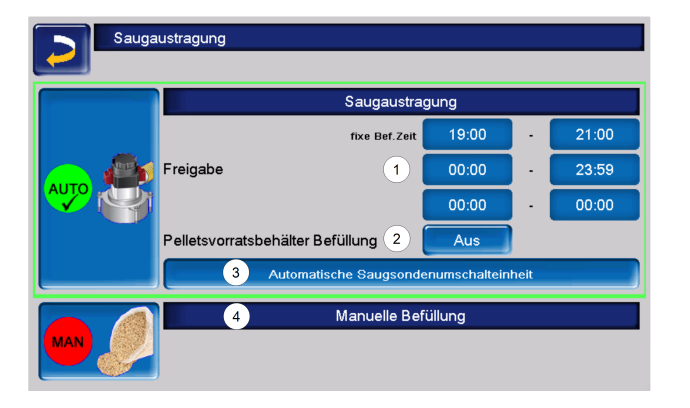

#### *Freigabe 1*

Innerhalb der Freigabezeit darf die Pellets-Saugturbine starten. Eine Freigabezeit von 00:00 bis 23.59 bedeutet, dass keine Einschränkung vorliegt, und die Saugaustragung jederzeit starten darf.

#### *Pelletsvorratsbehälter Befüllung 2*

Drücken des Buttons startet die Saugturbine und der Behälter wird einmalig befüllt (d.h. aktueller Füllstand und Freigabezeiten werden nicht beachtet). Voraussetzung: Der Kessel muss im Status *Ausgeschaltet* oder *Bereitschaft* sein.

*Automatische Saugsondenumschalteinheit (optional) 3*

Dieser Button ist nur sichtbar, wenn der Artikel (Art. 68187) erworben wurde.

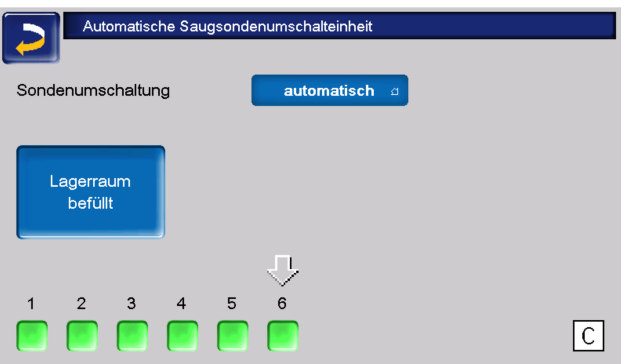

Mögliche Einstellungen:

– *Automatisch* (empfohlene Einstellung): Nach drei erfolgreichen Saugvorgängen an einer

Sonde wird zur nächsten Sonde gewechselt. Ein gleichmäßiges Absinken des Füllstandes im Pellets-Lagerraum wird erreicht.

- *Punktuell:* Die Sonden werden nacheinander leergesaugt.
- *Nur Sonde ..:* Das Saugen erfolgt nur an der eingestellten Sonde. Ein manuelles Weiterschalten in der Regelung ist erforderlich.

Das Drücken des Button *Lagerraum befüllt* markiert alle Saugsonden wieder als voll.

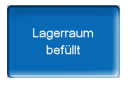

Druck auf den *Status*-Button ändert den Sondenstatus (Farbe **Rot**: Sonde ist leer, Farbe **Grün**: Sonde ist voll).

Der Pfeil über den Sonden zeigt die aktuell verwendete an. Steht der Pfeil über Position C, so

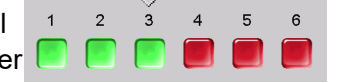

wird der Pelletsschlauch leer gesaugt. Das geschieht automatisch und dauert einige Sekunden.

#### *Manuelle Befüllung 4*

Drücken dieses Button deaktiviert die automatische Saugaustragung, d.h. die Saugturbine darf nicht starten (z.B. für manuelle Befüllung des Pellets-Vorratsbehälters durch die Revisionsklappe).

#### <span id="page-23-0"></span>**6.4.3 Reinigung**

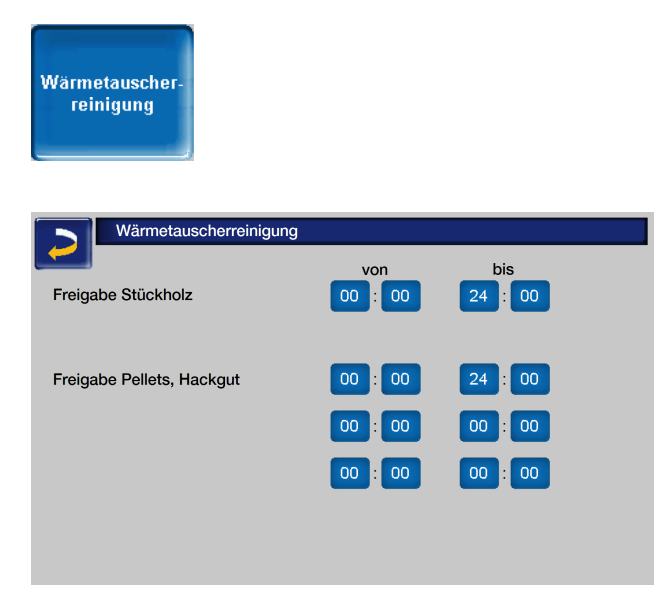

*Freigabe*

Innerhalb der Freigabezeiten darf die Wärmetauscherreinigung bzw. die Ascheaustragung automatisch starten. Eine Freigabezeit von 00:00 bis 23:59 bedeutet, dass keine Einschränkung vorliegt und die Funktionen jederzeit starten dürfen.

#### <span id="page-23-1"></span>**6.4.4 Benutzersperre**

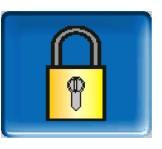

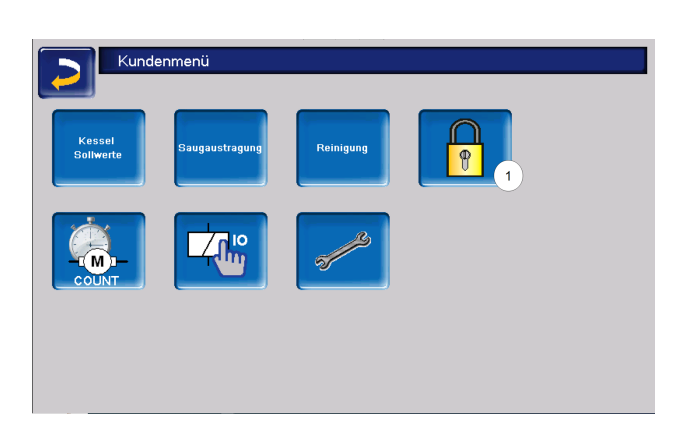

Diese Funktion dient zum Schutz vor unbefugter Änderung der Regelungsparameter. Bei aktiver Benutzersperre werden die Parameter der einzelnen Masken angezeigt, können aber nicht geändert werden.

Die aktive Benutzersperre wird in den Masken durch ein Vorhängeschloss-Symbol **1** signalisiert.

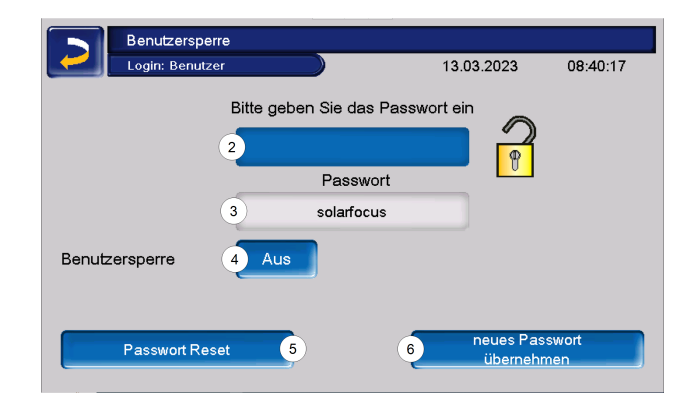

#### *Geben Sie das Passwort ein 2:*

Hier kann ein neues Passwort definiert werden. Dieses sollte maximal 20 Zeichen lang sein.

#### *Passwort 3*

Das derzeit gültige Passwort wird angezeigt.

#### *Benutzersperre 4*

*Aus:* Die Benutzersperrefunktion ist inaktiv.

*Ein:* Schaltet die Funktion ein. Wird das Display für eine Minute nicht berührt, dann ist die Benutzersperre in den Masken aktiv.

#### *Passwort Reset 5*

Das aktuelle Passwort wird auf den Wert *solarfocus* zurückgesetzt.

#### *Neues Passwort übernehmen 6*

Das neue Passwort im Eingabefeld erfassen und anschließend den Button *Neues Passwort übernehmen* drücken. Bei der Bildschirmtastatur die

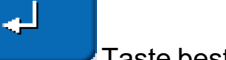

Eingabe mit der Taste bestätigen.

#### <span id="page-24-0"></span>**6.4.5 Nachrichtenprotokoll**

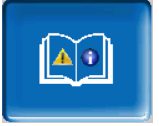

Der Button ist im Kundenmenü nur sichtbar, wenn eine Meldung aktiv, also nicht quittiert ist.

Geht man darauf, gelangt man in das Nachrichtenprotokoll.

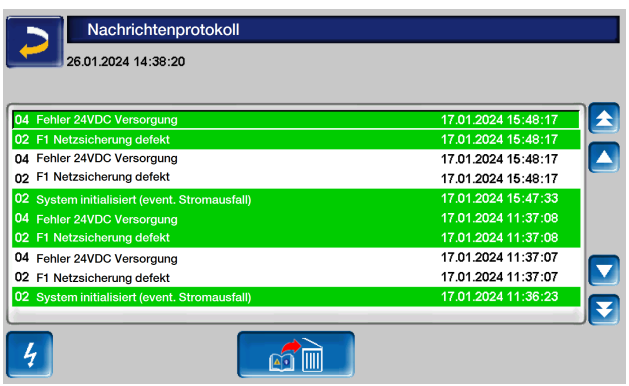

In der Maske ganz oben findet man sowohl das aktuelle Datum, als auch die Uhrzeit.

Die aktive Meldung mit der höchsten Priorität ist rot eingefärbt.

Die in der Regelung gespeicherten Meldungen werden hier mit Beginn- und Endzeitpunkt aufgezeichnet.

Button **1** öffnet das Stromausfallprotokoll.

Mögliche Meldungen **> [66](#page-65-0)**

#### <span id="page-24-1"></span>**6.4.6 Betriebsstundenzähler**

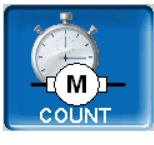

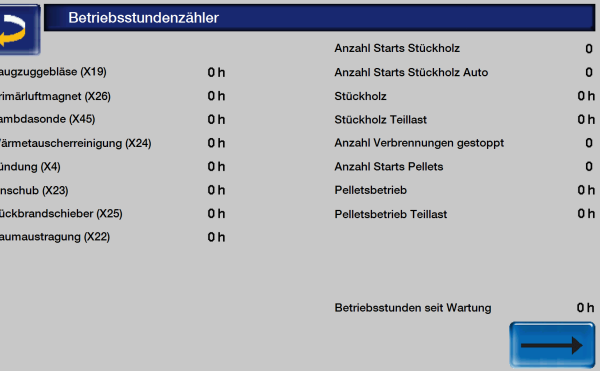

In diesem Menü werden die Betriebsstunden der einzelnen Ausgänge aufgelistet. Diese werden nur dann gezählt, wenn der entsprechende Ausgang eingeschaltet ist.

Die Wärmeverteilung erreicht man über den Pfeil rechts unten. Hier werden die Betriebsstunden angezeigt, in denen die unterschiedlichen Verbraucher Wärme abgerufen haben.

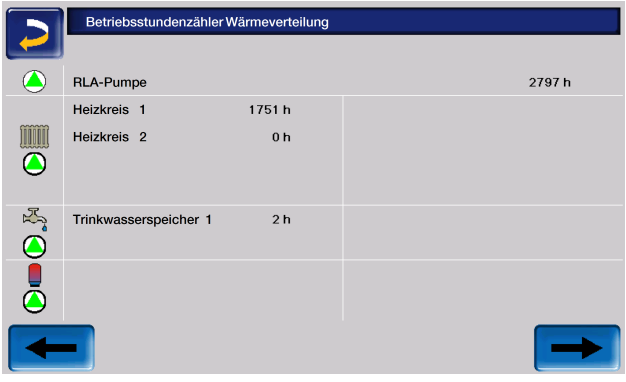

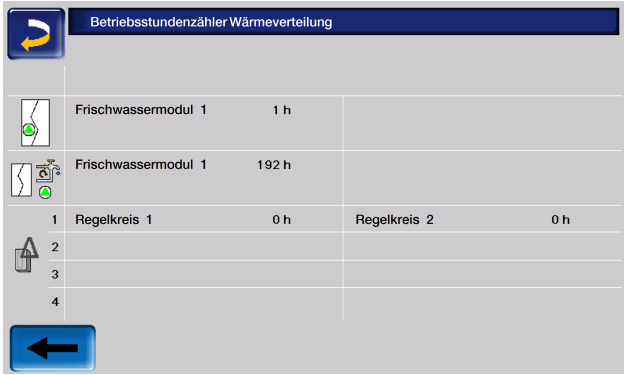

### <span id="page-25-0"></span>**6.4.7 Ausgangstest Kessel**

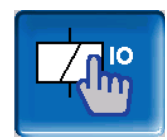

**ACHTUNG** - Diese Funktion ist nur von Fachpersonal auszuführen.

Im Ausgangstest Kessel können die einzelnen Aktoren (Einschubmotor, Saugturbine, ...) auf ihre Funktion geprüft werden.

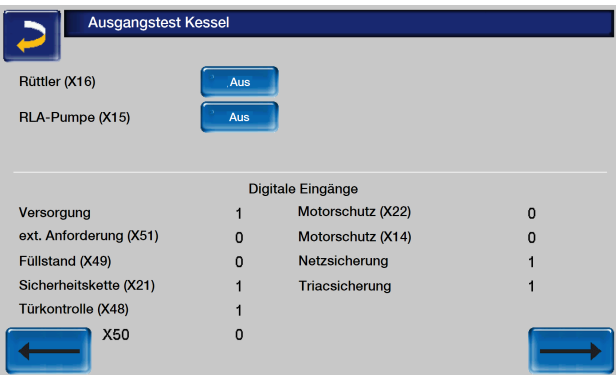

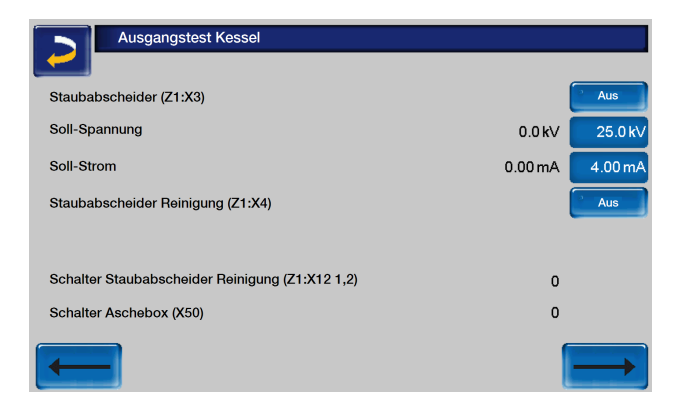

**Hinweis** - Der Ausgangstest kann nur bei ausgeschaltetem Kessel oder im Status *Bereitschaft* geöffnet werden.

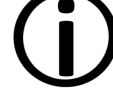

Während des Ausgangstests ist kein Kesselstart möglich.

Der Ausgangstest ist nur möglich, wenn kein Fernzugriff besteht.

Nach einiger Zeit schaltet sich der Bildschirmschoner ein, bzw. der Bildschirm wird schwarz. Damit wird nicht automatisch auf die Hauptmaske gewechselt, sondern der Ausgangstest ist weiter aktiv und bei neuerlicher Berührung auch wieder sichtbar.

#### <span id="page-25-1"></span>**6.4.8 Fachpersonalmenü**

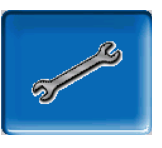

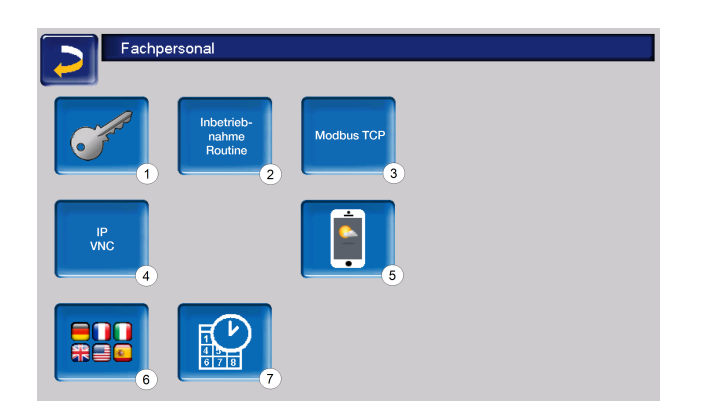

- 1 Servicemenü
- 2 Inbetriebnahme Routine<sup>[1]</sup>
- 3 Modbus TCP Schnittstelle
- 4 IP-VNC (IP-Adresse der Regelung)
- 5 mySOLARFOCUS-App **> [52](#page-51-1)**
- 6 Sprachauswahl
- 7 Datum und Uhrzeit

[1] Nur sichtbar wenn mit Fachpersonal-Code angemeldet

#### **Servicemenü**

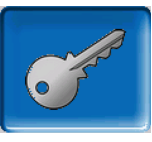

Im Servicemenü befinden sich fachspezifische (werksseitig vordefinierte) Einstellungen für einen optimalen Anlagenprozess. Der Zugang ist nur für Fachpersonal zulässig (Code-Eingabe erforderlich).

#### **Inbetriebnahme Routine**

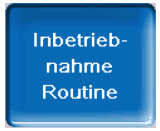

Diese Funktion ist nur sichtbar, wenn Sie als Fachpersonal mit Code angemeldet sind.

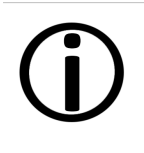

**Hinweis** - Nur von Servicefachpartnern oder in Rücksprache mit dem Werkskundendienst durchzuführen!

#### **Modbus TCP**

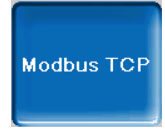

Mit dieser Funktion ist es der **eco**manager-touch Regelung möglich, mit einer SmartHome-Regelung wie z.B. von LOXONE Ist- und Sollwerte auszutauschen.

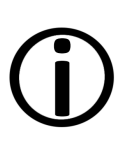

Die Installation und Konfiguration dieser Funktionen ist kundenseitig vorzunehmen, d.h. nicht im Rahmen der Inbetriebnahme- und Servicetätigkeiten für Ihre SOLARFOCUS-Anlage enthalten.

Voraussetzungen zur Verwendung

- **eco**manager-touch Regelung mit 7" Display
- Softwareversion der Regelung ab V 19.050 bzw. bei **thermi**nator II touch V 19.072
- Die Smart Home Regelung und das Display müssen sich im selben Netzwerk befinden.

#### Modbus TCP Schnittstelle

- Die Verbindung erfolgt über den Port 502
- Der UnitIdentifier (UnitID) für die Verbindung mit dem Slave ist 1.
- Um eine Verbindung mit dem Panel aufzubauen muss nur die IP-Adresse der

Steuerung bekannt sein. Über den Master kann dann die Verbindung hergestellt werden.

Die Anleitung finden Sie hier:

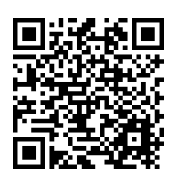

Einstellung in der Regelung

► Aktivieren Sie die Modbus TCP Schnittstelle Die grüne Farbe signalisiert dabei die Verfügbarkeit der Schnittstelle sowie den aktiven Datenaustausch. Rote Färbung weist auf nicht erfolgte Aktivierung oder eine fehlende Verbindung hin.

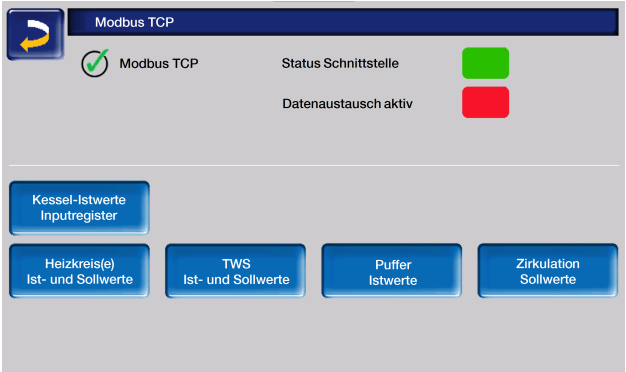

#### **IP-VNC**

–

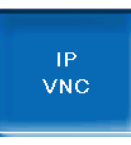

Die Erfassung der IP-Adresse ist erforderlich, um die Regelung via Internet steuern zu können.

Folgende Funktionen der Regelung erfordern eine Erreichbarkeit via Internet:

- Fernzugriff auf die Regelung
- mySOLARFOCUS-App **> [52](#page-51-1)**
- Wetterfrosch-Funktion **> [55](#page-54-2)**

Genaueres zur IP-Konfiguration finden Sie hier **[>](#page-51-0) [52](#page-51-0)**

> Für die Verbindung zwischen Regelung und Router ist bauseits eine Kabelverbindung erforderlich.

#### **mySOLARFOCUS-App**

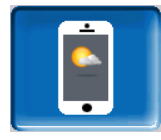

Drücken des Buttons zeigt die Maske mit Daten zur mySOLARFOCUS-App Online-Registrierung.

Detaillierte Informationen zur Verwendung siehe **[>](#page-51-1) [52](#page-51-1)**

#### **Sprachauswahl**

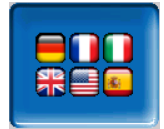

In dieser Maske kann die Sprache des Bedienteils eingestellt werden.

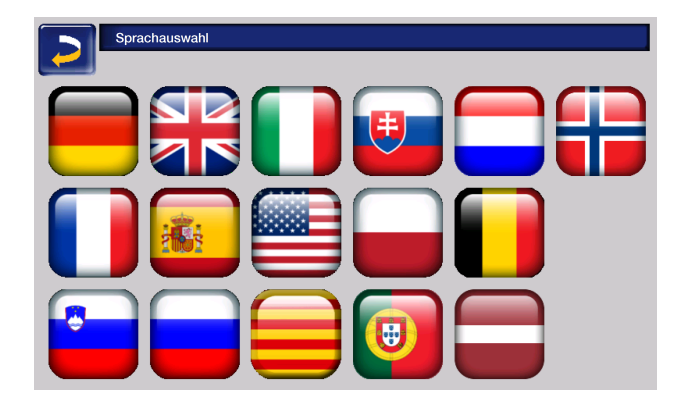

Steht ein Text in der ausgewählten Sprache nicht zur Verfügung, wird dieser in Englisch angezeigt.

#### **Datum und Uhrzeit**

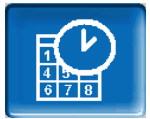

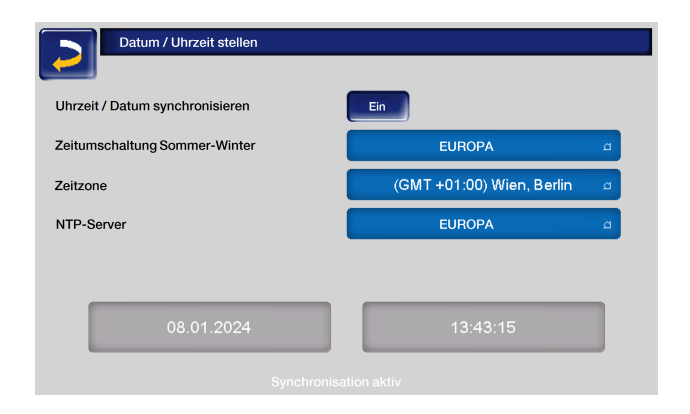

Die Umstellung zwischen Sommer- und Winterzeit erfolgt automatisch, wenn beim Parameter *Zeitumschaltung Sommer-Winter* der Wert *Europa* ausgewählt ist. Am letzten Sonntag in den Monaten März und Oktober wird umgeschaltet. Bei der Einstellung *Amerika* wird am ersten Sonntag im April umgeschaltet.

# <span id="page-27-0"></span>**6.5 Ausgangstest Heizkreis**

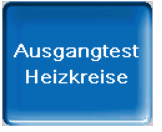

**ACHTUNG** - Diese Funktion ist nur von Fachpersonal auszuführen.

Die vorhandenen elektrischen Ausgänge sind direkt mittels Button ein- und ausschaltbar. Dies dient der Funktionsprüfung der einzelnen Komponenten.

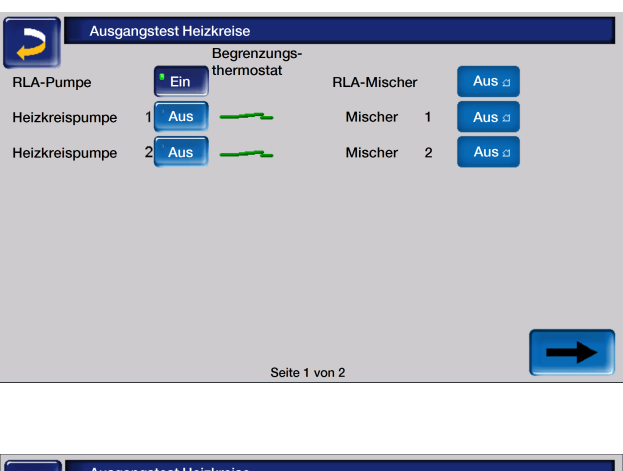

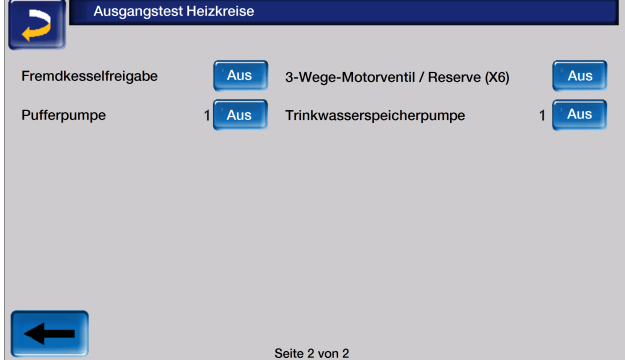

# <span id="page-28-0"></span>**6.6 Betriebsart Stückholz**

Das in den Kessel geschlichtete Stückholz muss manuell entzündet werden.

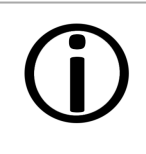

**Hinweis** - Die Funktion *Gluterhaltung* (durch Fachpersonal zu aktivieren) vereinfacht den nächsten Anzündvorgang.

#### <span id="page-28-1"></span>**6.6.1 Vorbereitungen Betriebsart Stückholz**

**ACHTUNG** - Nehmen Sie die Umrüstarbeiten an Brennrost, Pendelklappe und Brennstoffrutsche erst nach der automatischen Entleerung der Einschubschnecke in den Füllraum vor.

Warten Sie dazu die Statuszeilenmeldung ab.

► Verwenden Sie den für den Brennstoff Stückholz vorgesehenen Brennrost:

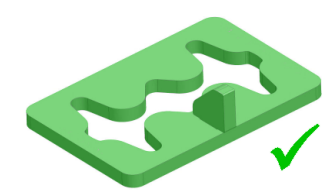

► Entfernen Sie die Brennstoffrutsche **2** und hängen Sie an deren Stelle die Pendelklappe **1** im Kesselfüllraum ein.

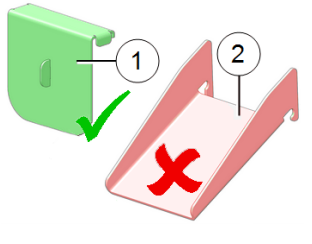

#### **Zu verwendender Brennstoff**

– Trockenes, zerkleinertes, leicht brennbares Material wie kleingehacktes Stückholz, Holzspäne oder Buschhackgut,

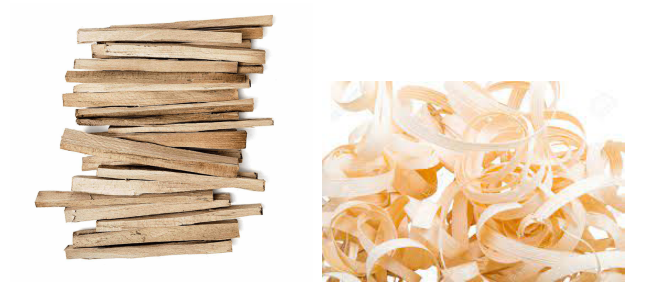

– Spalt-Stückholz mittelgroß, trocken mit einer Länge von ~ 50 cm,

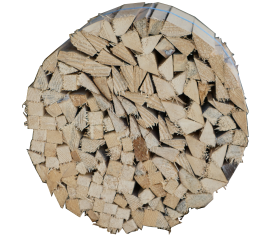

– Spalt-Stückholz groß, trocken mit einer Länge von ~50 cm;

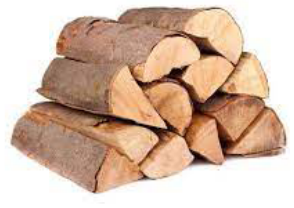

#### **Betriebsart wählen, starten**

► Wählen Sie die Betriebsart *Stückholz* und drücken Sie anschließend den Button *Start*.

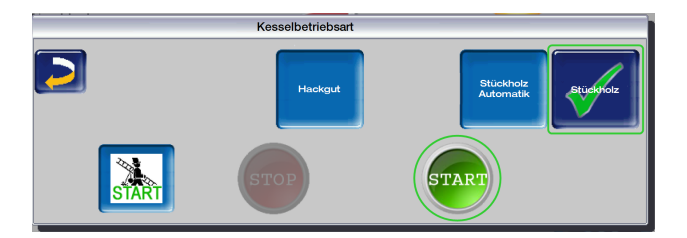

- Das Saugzuggebläse startet.
- In der Statuszeile erscheint die Anzeige *Stückholz manuell entzünden*.

**Hinweis** - Der Start mit der Betriebsart ist nur im Status *Brenner ausgeschaltet* oder *Abbrand Stückholz ist beendet* möglich.

### <span id="page-29-0"></span>**6.6.2 Stückholz in Füllraum, anzünden**

Grundsätzlich das Stückholz parallel zur Seitenwand in den Füllraum schlichten. Nur bei den Ausführungen **thermi**nator **II** 49 und 60 ergibt sich eine bessere Platzausnutzung wenn Sie das Stückholz querliegend in den Füllraum einbringen.

- ► Decken Sie den Boden des Füllraumes mit den beiden kleineren Brennstoff-Varianten wie kleines Stückholz ab.
- ► Bringen Sie darauf eine Lage Anzündmaterial wie Späne und Spreißel auf und entzünden Sie dieses.
- ► Wenn das Anzündmaterial brennt, legen Sie eine Schicht mittelgroßes Stückholz auf.
- ► Je nach Temperatur im Pufferspeicher und dem aktuellen Wärmebedarf füllen sie den Kessel mit Stückholz.
- ► Schließen Sie hierauf die Füllraumtür.

Der *Restsauerstoffgehalt* im Abgas, dessen Wert am Display abgelesen werden kann, sollte nun rasch fallen.

Nach einiger Zeit wechselt die Statuszeile am Display von *Stückholz manuell anzünden* auf die Anzeige *Stückholz*.

#### <span id="page-29-1"></span>**6.6.3 Stückholz nachlegen**

► Prüfen Sie vor dem Nachlegen, ob genügend Energieabnahme durch die Verbraucher wie Heizkreis oder Pufferspeicher gegeben ist.

#### **Anzeige Stückholz Nachlegen**

Das in der Hauptmaske erscheinende Symbol

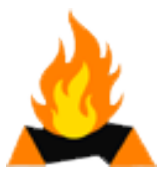

weist auf ein erforderliches Nachlegen hin.

Das Symbol wird angezeigt, wenn:

- eine Heizanforderung an den Kessel vorliegt
- und die Abbranddauer bereits länger als 2 Stunden beträgt,
- und die Messparameter Abgastemperatur und Restsauerstoffgehalt auf ein bevorstehendes Abbrandende hinweisen.

#### Oder, wenn:

- der Kessel ausgeschaltet ist, oder sich der Kessel im Status Stückholz-Abbrand ist beendet befindet
- und wenn eine Heizanforderung an den Kessel vorliegt.

#### **Ende des Abbrandes**

Die bereits verstrichene Abbranddauer wird im Display der Regelung angezeigt. Die Abbranddauer ist ja nach Stückholz-Qualtität und Kesselleistung unterschiedlich.

Der Kessel beendet den Abbrand wenn

- die Abgastemperatur unter die *Abgas-Abschalttemperatur* sinkt.
- der *Restsauerstoffgehalt* im Abgas über längere Zeit einen festgelegten Wert überschreitet.

In der Statuszeile erscheint die Meldung *Abbrand Stückholz ist beendet*.

#### <span id="page-29-2"></span>**6.6.4 Funktion Gluterhaltung**

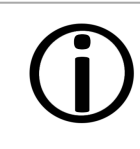

**Hinweis** - Die Funktion *Gluterhaltung* (durch Fachpersonal zu aktivieren) vereinfacht den nächsten Anzündvorgang.

Das im Füllraum befindliche Stückholz wird nicht zur Gänze abgebrannt. Die dadurch im Füllraum verbleibende Glut oder Holzkohle kann sehr einfach wieder entzündet werden (manuell, oder automatisch durch das Heißluftgebläse).

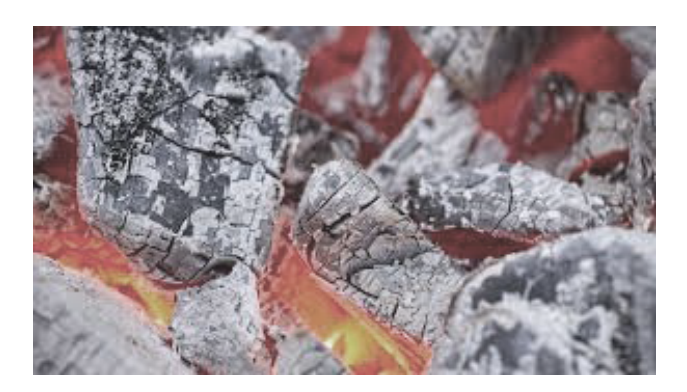

Der Zeitraum zwischen der Abschaltung mit Gluterhaltung und dem neuerlichen Anheizen ist egal. Wichtig für die gute Entzündbarkeit ist das Vorhandensein der verkohlten Stückholzreste.

Bei jedem Anheizvorgang erscheint die Abfrage, ob Sie den Abbrand mit oder ohne Gluterhaltung starten möchten.

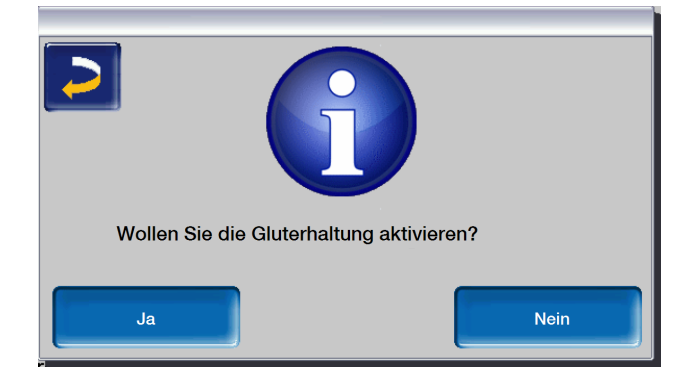

#### **Manuelles Anheizen nach Abbrand mit Gluterhaltung**

- ► Schieben Sie die verkohlten Stücke mit dem Schürhaken am Brennrost zusammen.
- ► Wählen Sie in der Kesselregelung die Betriebsart Stückholz aus und drücken Sie den Button Start.
- ► Zünden Sie ein Blatt Papier an und lassen Sie es brennend in den Füllraum fallen. Die Flamme genügt zur Entfachung der Reststücke.
- ► Warten Sie kurze Zeit, bis die Reststücke sichtbar brennen.
- ► Legen Sie, wie vorher beschrieben, Stückholz nach und schließen Sie die Füllraumtür.

# <span id="page-30-0"></span>**6.7 Betriebsart Stückholz-Automatik**

#### **Beschreibung der Betriebsart**

Das in den Kessel-Füllraum geschlichtete Stückholz wird durch die automatische Zündvorrichtung (Heißluftgebläse) entzündet.

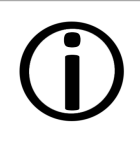

**Hinweis** - Die Funktion *Gluterhaltung* (durch Fachpersonal zu aktivieren) vereinfacht den nächsten Anzündvorgang.

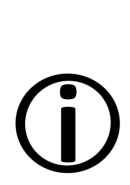

**Empfehlung** - Füllen Sie den Kesselfüllraum erst dann vollständig mit Stückholz, wenn die Zündung erfolgreich war.

So vermeiden Sie bei nicht erfolgreicher Zündung das Ausräumen der gesamten Füllung.

**Vorbereitungen für die Betriebsart** *Stückholz-Automatik*

Die Vorbereitungen erfolgen gleich wie bei der Betriebsart *Stückholz*. **> [29](#page-28-0)**

### <span id="page-30-1"></span>**6.7.1 Stückholz in Füllraum schlichten, Zündung**

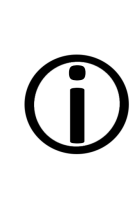

**Wichtig** - Geben Sie vor dem Befüllen mit Stückholz leicht entzündliches Material wie zusammengeknülltes Papier oder Karton direkt vor das Zündrohr auf den Brennrost.

- Befüllen Sie den Kessel in dieser Reihenfolge mit Brennmaterial:
	- <sup>→</sup> Papier oder Karton
	- $\rightarrow$  trockenes, zerkleinertes, leicht brennbares Material (Späne, Spreißel, ...)
	- $\rightarrow$  Spalt-Stückholz mittel
	- $\rightarrow$  Spalt-Stückholz groß

Siehe dazu auch **> [30](#page-29-0)**

► Schließen Sie nach der Befüllung die Füllraumtür.

#### **Betriebsart wählen und starten**

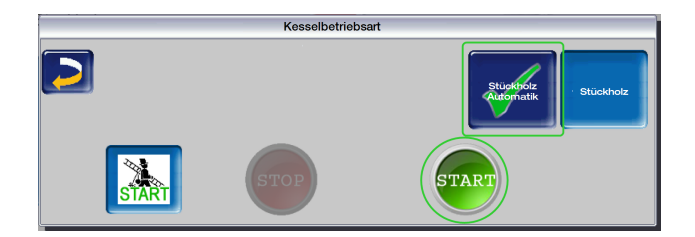

- ► Wählen Sie in der Kesselregelung die Betriebsart *Stückholz-Automatik*.
- ► Drücken Sie den Button *Start*.

Das Saugzuggebläse und das Heißluftgebläse starten, wenn eine Zeitfreigabe vorhanden ist und wenn eine Heizanforderung an den Kessel gestellt wird.

**Hinweis** - Der Start mit der Betriebsart ist nur im Status *Brenner ausgeschaltet* oder *Abbrand Stückholz ist beendet* möglich.

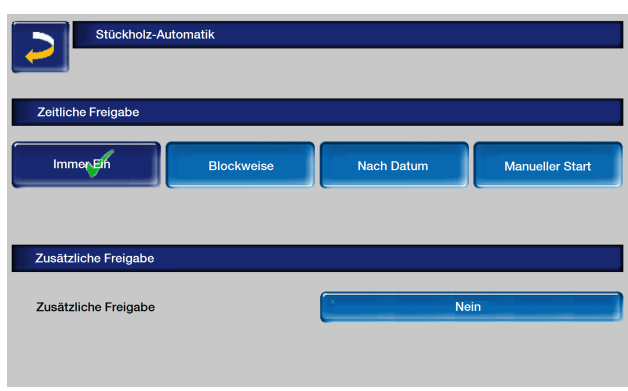

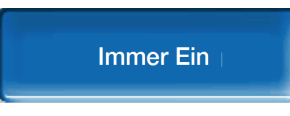

Der Brenner startet, sobald eine Heiz-Anforderung vorliegt, d.h.: keine zeitliche Einschränkung.

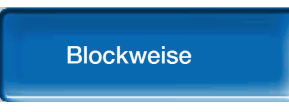

Der Brenner startet, sobald eine Heiz-Anforderung vorliegt und eine Zeitfreigabe vorhanden ist. Diese kann im Fenster *Blockweise* eingestellt werden.

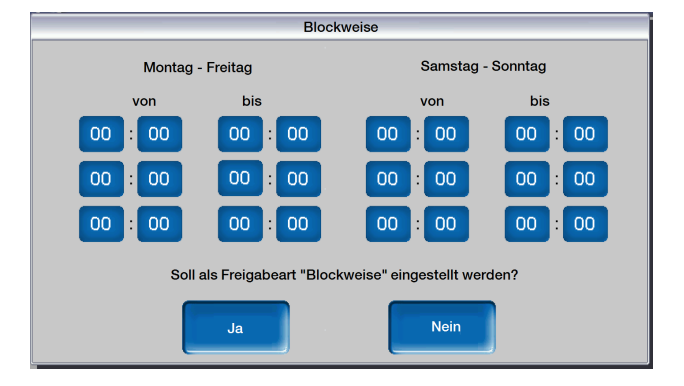

Nicht benötigte Freigabezeiten können bei *von 00:00 bis 00:00* belassen werden. Damit sind diese inaktiv.

#### **Stückholz nachlegen > [30](#page-29-1)**

**Funktion Gluterhaltung > [30](#page-29-2)**

#### **Automatisches Anheizen nach Abbrand mit Gluterhaltung**

- ► Schieben Sie die verkohlten Stücke mit dem Schürhaken am Brennrost zusammen.
- ► Befüllen Sie den Kessel mit angeführt in schichtweisem Aufbau mit Stückholz.
- ► Wählen Sie in der Kesselregelung die Betriebsart *Stückholz-Automatik* und drücken Sie den Button *Start*.

#### <span id="page-31-0"></span>**6.7.2 Stückholz-Automatik Freigabeart**

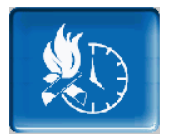

Im Auswahlmenü finden Sie den Button Stückholz-Automatik.Hier kann die zeitliche Freigabe für die Stückholz-Automatik-Funktion festgelegt werden.

#### **Beispiel:**

*Montag - Freitag von 06:00 bis 24:00, Samstag - Sonntag von 06:00 bis 24:00 Uhr*:

Bei täglichem Heizbetrieb wird der Kessel am Abend befüllt und startet etwa um 06:00 Uhr morgens, sobald eine Heiz-Anforderung vorliegt.

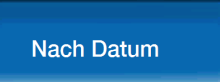

Hier können Uhrzeit und Datum der automatischen Zündung eingestellt werden. Sobald dieser Zeitpunkt erreicht ist, startet der Brenner.

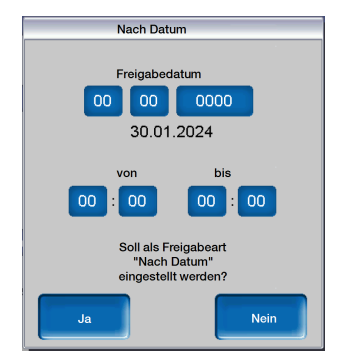

**Beispiel:**

Wochenendhaus-Kessel: *11.02.2024, von 00:00 bis 24:00 Uhr:*

Der Kessel wurde am Abreisetag befüllt und startet am nächsten Anreisetag automatisch sobald eine Heizanforderung vorliegt.

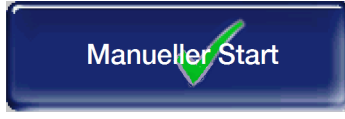

Der Brenner startet sofort, sobald die Betriebsart *Stückholz-Automatik* gewählt wird.

Bedingung: Die aktuelle Kesseltemperatur ist kleiner als die *Kessel-Solltemperatur* minus *Startdifferenz*.

Der Brenner startet auch dann, wenn keine Heizanforderung vorliegt. Es muss also darauf geachtet werden, dass genügend Leistungsabnahme gewährleistet ist (z.B.: Pufferspeicher ist nicht durchgeladen).

#### **Zusätzliche Freigabe[1]**

Dieser Parameter ist nur sichtbar, wenn zumindest ein Pufferspeicher mit der Energiequelle Kessel freigeschaltet ist und ein Heizkreis oder Trinkwasserspeicher muss seine Energie aus dem Pufferspeicher beziehen.

Zusätzliche Freigabe nach Puffertemperatur oben bedeutet: Die Betriebsart Stückholz-Automatik startet den Brenner, sobald die Puffertemperatur oben unter den eingestellten Wert sinkt, auch wenn vorher schon eine Heizanforderung an den Kessel vorliegt.

[1] Parameter ist verfügbar ab Softwareversion V 18.050; nicht verfügbar bei Kessel-Kaskadenanlagen;

# <span id="page-32-0"></span>**6.8 Betriebsart Pellets**

#### **Beschreibung der Betriebsart**

Der Brenner startet automatisch, sobald eine Heizanforderung vorliegt und eine Zeitfreigabe vorhanden ist.

Nach Erfüllung der Anforderung wechselt der Kessel wieder in den Status *Bereitschaft*.

### <span id="page-32-1"></span>**6.8.1 Vorbereitungen für die Betriebsart Pellets**

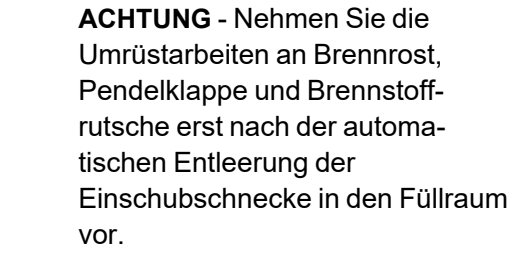

Warten Sie dazu die Statuszeilenmeldung ab.

► Verwenden Sie den für die Betriebsart Pellets vorgesehenen Brennrost.

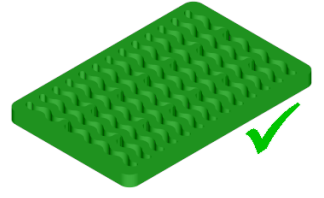

oder

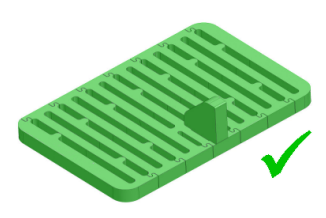

► Montieren Sie die offene oder die geschlossene Pellets-Rutsche im Kessel-Füllraum.

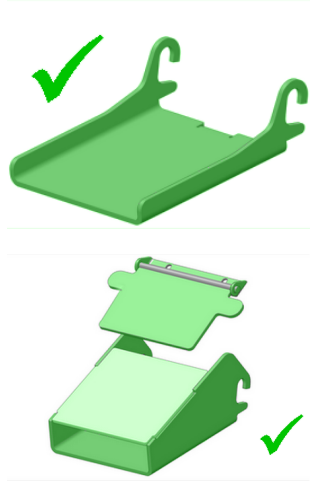

► Wenn Sie die geschlossene Rutsche verwenden, lassen Sie die Pendelklappe oben auf dieser aufliegen.

#### **Betriebsart wählen, starten**

► Wählen Sie die Betriebsart *Pellets* und drücken Sie den Button *Start.*

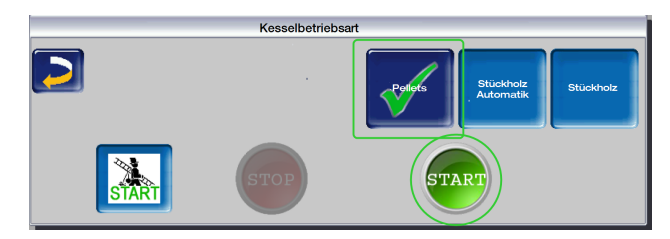

# <span id="page-33-0"></span>**6.9 Betriebsart Stückholz & Pellets**

#### **Beschreibung der Betriebsart**

Hierbei handelt es sich um eine optionale Zusatzfunktion. Das Stückholz muss dabei manuell entzündet werden.

Nach erfolgtem Stückholz-Abbrand wechselt die Regelung selbstständig von der Betriebsart *Stückholz & Pellets* zur Betriebsart *Pellets*.

Bei der nächsten Heizanforderung startet der Brenner selbstständig in der Betriebsart *Pellets.*

Eine manuelle Umrüstung durch den Anlagenbetreiber ist nicht erforderlich.

### <span id="page-33-1"></span>**6.9.1 Vorbereitungen für Stückholz & Pellets**

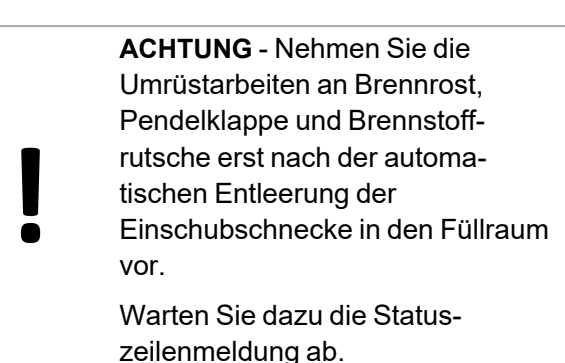

► Verwenden Sie den für die Betriebsart Pellets vorgesehenen Brennrost mit der Haltekonsole.

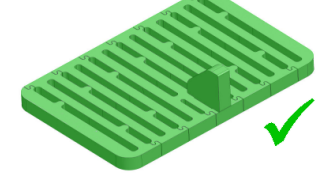

► Montieren Sie die geschlossene Pellets-Rutsche im Kessel-Füllraum.

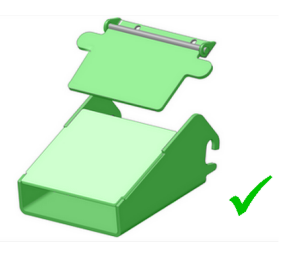

Lassen Sie die Pendelklappe oben auf der Pellets-Rutsche aufliegen.

#### **Betriebsart wählen, starten**

► Wählen Sie die Betriebsart *Stückholz & Pellets* und drücken Sie den Button *Start.*

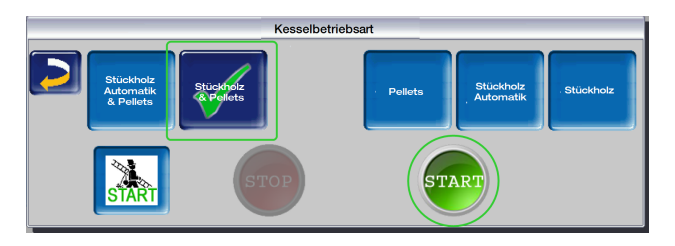

Nachdem Sie *Start* gedrückt haben erscheint noch einmal der Hinweis auf den Brennrost.

► Befüllen Sie den Füllraum mit Stückholz und entzünden Sie es. **> [30](#page-29-0)**

#### **therminator II 49 und 60**

Wenn Sie den Zubehör-Artikel *Automatische Umschaltung Stückholz zu Pellets* verwenden, achen Sie darauf, dass bei der Stückholz-Befüllung unterhalb der Brennstoff-Rutsche **1** ausreichend Brennstoff-Kleinmaterial zu liegen kommt.

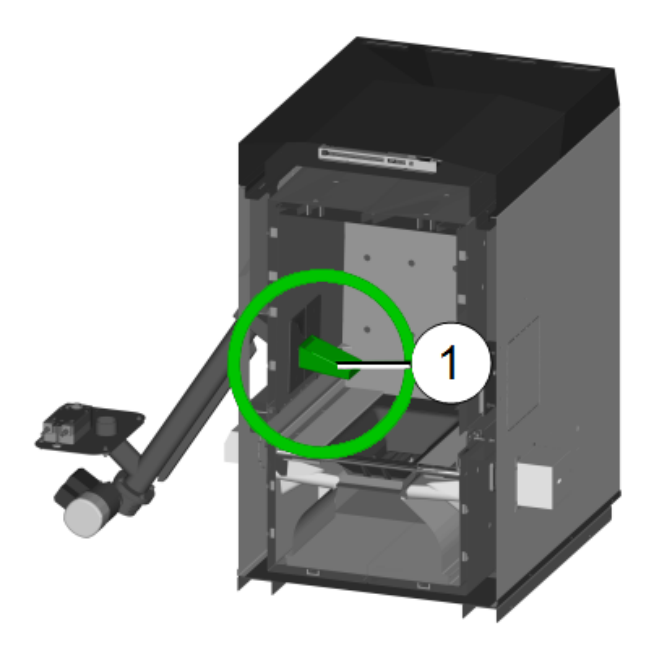

Der Stückholz-Abbrand ist nun aktiv. Sobald der Abbrand beendet ist, wechselt die Regelung selbstständig zur Betriebsart Pellets.

Sie können durch die Zeitfreigabe einstellen, ob der Kessel anschließend bei einer Heizanforderung sofort in der Betriebsart Pellets startet, oder nicht.

# <span id="page-34-0"></span>**6.10 Betriebsart Stückholz Automatik & Pellets**

#### **Beschreibung der Betriebsart**

Diese Betriebsart ist eine optionale Zusatzfunktion bei der das Stückholz mit einer automatischen Zündvorrichtung entzündet wird.

Die Zündung erfolgt erst dann, wenn einer der Verbraucher eine Heizanforderung an den Kessel stellt.

Zusätzlich kann der Zeitrahmen vorgegeben werden, in dem die automatische Zündung des Stückholzes erfolgen darf.

Nach der erfolgreichen Zündung wechselt die Kessel-Betriebsart selbstständig auf *Stückholz & Pellets*.

Nach erfolgtem Stückholz-Abbrand ändert der Kessel die Betriebsart wieder auf *Pellets* und startet den Brenner bei der nächsten Heizanforderung wieder in dieser Betriebsart. **> [23](#page-22-0)**

#### <span id="page-34-1"></span>**6.10.1 Vorbereitungen SH-Automatik & Pellets**

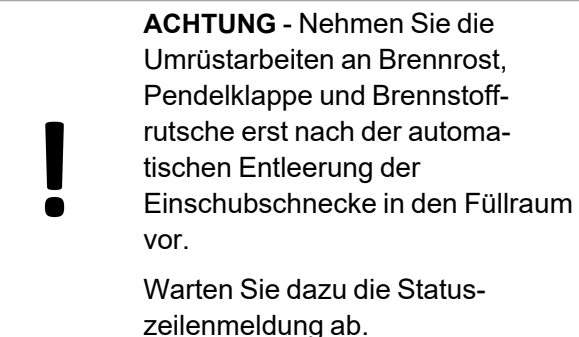

► Verwenden Sie den für die Betriebsart Pellets vorgesehenen Brennrost mit der Haltekonsole.

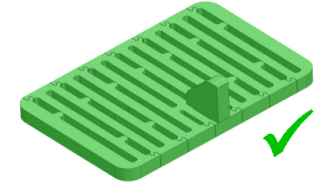

► Montieren Sie die geschlossene Pellets-Rutsche im Kessel-Füllraum.

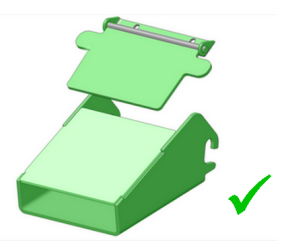

► Lassen Sie die Pendelklappe oben auf der Pellets-Rutsche aufliegen.

#### **Betriebsart wählen, starten**

► Wählen Sie die Betriebsart *Stückholz Automatik & Pellets*.

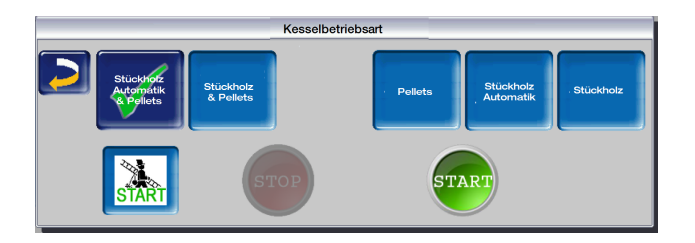

Es erscheint noch einmal der Hinweis auf den Brennrost.

► Befüllen Sie den Füllraum mit Stückholz und drücken Sie den Button *Start*.

Der Kessel ist nun im Status *Bereitschaft*. Sobald eine Heizanforderung gestellt wird und der Kessel eine Zeitfreigabe hat, startet die automatische Stückholz-Zündung.

Der Stückholz-Abbrand ist nun aktiv. Sobald der Abbrand beendet ist, wechselt die Regelung selbstständig zur Betriebsart *Pellets*.

# <span id="page-35-0"></span>**6.11 Heizkreis**

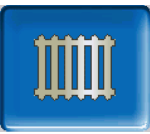

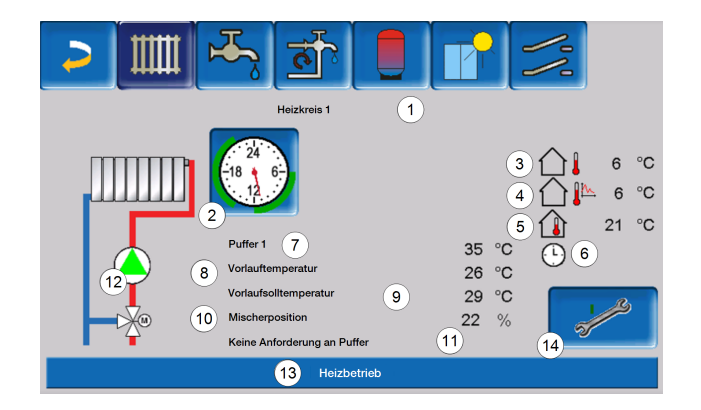

- 1 Heizkreis Name
- 2 Betriebsart
- 3 Außentemperatur
- 4 mittlere Außentemperatur<sup>[1]</sup>
- 5 Raumtemperatur
- 6 Anzeige Raumtemperaturregler Betriebsart
- 7 Temperatur der Energiequelle
- 8 Vorlauftemperatur des Heizkreises
- 9 Vorlaufsolltemperatur des Heizkreises
- 10 Position des Heizkreismischers
- 11 Infozeile für Heizanforderung
- 12 Heizkreispumpe
- 13 Statuszeile
- 14 Heizkreiseinstellungen

[1] Diese Anzeige ist nur sichtbar, wenn die *Außentemperatur Verzögerung* größer als 0 Stunden eingestellt ist.
### <span id="page-36-1"></span>**6.11.1 Heizkreis Einstellungen**

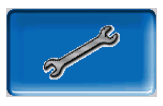

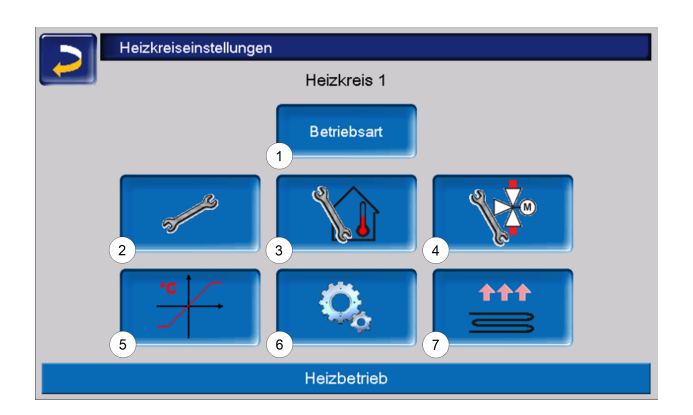

- 1 Heizkreis Betriebsart **> [37](#page-36-0)**
- 2 Allgemeine Einstellungen **> [38](#page-37-0)**
- 3 Raumeinstellungen **> [39](#page-38-0)**
- 4 Mischereinstellungen **> [37](#page-36-1)**
- 5 Heizkurve **> [40](#page-39-0)**
- 6 Systemparameter
- 7 Estrichprogramm[1]**> [43](#page-42-0)**

[1] Nur sichtbar wenn bei *Verwendung Heizkreis Fußboden* gewählt wurde.

Einige dieser Buttons sind nur sichtbar, wenn Sie im Servicemenü als Fachpersonal eingeloggt sind.

### <span id="page-36-0"></span>**6.11.2 Heizkreis Betriebsart**

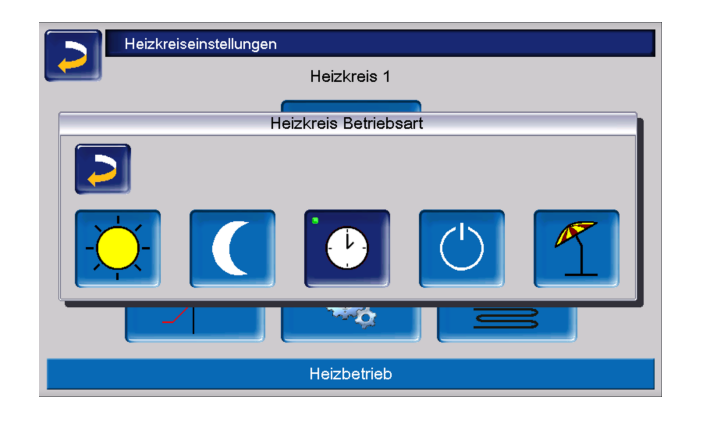

#### **Heizbetrieb**

Die Heizkreispumpe wird angesteuert. Eine Abschaltung erfolgt, wenn

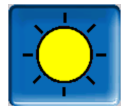

- die *Außenabschalttemperatur Heizbetrieb* erreicht wird oder
- bei Verwendung eines Raumtemperaturfühlers die *Raumsolltemperatur Heizbetrieb* erreicht ist.

Der Raumeinfluss muss dafür auf *Ein* oder *Gleitend* gestellt sein. Der Heizkreis wird mit der *Berechneten Vorlauf-Solltemperatur* versorgt.

#### **Absenkbetrieb**

Die Heizkreispumpe wird angesteuert. Eine Abschaltung erfolgt wenn

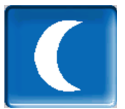

- die *Außenabschalttemperatur Absenkbetrieb* erreicht wird, oder
- bei Verwendung eines Raumtemperaturfühlers die *Raumsolltemperatur Absenkbetrieb* erreicht ist.

Der Heizkreis wird mit der Absenktemperatur versorgt, d.h. *Berechnete Vorlauf-Solltemperatur* minus *Absenkung.*

### **Zeitschaltung**

Mit dieser Betriebsart wird der zeitliche Wechsel zwischen *Heizbetrieb* und *Absenkbetrieb* eingestellt. Sie können die Zeiten für den Heizbetrieb *Tageweise* oder *Blockweise* eingeben.

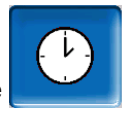

Anwendungsbeispiel: Tagsüber soll der *Heizbetrieb* aktiv sein, in der Nacht soll auf *Absenkbetrieb* gewechselt werden.

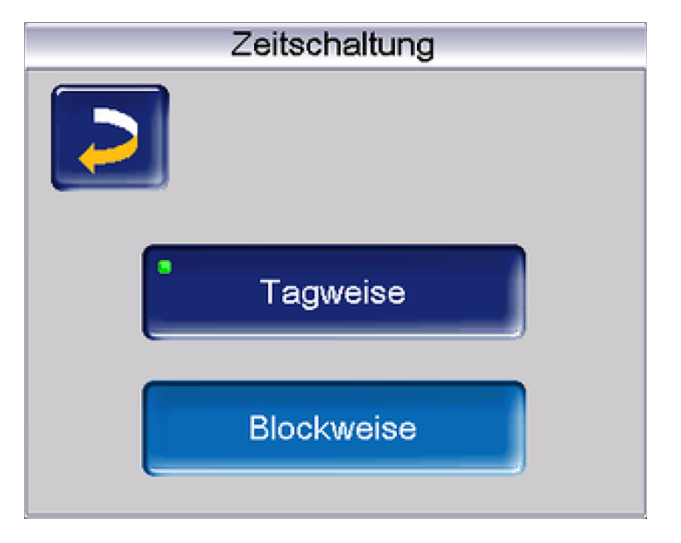

### **Heizkreis ausschalten**

Heizkreispumpe und Heizkreismischer werden ausgeschaltet. Die Frostschutzfunktion für den Heizkreis ist aktiv (d.h. die Heizkreispumpe wird eingeschaltet, wenn die Außentemperatur die *Frostschutztemperatur* unterschreitet).

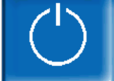

### **Ferienbetrieb**

Der Ferienbetrieb setzt für die eingegebene Dauer die aktive Betriebsart außer Kraft.

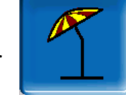

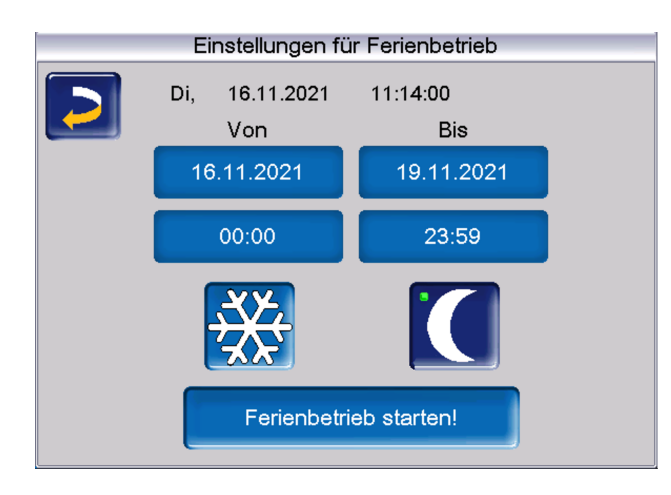

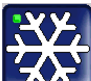

aktiviert für die Ferienbetriebsdauer den *Frostschutzbetrieb* für den Heizkreis.

aktiviert für die Ferienbetriebsdauer den *Absenkbetrieb* für den Heizkreis.

Ein aktivierter Ferienbetrieb wird in der

Maske *Heizkreis* durch dieses Symbol angezeigt.

### **Frostschutzbetrieb**

Ist die Frostschutzfunktion aktiv, wird der Heizkreis mit der minimalen Vorlauftemperatur in der Heizkurve versorgt. In der Statuszeile wird dann Frostschutzbetrieb angezeigt.

### <span id="page-37-0"></span>**6.11.3 Allgemeine Einstellungen**

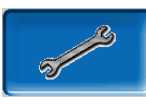

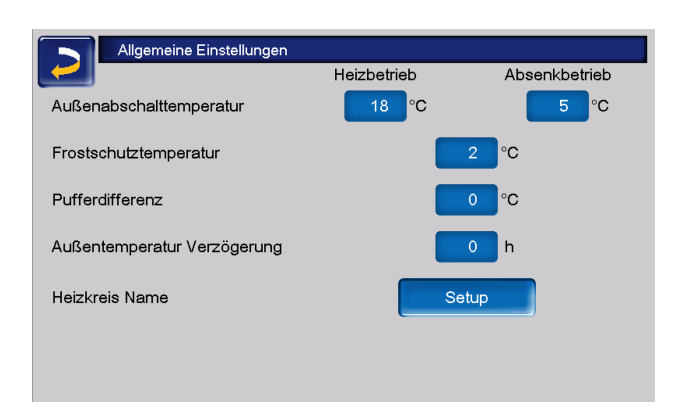

#### *Außenabschalttemperatur*

Sind die Einstellungen wie im obigen Beispiel vorgenommen, dann reagiert die Regelung wie folgt:

Übersteigt die Außentemperatur den hier eingestellten Wert, dann wird die Heizkreispumpe abgeschaltet, und der Heizkreismischer schließt.

Eingestellte *Außenabschalttemperatur* für den Heizbetrieb: z.B. 18°C

Eingestellte *Außenabschalttemperatur* für den Absenkbetrieb z.B: 5°C

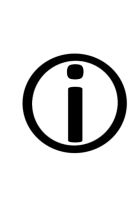

Während der Sommermonate wird der Heizkreis im Normalfall aufgrund der Außentemperatur automatisch abgeschaltet. Sie können den Heizkreis aber auch manuell ausschalten (Betriebsart: Heizkeis ausschalten).

#### *Frostschutztemperatur*

Unterschreitet die Außentemperatur den hier eingestellten Wert, dann wird die Heizkreispumpe eingeschaltet und der Brenner startet.

#### *Pufferdifferenz*

Der Brenner startet, wenn im Puffer die *Speichertemperatur Oben* unter die *Vorlauf-Solltemperatur* abzüglich *Pufferdifferenz* sinkt.

**Beispiel:**

Aktuelle Vorlauf-Solltemperatur = 50°C

#### Pufferdifferenz = 5°C

Der Brenner startet, sobald die Speichertemperatur Oben kleiner als 45°C ist.

#### Eine negative Pufferdifferenz wird addiert, d.h. der Brenner startet früher.

#### **Beispiel:**

Aktuelle Vorlauf-Solltemperatur = 50°C

Pufferdifferenz = -5°C

Der Brenner startet, sobald die Speichertemperatur Oben kleiner als 55°C ist.

#### *Außentemperatur Verzögerung*

Über die hier eingestellte Dauer wird ein Durchschnittswert der Außentemperatur ( = mittlere Außentemperatur) ermittelt.

Die Heizkreispumpe schaltet ein, sobald die mittlere und die aktuelle Außentemperatur unter die *Außenabschalttemperatur* sinken. Das gleiche ist der Fall, wenn außerhalb der Heizzeit unter die *Außenabschalttemperatur Absenkbetrieb* sinken.

Die Heizkreispumpe schaltet wieder aus, sobald die aktuelle Außentemperatur über den Wert der *Außenabschalttemperatur* steigt. Die mittlere Außentemperatur wird nicht berücksichtigt.

#### *Heizkreisname*

Um eine genaue Unterscheidung und Zuordnung der Heizkreise zu ermöglichen, ist eine individuelle Benennung der einzelnen Heizkreise im System möglich.

### <span id="page-38-0"></span>**6.11.4 Raumeinstellungen**

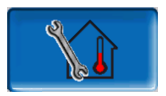

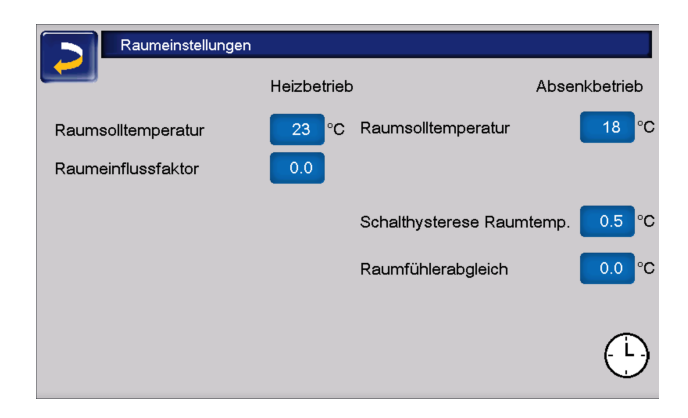

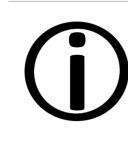

**Hinweis** - Voraussetzung um Raumeinstellungen vornehmen zu können ist das Vorhandensein eines Raumfühlers.

### *Raumsolltemperatur*

Übersteigt die Raumtemperatur im Heizbetrieb den eingestellten Wert für die *Raumsolltemperatur* plus der *Schalthysterese*, dann wird die Heizkreispumpe abgeschaltet und der Heizkreismischer schließt. In der Statuszeile wird angezeigt "Raumsolltemperatur Heizkreis erreicht".

Das gleiche gilt im Absenkbetrieb, wenn die dort eingestellte *Raumsolltemperatur* erreicht wird.

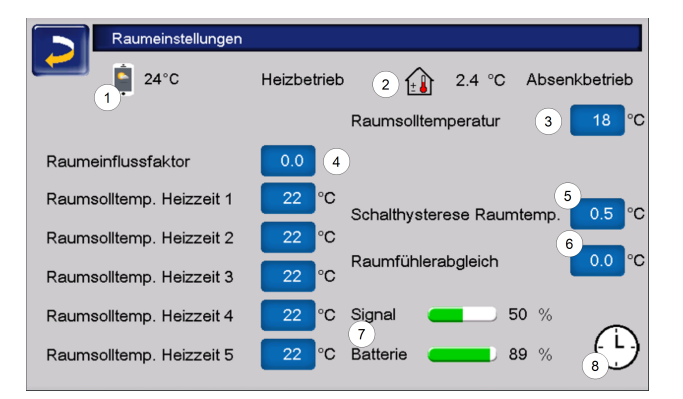

- 1 Raumsolltemperatur mySOLARFOCUS-App
- 2 Raumsolltemperatur-Offset vom Raumbediengerät
- 3 Raumsolltemperatur
- 4 Raumeinflussfaktor
- 5 Schalthysterese der Raumtemperatur
- 6 Raumfühlerabgleich
- 7 Signal und Batterie Status Funk-Raumbediengerät (optional)
- 8 Anzeige Raumtemperaturregler Betriebsart (Zeitschaltung)

Im Fachpersonalmenü kann für jede Heizzeit in der Zeitschaltung eine eigene Raumsolltemperatur eingestellt werden. Für die Betriebsart Heizbetrieb gilt: *Raumsolltemperatur* Heizbetrieb = *Raumsolltemperatur* Heizzeit 1.

#### *Raumeinflussfaktor*

Die Differenz zwischen der gemessenen Raumtemperatur und der aktuellen *Raumsolltemperatur* wird mit diesem Faktor multipliziert und

#### das Ergebnis zur berechneten Vorlaufsolltemperatur addiert.

**Beispiel:**

Raumtemperatur =20°C

Raumsolltemperatur = 22°C

Raumeinflussfaktor = 2

 $(22 - 20 = 2 \times 2 = 4)$ 

Das heißt, die berechnete Vorlaufsolltemperatur wird um 4°C erhöht.

#### *Schalthysterese Raumtemperatur*

Überschreitet die aktuelle Raumtemperatur die *Raumsolltemperatur* plus den eingestellten Wert der *Schalthysterese*, dann schaltet die Heizkreispumpe aus. [1]

Sobald die Raumtemperatur unter die aktuelle *Raumsolltemperatur* minus der *Schalthysterese* absinkt, wird die Heizkreispumpe wieder aktiviert.

[1] Bei Raumeinfluss Gleitend schaltet die Heizkreispumpe nicht aus. Diese Einstellung kann nur im Servicemenü in den Heizkreis-Systemparametern vorgenommen werden.

#### *Raumfühlerabgleich*

Mit diesem Parameter kann ein Abgleich des Raumtemperaturfühlers vorgenommen werden. Der Raumfühlerabgleich ist nur sichtbar bei Anmeldung im Servicemenü. Es handelt sich um eine einmalige Kalibriereinstellung der Fühler. Die gemessene Raumtemperatur wird um diesen Wert erhöht oder vermindert.

**Beispiel:** Raumtemperatur gemessen = 20°C Raumfühlerabgleich = -1°C Raumtemperatur = 19°C

### *Raumsolltemperatur mySOLARFOCUS-App*

Diese Temperatur wurde via mySOLARFOCUS-App eingestellt und wird mit dem Handy-Symbol auf der Maske angezeigt.

#### *Raumsolltemperatur-Offset Raumbediengerät*

Am Raumbediengerät kann die Raumsolltemperatur über einen Offset geregelt, also erhöht oder vermindert werden.

**Beispiel:**

Raumsolltemperatur = 22°C

Offset Raumbediengerät = 2°C aktuelle Raumsolltemperatur = 24°C

*Raumtemperaturregler Betriebsart*

Zeigt die aktuell eingestellte Betriebsart (Schiebeschalter) am Raumtemperaturregler (Frostschutz-, Absenk-, Heizbetrieb sowie Automatik).

### <span id="page-39-0"></span>**6.11.5 Heizkurve**

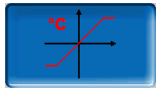

Die Vorlaufsolltemperatur jedes Heizkreises wird abhängig von der Betriebsart und der Außentemperatur mittels der Heizkurve geregelt. Die Heizkurve stellt die Beziehung zwischen diesen beiden Temperaturen dar. D.h. aufgrund der Außentemperatur errechnet die Regelung die Temperatur (=*Berechnete Vorlauf-Solltemperatur*), mit welcher der Heizkreis versorgt wird.

Im *Heizbetrieb* wird die Heizkurve für Heizbetrieb **4** (rot) verwendet.

Im *Absenkbetrieb* wird die Heizkurve für Absenkbetrieb **5** (= Heizkurve für Heizbetrieb minus *Absenkung*) (blau) verwendet.

Die Heizkurve muss an das jeweilige Gebäude und an dessen Heizsystem angepasst werden.

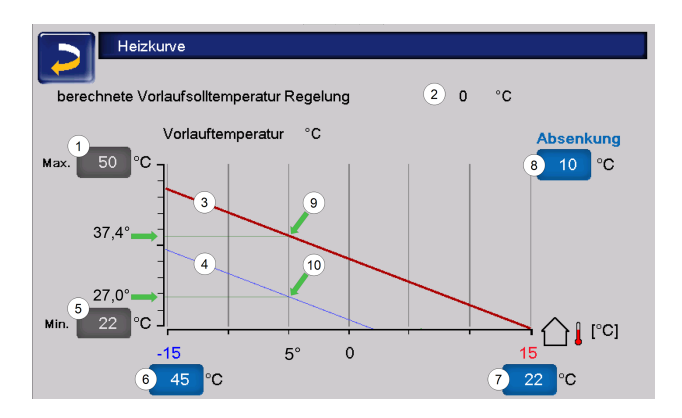

- 1 Maximale Heizkreis-Vorlauftemperatur [1]
- 2 Berechnete Vorlauf-Solltemperatur
- 3 Heizkurve für Heizbetrieb
- 4 Heizkurve für Absenkbetrieb
- 5 Minimale Vorlauftemperatur
- 6 Vorlauftemperatur bei Außentemperatur  $15^{\circ}$ C
- 7 Vorlauftemperatur bei Außentemperatur  $+15^{\circ}$ C
- 8 Absenkung

[1] **Achtung** - Diese Temperatur ist anlagenspezifisch mit dem Heizungsbauer abzustimmen und nur von Fachpersonal einstellbar. Bei Überhitzungsgefahr des Kessels wird das heiße Wasser mit der *Maximalen Heizkreis-Vorlauftemperatur* **1** in die Heizkreise abgeleitet.

### **2-Punkt-Heizkurve**

Die gewünschte Heizkreis-*Vorlauf-Solltemperatur* im Heizbetrieb wird für eine Außentemperatur von -15°C **6** und +15°C **7** eingestellt. Zwischen diesen Außentemperaturen wird die *Vorlauf-Solltemperatur* durch den Verlauf der Heizkurve berechnet.

**Beispiel zur Berechnung der Vorlauf-Solltemperatur**

Vorlauftemperatur bei -15°C Außentemperatur =  $22^{\circ}$ C

Aktuelle Außentemperatur = -5°C

In der Heizkreis-Betriebsart *Heizbetrieb* gilt: Die berechnete Vorlauf-Solltemperatur = 34,7°C. Der Heizkreis wird mit 37,4°C versorgt.

In der Heizkreis-Betriebsart *Absenkbetrieb* gilt: Absenkung = 10°C

Die berechnete Vorlauf-Solltemperatur = 27°C. Der Heizkreis wird mit 27°C versorgt.

### **Zu kühle oder zu warme Räume**

Sind die Räume im Heizkreis zu kalt oder zu warm, empfiehlt es sich zuerst folgende Punkte zu überprüfen, bevor Änderungen an der Heizkurve vorgenommen werden:

- Überprüfen Sie die Heizkörper- oder Raumthermostate auf deren korrekte Einstellung.
- Überprüfen Sie die am Raumbediengerät eingestellte Temperatur.
- Kontrollieren Sie die in der Regelung eingestellte Raumsolltemperatur.
- Sehen Sie nach, ob die Außenabschalttemperatur zu gering gewählt wurde.
- Stellen Sie fest, ob die gewünschte Betriebsart eingestellt ist.
- Kontrollieren Sie die eingestellten Heizzeiten.
- Überprüfen Sie, ob durch die mySOLARFOCUS-App in die Regelung eingegriffen wurde.

Erst wenn all diese Punkte überprüft wurden, sollten Sie Änderungen in der Heizkurve in Erwägung ziehen. Bedenken Sie außerdem, dass vor allem Fußbodenheizungen einige Zeit brauchen, bis eine Umstellung spürbar wird.

### **Heizanlagen mit Pufferspeicher**

Bei Heizanlagen mit Pufferspeicher können zu kurz eingestellte Heizzeiten der Grund für zu kühle Räume sein.

Ideal wäre ein Betrieb mit niedrigen Vorlauftemperaturen und langen Heizzeiten (>5 h), um eine gleichmäßigere Erwärmung der Räume zu gewährleisten.

### **Heizanlagen ohne Pufferspeicher**

Bei Heizanlagen ohne Pufferspeicher empfiehlt es sich, kürzere Heizzeiten mit Pausen dazwischen zu wählen. Hier sollten die Intervalle der Heizzeiten für Radiatorenheizungen kürzeer gewählt werden, als für Fußbodenheizungen.

### **Anpassung Heizkurve**

### **Anpassung der 2-Punkt-Heizkurve (im Heizbetrieb)**

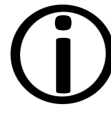

Notieren Sie die aktuell eingestellten Temperaturen, bevor Sie die Werte verändern.

Eine Änderung der Heizkurve ist nicht sofort spürbar, sondern hängt beträchtlich von der Art des Heiz-Verteilsystems (z.B.: Fußbodenheizung) und der Gebäudebauweise (Ziegel-, Holz-, Leichtbau,..) ab. Es wird daher empfohlen, die Anpassung der Heizkurve in kleinen Schritten (+/- 2°C) mit entsprechenden Pausen (1 bis 2 Tage) vorzunehmen. Abhängig von der aktuellen Außentemperatur sind unterschiedliche Anpassungen durchzuführen.

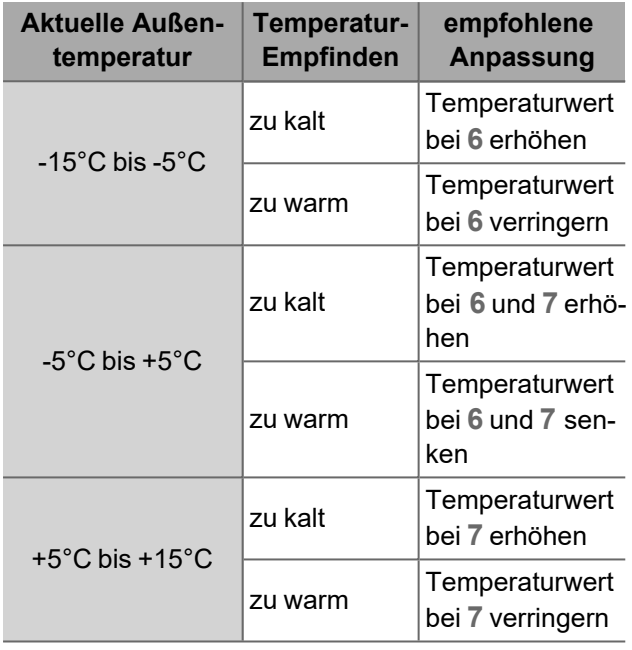

### **3-Punkt-Heizkurve**

**Hinweis** - Diese Funktion muss durch Fachpersonal bei **11** aktiviert werden.

Je nach Gebäudestandard empfiehlt sich die Umstellung von der 2-Punkt- auf die 3-Punkt-Heizkurve. Gegenüber der 2-Punkt-Heizkurve ist die Vorgabe einer dritten Temperatur **9** möglich, d.h. die Kurve kann geknickt werden.

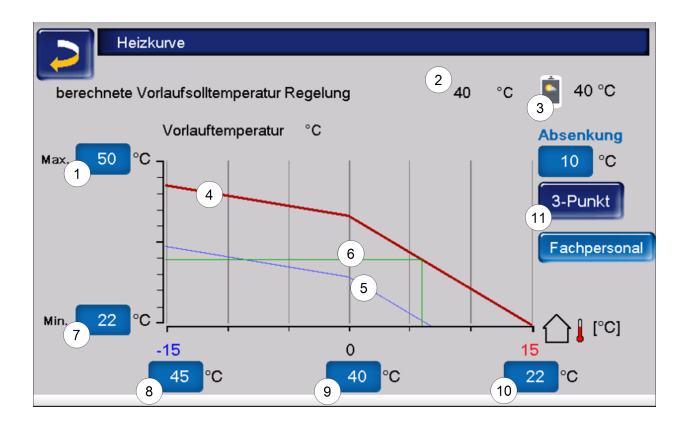

- 1 Maximale Heizkreis-Vorlauftemperatur [1]
- 2 Berechnete Vorlauf-Solltemperatur
- 3 Einstellungen mySOLARFOCUS-App
- 4 Heizkurve für Heizbetrieb
- 5 Heizkurve für Absenkbetrieb
- 6 Vorlaufsolltemperatur bei aktueller Außentemperatur
- 7 Minimale Vorlauftemperatur
- 8 Vorlauftemperatur bei Außentemperatur 15°C
- 9 Vorlauftemperatur bei Außentemperatur 0°C (nur bei 3-Punkt-Heizkurve sichtbar)
- 10 Vorlauftemperatur bei Außentemperatur  $+15^{\circ}$ C
- 11 Umstellung zwischen 2- und 3-Punkt-Heizkurve im Fachpersonalmenü

[1 **Achtung** - Diese Temperatur ist anlagenspezifisch mit dem Heizungsbauer abzustimmen und nur von Fachpersonal einstellbar. Bei Überhitzungsgefahr des Kessels wird das heiße Wasser mit der *Maximalen Heizkreis-Vorlauftemperatur***1** in die Heizkreise abgeleitet.

### **Anpassung der 3-Punkt-Heizkurve**

Notieren Sie die aktuell eingestellten Temperaturen, bevor Sie die Werte verändern.

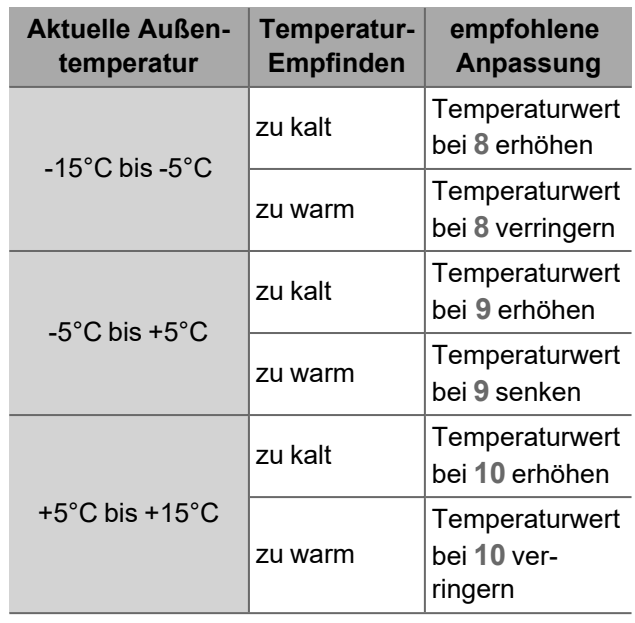

### **6.11.6 Systemparameter**

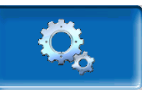

Diese Einstellungsmöglichkeiten sind nur sichtbar, wenn man mit einem Fachpersonal-Code angemeldet ist und daher auch nur von Fachpersonal änderbar.

In den Heizkreis-Systemparametern kann beispielsweise eingestellt werden, wie der Heizkreis verwendet wird, ob etwa für Radiatoren oder Fußbodenheizungen.

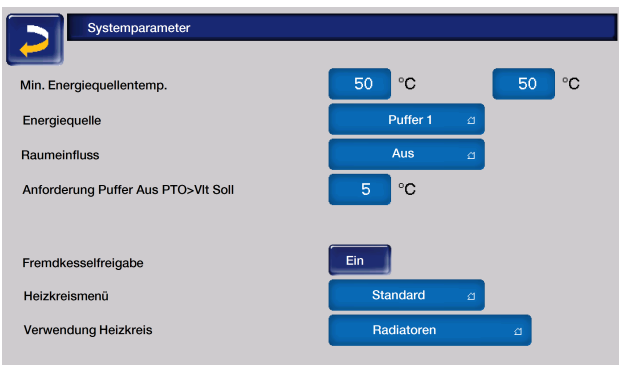

### <span id="page-42-0"></span>**6.11.7 Estrichprogramm**

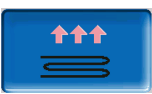

**ACHTUNG** - Hierbei handelt es sich um ein Estrich-Trocknungsprogramm, das genau nach den Vorgaben des Estrichlegers eingestellt werden muss.

Der Button ist nur sichtbar, wenn im *Fachpersonal-Menü* unter *Verwendung Heizkreis* die Option *Fußboden* ausgewählt wurde.

Nach Anklicken des Estrich-Buttons erscheint ein Popup-Fenster, das Sie noch einmal daran erinnert, die Einstellwerte nach den Vorgaben des Fachbetriebes anzupassen.

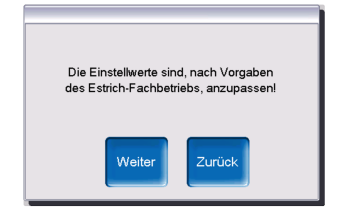

Wenn Sie *Weiter* wählen, können Sie den Button *Programm Start* betätigen und danach werden Sie noch einmal gefragt, ob das Programm tatsächlich gestartet werden soll.

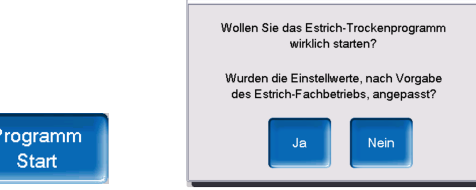

Sobald das Trocknungsprogramm gestartet wurde, wird es je nach eingestelltem Protokoll selbstständig durchlaufen und am Ende ausgeschaltet.

Kontrollieren Sie auch die Einstellungen des Heizkreises (Heizkurve, maximale Vorlauftemperatur), da nach Ende des Trocknungsprogrammes der Heizkreis in die eingestellte Regelfunktion übergeht. Damit die gewünschte Vorlauftemperatur gehalten werden kann, ist darauf zu achten, dass dem Kessel genügend Brennstoff zugeführt wird.

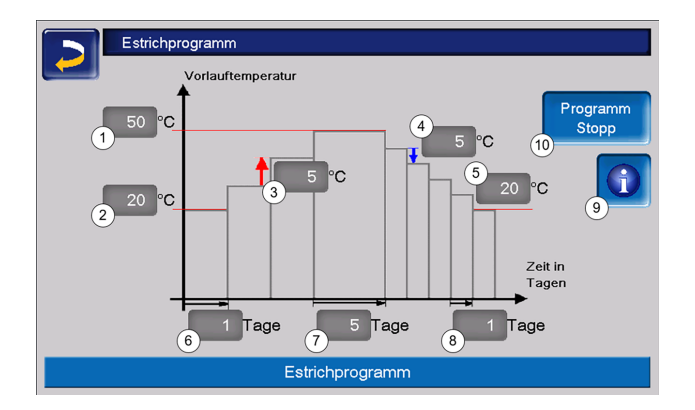

- 1 Maximale Temperatur
- 2 Starttemperatur
- 3 Temperaturanstieg
- 4 Temperaturabsenkung
- 5 Endtemperatur
- 6 Aufheizzeit
- 7 Verweilzeit
- 8 Absenkzeit
- 9 Estrichprotokoll
- 10 Programm Start/Stopp

**ACHTUNG** - Nach Start der Funktion können die Werte nicht mehr verändert werden. Sollen Änderungen am Protokoll vorgenommen werden, muss das Trocknungsprogramm manuell gestoppt werden. Nach Reaktivierung beginnt es wieder am ersten Tag.

Durch Anklicken des Informations-Buttons öffnet sich die Maske Estrichprotokoll, in der die einzelnen eingestellten Werte der Stufen für die

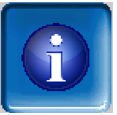

Vorlaufsolltemperatur sowie deren Fortschritt angezeigt werden.

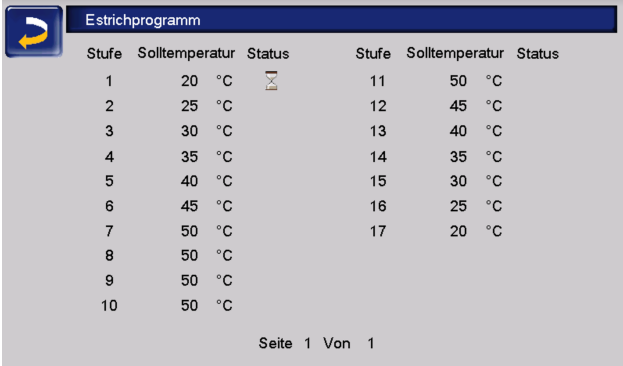

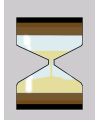

kennzeichnet die jeweils aktive Stufe

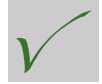

markiert die erledigten Stufen

# **6.12 Trinkwasser-Erwärmung**

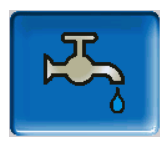

Die Trinkwassererwärmung kann auf drei Arten erfolgen:

- Mit einem *Trinkwasserspeicher* **> [45](#page-44-0)** (Die Energiequelle des Trinkwasserspeichers ist der Wärmeerzeuger oder ein Pufferspeicher  $[1]$ )
- Mit einem Hygiene-Kombispeicher HYKO **> [46](#page-45-0)** (Trinkwasser wird im Durchlaufprinzip in einem Edelstahlwellrohr-Wärmetauscher durch den Pufferspeicher geleitet.)
- Mit einem *Frischwassermodul* **> [46](#page-45-1)** (Die Energiequelle des Frischwassermoduls ist der Pufferspeicher<sup>[1]</sup>.)

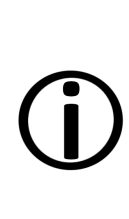

[1] Trinkwasserbereich im Pufferspeicher: Warmes Wasser steigt auf und sammelt sich im obersten Bereich des Pufferspeichers (=thermische Schichtung). Aus diesem obersten Bereich mit einstellbarem Temperaturniveau zieht das eingebaute Register im Trinkwasserspeicher oder das Frischwassermodul die erforderliche Energie zur Trinkwassererwärmung.

### <span id="page-44-0"></span>**6.12.1 Trinkwasserspeicher**

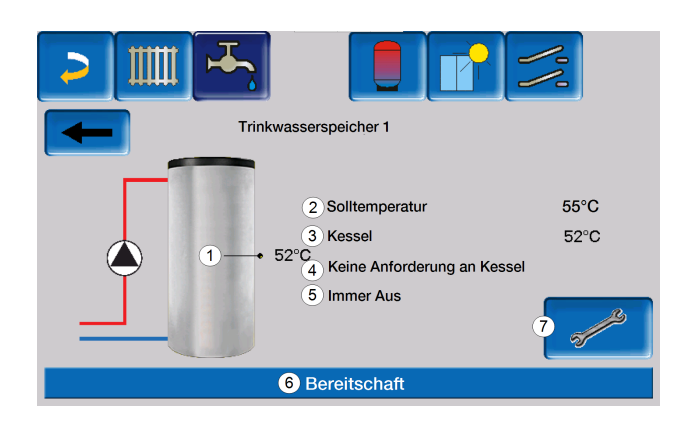

- 1 Trinkwasserspeicher-Temperatur
- 2 Trinkwasser-Solltemperatur
- 3 Temperatur der Energiequelle
- 4 Information: Keine Anforderung an den Kessel
- 5 Trinkwasserspeicher-Betriebsart
- 6 Statuszeile Trinkwasserspeicher
- 7 Trinkwasserspeicher-Einstellungen

### **6.12.2 Trinkwasserspeicher Einstellungen**

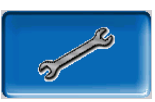

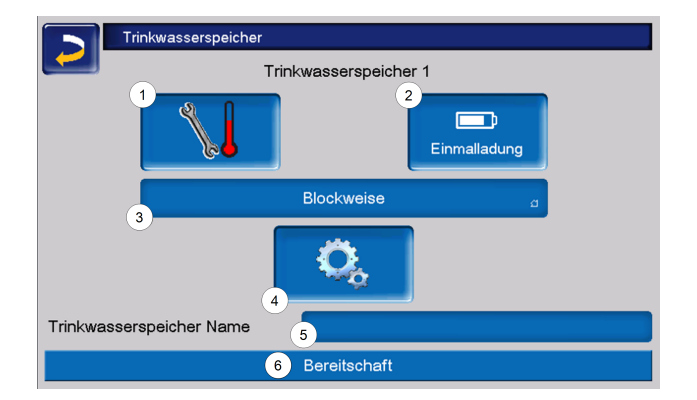

- 1 Temperaturen und Hysteresen
- 2 Einmalladung
- 3 Freigabeart
- 4 Systemparameter<sup>[1]</sup>
- 5 Name des TWS, falls vergeben
- 6 Statuszeile

[1] Button ist nur sichtbar, wenn Sie als Fachpersonal angemeldet sind.

#### **Temperaturen und Hysteresen**

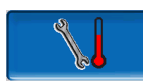

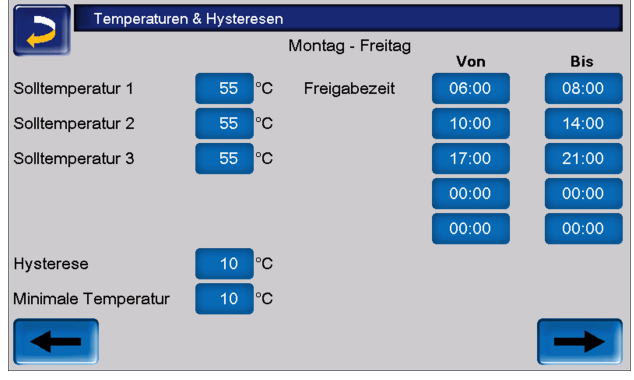

Für jede Freigabezeit kann eine eigene *Solltemperatur* eingestellt werden.

Der Trinkwasserspeicher (bzw. der Trinkwasserbereich im Pufferspeicher) wird bei Anforderung so lange beladen, bis die eingestellte *Solltemperatur* erreicht ist.

### Eine neuerliche Ladung startet, wenn die Trinkwasserspeicher-Temperatur auf den Wert *Solltemperatur* abzüglich *Hysterese* absinkt.

**Beispiel:**

Solltemperatur 1 = 55°C

Hysterese = 10°C

Die TWS-Ladung startet, wenn die Temperatur im Trinkwasserspeicher auf 45°C absinkt (Voraussetzung: Die Temperatur der Energiequelle liegt um 5°C über 45°C).

Unterschreitet die Trinkwasserspeichertemperatur außerhalb der Freigabezeit den Wert *Minimale Temperatur*, wird der Trinkwasserspeicher beladen.

Innerhalb der Freigabezeit wird der Trinkwasserspeicher auf die gewünschte *Solltemperatur* geladen.

### **Einmalladung**

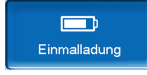

Dieser Button wird gedrückt, um den Trinkwasserspeicher einmalig aufzuheizen (z.b.: wenn keine Freigabezeiten definiert sind, oder wenn die Betriebsart *Immer Aus* eingestellt ist).

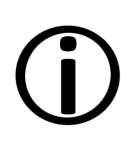

**Hinweis** - Bei aktiver Einmalladung wird für die Hysterese der Fixwert 3,0°C herangezogen.

Eine Verzögerung durch eine gute Wetterprognose gibt es bei Einmalladung nicht.

### **Trinkwasserspeicher-Betriebsart**

*Immer Aus*: Die Trinkwasserspeicher-Ladepumpe ist dauerhaft ausgeschaltet. Ausnahme Frostschutzbetrieb: Die Trinkwasser-Ladepumpe wird aktiv, wenn die Außentemperatur kleiner 2°C ist, und die Trinkwasserspeicher-Temperatur unter 10°C absinkt.

*Immer Ein*: Die Trinkwasserspeicher-Ladepumpe ist dauerhaft eingeschaltet. Die Pumpe wird unter

Immer Ein

Berücksichtigung der Parameter Solltemperatur, Minimale Temperatur und Hysterese geregelt.

Blockweise

*Zeitschaltungen* (Blockweise, Tageweise, Montag - Sonntag): Verschiedene Zeitbereiche sind einstellbar, in denen die Trinkwasserspeicher-

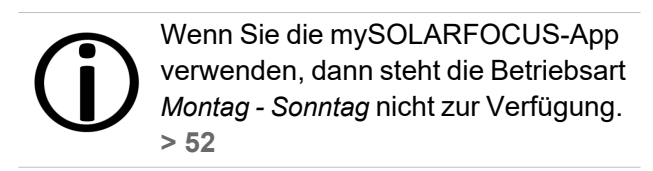

Ladepumpe auf Ein geschaltet ist.

### <span id="page-45-0"></span>**6.12.3 Hygiene-Kombispeicher HYKO**

Dieser Speicher dient zur gleichzeitigen Aufbereitung von Trink- und Heizwasser. Das Trinkwasser wird dabei im Durchlaufprinzip durch Edelstahl-Wellrohrregister im Heizwasser geleitet und so hygienisch erwärmt. Zusätzlich können im Kombispeicher HYKO je nach Typ bis zu zwei Solarregister verbaut sein.

### <span id="page-45-1"></span>**6.12.4 Frischwassermodul**

Ein Frischwassermodul erwärmt Trinkwasser im Durchlaufprinzip über einen externen Wärmetauscher.

Die Umwälzpumpe des Frischwassermoduls startet, wenn die Warmwasserentnahmestelle geöffnet wird.

Die Energie zur Erwärmung des Trinkwassers wird aus dem obersten Bereich (Trinkwasserbereich) des Pufferspeichers entnommen.

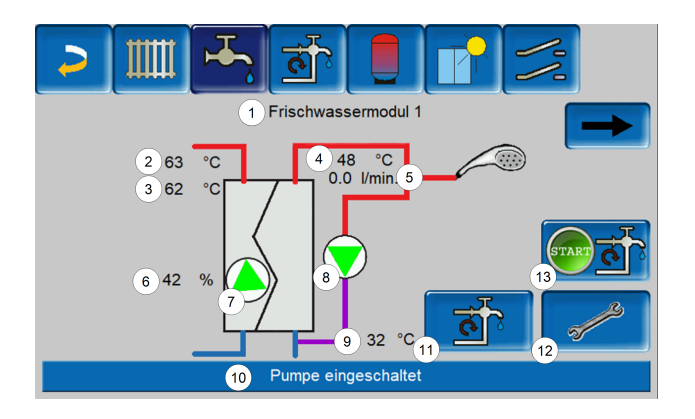

- 1 Frischwassermodul Name
- 2 Energiequellentemperatur (z.B.: Pufferspeicher)
- 3 Wärmetauschereintrittstemperatur[1]
- 4 Warmwasseraustrittstemperatur
- 5 Durchflussmenge
- 6 Drehzahl der Umwälzpumpe
- 7 Status der Umwälzpumpe
- 8 Status der Zirkulationspumpe (optional)
- 9 Zirkulationstemperatur (optional)
- 10 Statuszeile Frischwassermodul
- 11 Zirkulationspumpe (optional)
- 12 Allgemeine Einstellungen Frischwassermodul
- 13 Zirkulationspumpe starten (optional)

[1] Nur bei Frischwassermodul *FWM Konvent* sichtbar.

### **Frischwassermodul-Einstellungen**

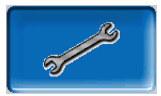

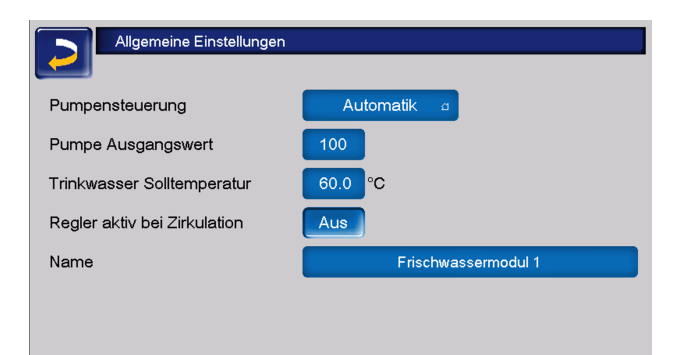

*Pumpensteuerung*

**Immer Aus** 

*Immer Aus:* Die Frischwassermodulpumpe ist dauerhaft ausgeschaltet. Es erfolgt keine Trinkwassererwärmung.

#### Immer Ein

*Immer Ein*: (=Handbetrieb) Die Frischwassermodulpumpe ist dauerhaft eingeschaltet.

#### Automatik

*Automatik*: (= Standardeinstellung) Die Frischwassermodulpumpe startet, wenn durch einen elektrischen Sensor ein Durchfluss in der Rohrleitung erkannt wird (z.B.: an einem Verbraucher wird der Wasserhahn geöffnet).

#### *Pumpe Ausgangswert*

Hier erfolgt die manuelle Eingabe für die Pumpendrehzahl bei der Einstellung *Immer Ein*. Dieser Wert ist nur im Servicemenü sichtbar.

#### *Trinkwasser-Solltemperatur*

Dieser Parameter ist nur bei der Freigabeart Automatik aktiv. Auf diese Temperatur regelt das Frischwassermodul die Temperatur zu den Warmwasserverbrauchern.

Sie ist in der Maske Frischwassermodul**> [46](#page-45-1)** sichtbar als Warmwasseraustrittstemperatur.

#### *Regler aktiv bei Zirkulation*

Bei aktivem Parameter starten die Frischwassermodulpumpe und die Zirkulationspumpe gleichzeitig.

Das ist bei klein dimensionierten Zirkulationspumpen oder -leitungen hilfreich, damit der erforderliche Durchfluss zur Auslösung des Durchflusssensors erreicht wird.

#### *Name*

Hier kann ein individueller Name für das Frischwassermodul vergeben werden.

### **6.13 Zirkulationsregelung**

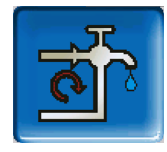

(optionale Zusatzfunktion)

Eine Zirkulationsleitung bewirkt, dass auch bei langen Versorgungsleitungen das Warmwasser an den Entnahmestellen (Waschbecken, Dusche, Küche,...) rasch zur Verfügung steht. Eine Zirkulationsregelung ist bei einem Frischwassermodul oder bei einem Trinkwasserspeicher möglich.

### <span id="page-47-0"></span>**6.13.1 Zirkulation Einstellungen**

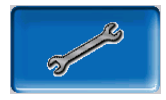

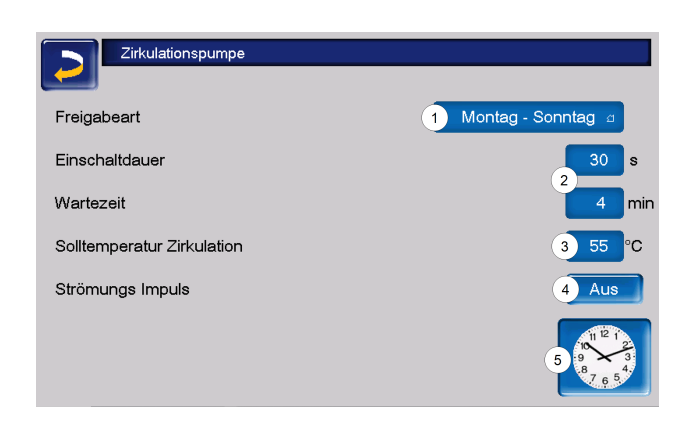

*Freigabeart*

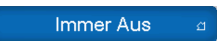

*Immer Aus*: Die Zirkulationsregelung ist dauerhaft ausgeschaltet.

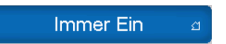

*Immer Ein*: Die Zirkulationsregelung ist dauerhaft eingeschaltet. Die Zirkulationspumpe wird nur unter der Berücksichtigung der Parameter *Einschaltdauer* und *Wartezeit* getaktet.

#### Montag - Sonntag

*Zeitschaltungen:* (Blockweise, Montag - Sonntag, ...): Hier sind zusätzlich Zeitfreigaben für die Zirkulationsregelung einstellbar.

*Einschaltdauer / Wartezeit*

Je nach ausgewählter Zirkulationsregelung wird die Pumpe unter Berücksichtigung dieser beiden Parameter getaktet. D.h. es erfolgt ein Wechsel zwischen *Einschaltdauer* und *Wartezeit*.

#### *Solltemperatur Zirkulation*

Ist die Solltemperatur in der Zirkulationsleitung (wird nur angezeigt, wenn ein Zirkulationsfühler angeschlossen ist).

### *Strömungs Impuls (nur in Verbindung mit einem Frischwassermodul)*

Bei aktivem Parameter wird die Zirkulation auch beim Erkennen eines Strömungsimpulses aktiv.

Wenn eine Warmwasser-Entnahmestelle kurz geöffnet wird, erkennt ein elektrischer Sensor den Druckabfall in der Leitung. Die Zirkulationspumpe wird angesteuert, auch wenn keine Zeitfreigabe vorhanden ist.

**Beispiel:**

Freigabeart = Montag - Sonntag

Es wurde keine Zeitfreigabe eingestellt (00:00 bis 23:59)

Sobald Warmwasser gezapft wird, wird die Zirkulationspumpe angesteuert.

Ausnahme: Wenn ein Temperaturfühler für die Zirkulationstemperatur angeschlossen ist, und diese ausreicht, dann wird die Zirkulationspumpe nicht angesteuert.

Die Regelung mit Strömungsimpuls ist nur in Verbindung mit einem Frischwassermodul möglich.

Ist die Freigabeart *Immer Aus* gewählt, wird die Zirkulationspumpe nicht gestartet und der Strömungsimpuls wird ignoriert.

#### *Systemparameter*

In dieser Maske können die Freigabezeiten für die Zirkulationspumpe eingestellt werden.

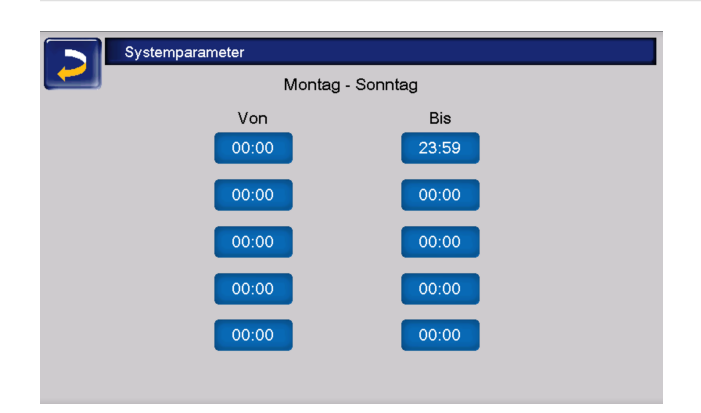

### **6.13.2 Zirkulationsregelung Möglichkeiten**

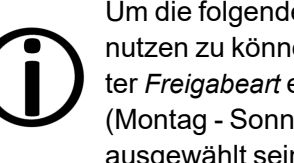

Um die folgenden Regelungsarten nutzen zu können, muss beim Parameter *Freigabeart* eine Zeitschaltung (Montag - Sonntag, Blockweise, ...) ausgewählt sein.

### *Zeitgesteuerte Zirkulation*

Bei der zeitgesteuerten Zirkulation erfolgt eine getaktete Ansteuerung der Zirkulationspumpe, wenn eine Zeitfreigabe (siehe Parameter *Freigabeart* **> [48](#page-47-0)**) vorhanden ist.

Die Taktung, also der Wechsel zwischen Ansteuerung und keiner Ansteuerung, erfolgt nach den Parametern *Einschaltdauer* und *Wartezeit.*

**Beispiel:**

Freigabeart = Montag - Sonntag

Die Zirkulationsregelung hat z.B. aktuell eine Zeitfreigabe von 06:00 bis 08:00 Uhr.

Einschaltdauer = 30 Sekunden

Wartezeit = 4 Minuten

Die Zirkulationspumpe läuft 30 Sekunden, danach pausiert die Pumpe für 4 Minuten, um anschließend wieder für 30 Sekunden zu laufen.

Dies wiederholt sich während der Zeitfreigabe von 06:00 bis 08:00. Außerhalb der Zeitfreigabe wird die Zirkulationspumpe nicht angesteuert.

### *Temperatur- und zeitgesteuerte Zirkulation*

Die temperaturgesteuerte Zirkulation ist nur verfügbar, wenn ein Temperaturfühler für die Zirkulationstemperatur angeschlossen ist. Die Regelung berücksichtigt innerhalb der Zeitfreigabe die Zirkulationstemperatur (Solltemperatur

Zirkulation). D.h. die Pumpe wird nur dann getaktet, wenn die Zirkulationstemperatur unter der Solltemperatur Zirkulation minus 5°C liegt. Diese 5°C sind fix hinterlegt und können nicht geändert werden.

**Beispiel:**

Freigabeart = Montag - Sonntag

Die Zirkulationsregelung hat eine Zeitfreigabe von 06:00 bis 08:00 Uhr

Einschaltdauer = 30 Sekunden

Wartezeit = 4 Minuten

Solltemperatur Zirkulation = 50°C

Zirkulationstemperatur = 48°C

Die Zirkulationspumpe wird nicht angesteuert, da die Zirkulationstemperatur über der *Solltemperatur Zirkulation* minus 5°C liegt. Sinkt die Zirkulationstemperatur unter 45°C, wird die Zirkulationspumpe für 30 Sekunden angesteuert. Danach pausiert die Pumpe für 4 Minuten, um anschließend wieder für 30 Sekunden zu laufen. Dies wiederholt sich solange, bis die Zirkulationstemperatur die *Solltemperatur-Zirkulation* erreicht. Außerhalb der Freigabezeiten wird die Pumpe nicht angesteuert.

# **6.14 Pufferspeicher**

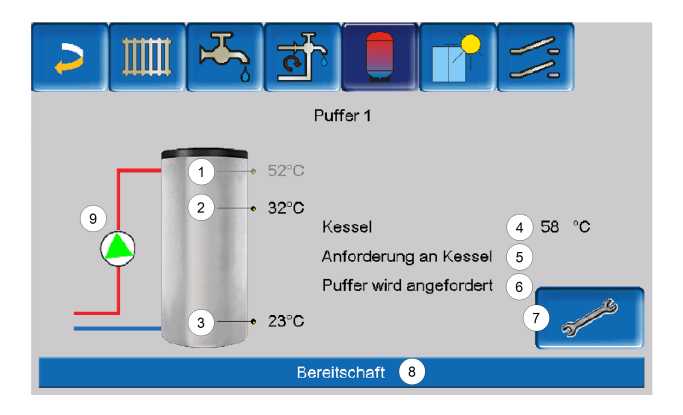

- 1 Trinkwasserspeicher-Temperatur[1]
- 2 Pufferspeichertemperatur oben
- 3 Pufferspeichertemperatur unten
- 4 Temperatur der Wärmequelle
- 5 Infozeile: Anforderung (Ja/Nein) an die Energiequelle
- 6 Infozeile: Anforderung (Ja/Nein) an den Pufferspeicher
- 7 Pufferspeicher Einstellungen[2]
- 8 Statuszeile Pufferspeicher
- 9 Status Pufferladepumpe<sup>[3]</sup>

[1] Temperatur ist nur sichtbar, wenn bei vorhandenem Trinkwasserspeicher der Puffer als Energiequelle ausgewählt wurde.

[2] Button ist nur für Fachpersonal sichtbar.

[3] Beim ersten Pufferspeicher, der als Energiequelle hat, wird hier der Status der RLA-Pumpe angezeigt.

### **6.14.1 Pufferspeichertemperaturen**

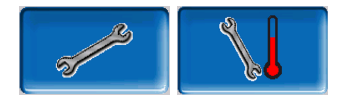

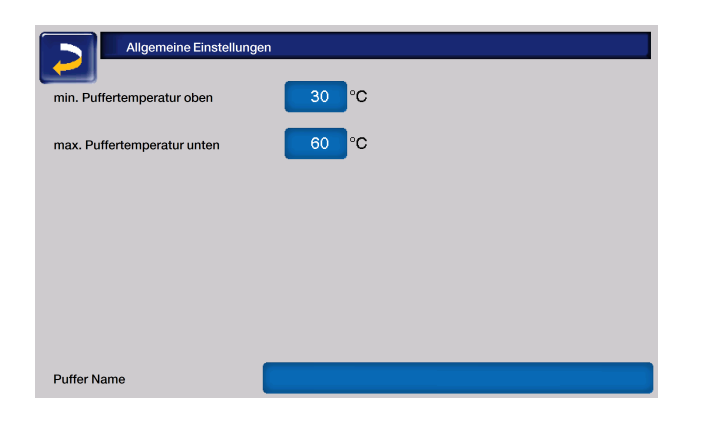

#### *Minimale Puffertemperatur oben*

Wenn die Pufferspeichertemperatur oben diesen Wert unterschreitet, dann startet die Energiequelle des Pufferspeichers (z.B.: Kessel, Wärmepumpe), und der Pufferspeicher wird nachgeladen (bei Zeitfreigabe) = Einschaltbedingung. Empfehlung: 30°C.

#### *Maximale Puffertemperatur unten*

Der Pufferspeicher wird so lange beladen, bis die Pufferspeichertemperatur unten diesen Wert erreicht hat = Ausschaltbedingung. Empfehlung: 60°C.

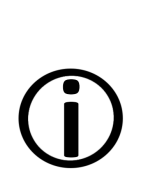

**Hinweis** - Zur optimalen und effizienten Nutzung des Pufferspeichers soll die Differenz zwischen diesen beiden Temperaturen größer als 15°C sein.

Die minimale Puffertemperatur oben muss dabei kleiner sein, als die maximale Puffertemperatur unten.

### **6.15 Solaranlage**

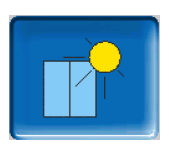

(optionale Zusatzfunktion)

Der solare Ertrag wird in einen Solarspeicher geladen. Dieser kann ein Pufferspeicher oder ein Trinkwasserspeicher sein.

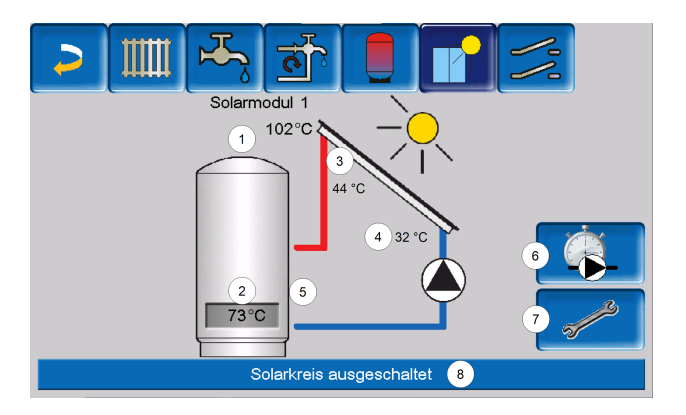

- 1 Kollektortemperatur (gemessen am Kollektorfühler)
- 2 Speichertemperatur unten
- 3 Kollektor-Vorlauftemperatur
- 4 Kollektor-Rücklauftemperatur
- 5 Durchflussmenge Solarkreislauf
- 6 Betriebsstundenzähler
- 7 Solarkreis-Einstellungen
- 8 Statuszeile Solarkreis

### **Solaranlage weitere Informationen**

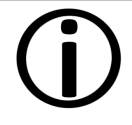

Weitere Informationen erhalten Sie bei Erwerb dieser Funktion in einer separaten Anleitung mitgeliefert, DR-0007.

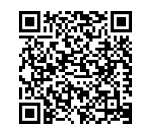

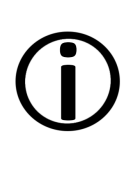

Der Solarertrag wird in der mySOLARFOCUS-App **> [52](#page-51-0)** visualisiert. Voraussetzung: Eine von der Regelung **eco**manager-touch gesteuerte Solaranlage inklusive Wärmemengenzähler.

### **6.16 Temperaturdifferenz Laderregelung**

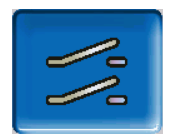

(optionale Zusatzfunktion)

Diese Funktion erweitert die Regelung **eco**managertouch um zwei voneinander unabhängige Differenz-Regelkreise.

Sie ist verwendbar z. B. für die Ansteuerung von Ladepumpen, für Speicher-(Schnell-)Ladung, oder für die Rücklaufeinschichtung in den Speicher.

Die Komponenten dieser Ladekreise (Umwälzpumpe, Motorventil,...) können aufgrund von Temperatur-Differenzen zwischen Fühlern geregelt werden.

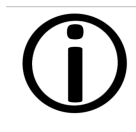

Weitere Informationen erhalten Sie bei Erwerb dieser Funktion in einer separaten Anleitung mitgeliefert, DR-0014.

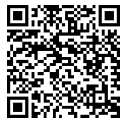

# 7 Regelung mit dem Internet verbinden

Die Regelung **eco**manager-touch bietet die Möglichkeit, von einem mobilen Gerät auf die Masken der Regelung zuzugreifen.

> Die Installation und Konfiguration dieser Funktionen ist kundenseitig vorzunehmen, d.h. nicht im Rahmen der Inbetriebnahme- und Servicetätigkeiten für Ihre SOLARFOCUS-Anlage enthalten.

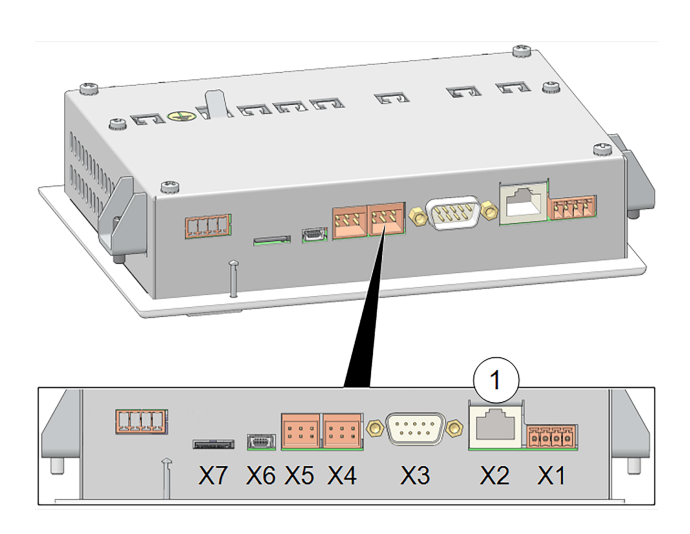

### **Hardware**

► Die Kabelverbindung ist vom Touch-Display (Ethernet-Schnitttstelle X2 auf der Rückseite des Displays) zum Router herzustellen.

### **Maske IP-Konfiguration**

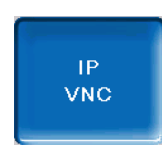

- ► erforderliche Einstellungen in der Regelung (IP-Adresse, Gateway-Adresse, ...) vornehmen.
- ► Um zum IP-VNC-Icon zu gelangen, wählen Sie in der Regelung
	- <sup>→</sup> die Maske Auswahlmenü
	- ° die Maske Kundenmenü
	- $\rightarrow$  den Button Fachpersonal

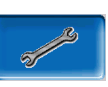

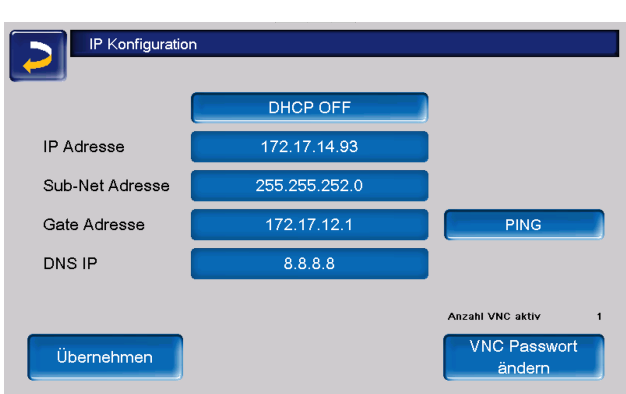

- ► Geben Sie die Daten Ihres Routers ein. Empfohlene Vorgangsweise:
	- → DHCP ON wählen Die IP-Adresse wird automatisch ermittelt.
	- ° DHCP OFF schalten und auf *Übernehmen* gehen.

Die IP-Adresse darf in einem Ethernet-Netzwerk nur einmal vorkommen und ist von den anderen Netzwerkkomponenten abhängig. Empfehlung: Stellen Sie die IP-Adresse einmalig fix ein (DHCP OFF), d.h. die Regelung hat eine gleichbleibende IP-Adresse.

Die Integration in das Heimnetzwerk ist für die Nutzung sämtlicher externer Steuerungen notwendig. Sämtliche Apps können ohne diese nicht eingerichtet werden.

**Hinweis** - Die Installation und Konfiguration von SOLARFOCUS-*connect* und der mySOLARFOCUS-App ist kundenseitig vorzunehmen.

# <span id="page-51-0"></span>**7.1 mySOLARFOCUS-App**

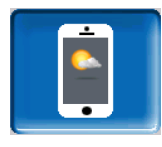

Mit der *mySOLARFOCUS-App* können Sie mittels Smartphone auf bestimmte Funktionen der Regelung **eco**manager-touch zugreifen:

- Einstellung von Raumtemperatur und Heizkreis-Vorlauftemperatur, inklusive Heizzeiten
- Warmwasserprogramme mit Einmalladung

des Warmwasserspeichers

– Anzeige des Solarertrages Ihrer Solaranlage

Die Installation und Konfiguration dieser Funktionen ist kundenseitig vorzunehmen, d.h. nicht im Rahmen der Inbetriebnahme- und Servicetätigkeiten für Ihre SOLARFOCUS-Anlage enthalten.

### **7.1.1 Voraussetzungen für die Nutzung**

- Die Regelung muss mit dem Internet verbunden werden.
- Smartphone Apple ab IOS 13.6 oder Android ab OS 8
- Kompatibilität mit **eco**manager-touch Regelung ab Softwareversion ab V16.090
- Empfohlen wird die Version V22.020 auf der Kesselregelung **eco**manager-touch um vollen Nutzungsumfang zu haben.

#### Kompatibel mit:

Regelung **eco**manager-touch mit 7"-Display und 5,7"-Display für:

- **vamp**air K und PRO
- **ecotop**zero/light
- **pellet**elegance
- **octo**plus
- pellet<sup>top</sup> touch
- **maxi**mus
- **ecohack**zero/light
- Regelzentrale **eco**manager-touch
- **therminator II** touch

### **7.1.2 Am Web-Server registrieren**

Das Touch-Display muss am SOLARFOCUS Webserver registriert werden:

► Drücken Sie den *App-Button*

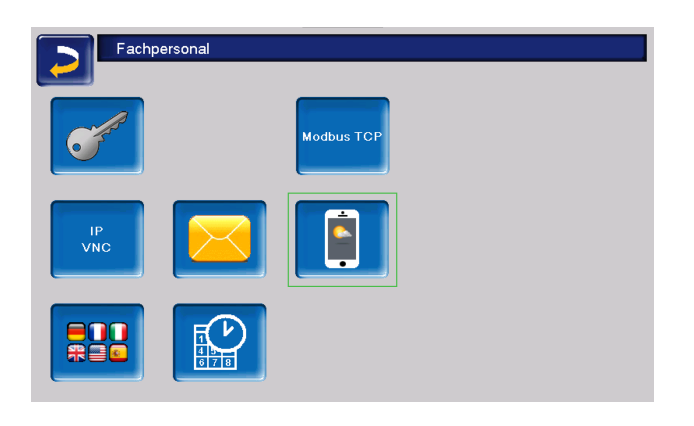

#### ► Weiter mit *Akzeptieren*

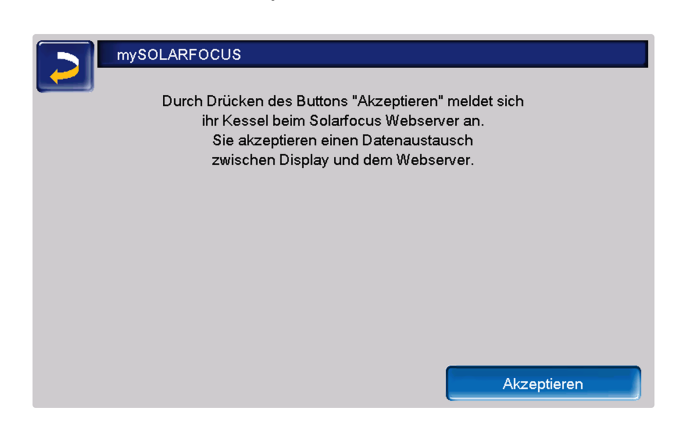

- ► Notieren Sie *Seriennummer* und *Pincode*
- ► Den Parameter *Daten senden* auf *Ja* schalten.

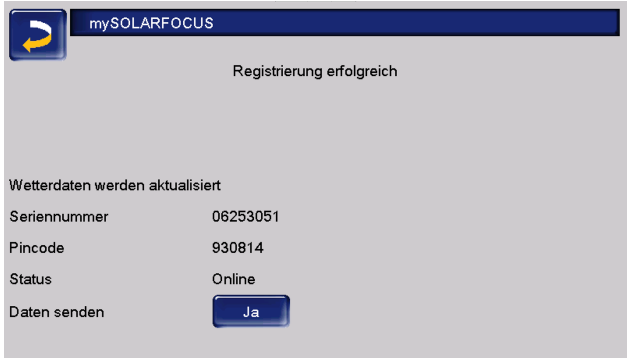

Sollte die Registrierung fehlschlagen, überprüfen Sie bitte folgende Faktoren:

- Verbindung vom Display zum Router
- eingegebene IP-Adresse
- Netzwerk-Router-Status ...

### **7.1.3 App installieren**

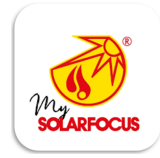

Die mySOLARFOCUS-App ist im Apple-Store und im Google Play Store verfügbar.

- ► Laden Sie die App herunter, installieren und starten Sie diese.
- ► Button *Neu Anmelden* drücken.

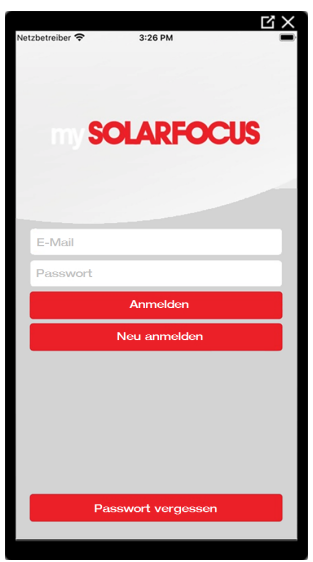

► Geben Sie die geforderten Daten ein und gehen Sie auf *Registrieren*. Eine Mail wird an die angegebene Adresse gesandt.

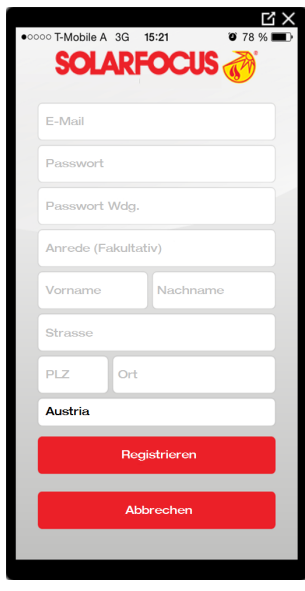

► Öffnen Sie die E-Mail und Klicken Sie den Link *Konto bestätigen*. Sie können sich nun in der

App anmelden indem Sie eine E-Mail-Adresse und ein Passwort eingeben.

### **7.1.4 Anlage hinzufügen**

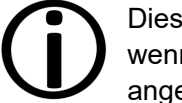

Diese Anwendung funktioniert nur, wenn Sie erfolgreich in der App angemeldet sind.

► Drücken Sie den Button *Neue Anlage hinzufügen.*

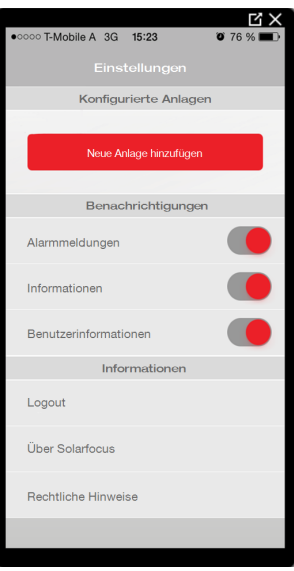

Geben Sie Seriennummer und Pincode Ihrer Heizungsanlage ein.

Aufgrund der Felder *Postleitzahl* und *Ort* werden die Wetterprognose-Daten für die *Wetterfrosch-Funktion* an die Regelung gesandt.

Alternativ zur Erfassung mittels App können Sie eine Anlage auch auf der Website (https://www.mysolarfocus.com) anlegen.

> **Hinweis** - Es kann grundsätzlich nur einen Benutzer der Anlage geben. Wenn weitere Benutzer auf eine Anlage zugreifen sollen, dann muss diesen vorher eine Freigabe erteilt werden **> [55](#page-54-0)**

### **7.1.5 Verwendung der App**

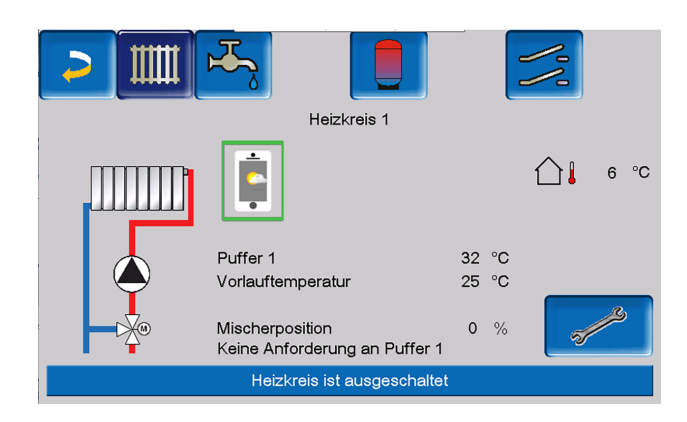

Das App-Symbol zeigt in der Heizkessel-Regelung an, dass der Parameter durch Eingabe an der App geändert wurde:

- In der Maske Heizkreis: Wenn in der App der *Kurzzeitbetrieb* aktiviert wurde.
- In der Maske Heizkreis in den *Raumeinstellungen*
- In der Maske *Heizkurve*

Folgende Änderungen ergeben sich beim Einsatz der mySOLAFOCUS-App:

- Tageweise Betriebsart der Heizkreise (Blockweise steht nicht zur Verfügung)
- In der Maske *Frischwassermodul* kann beim *Trinkwasserspeicher* die Betriebsart in *Immer Ein*, *Immer Aus* oder *Tageweise* umgestellt werden. (Blockweise und Montag - Sonntag steht nicht zur Verfügung).

### <span id="page-54-0"></span>**7.1.6 Freigabe weitere Nutzer**

Sie können den Zugriff auf Ihre Regelung für weitere Benutzer freischalten.

Menüpunkt Freigabe wählen.

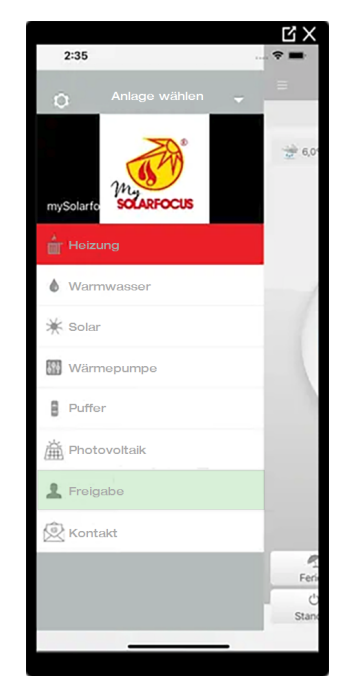

► Die E-Mail-Adresse des Benutzers eingeben und den Button Einladen wählen. Der eingeladene Benutzer erhält eine E-Mail mit einem Freigabecode für die Anlage. Damit kann er die Anlage in seinem App-Account hinzufügen.

### **7.2 Wetterfrosch-Funktion**

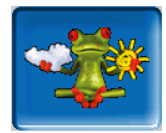

Die Regelung **eco**manager-touch erhält laufend aktuelle Wettervorhersagen. Die Wetterprognose-Funktion (= Wetterfrosch-Funktion) ist serienmäßig integriert.

Die Regelung bezieht Livedaten von einem Wetterserver und kommuniziert mit dem Kessel, wann er heizen muss – oder wann er es bleiben lassen kann, weil Sonnenschein erwartet wird.

### **7.2.1 Voraussetzungen für die Nutzung**

- Die Regelung muss mit dem Internet verbunden sein.
- Registrierung der Wärmepumpe am SOLARFOCUS Webserver (www.so-

larfocus.com), oder in der mySOLARFOCUS-App.

Bei erstmaliger Freischaltung kann es bis zu 4 Stunden dauern, bis die aktuellen Wetterdaten übermittelt werden.

Ob die Wetterdaten bereits aktuell sind, können Sie im Fachpersonalmenü der mySOLARFOCUS-App sehen.

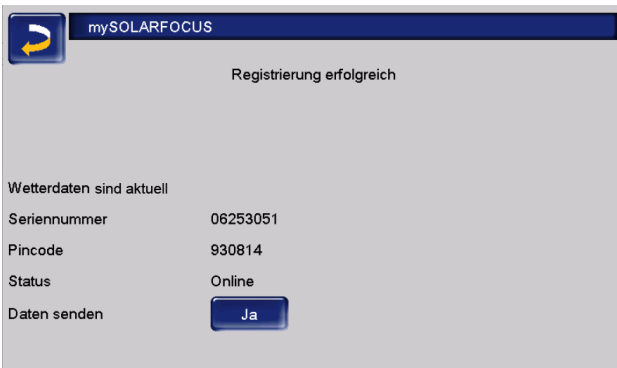

► Drücken Sie den Wetterfrosch-Button, um in das Wetterfrosch-Menü zu gelangen.

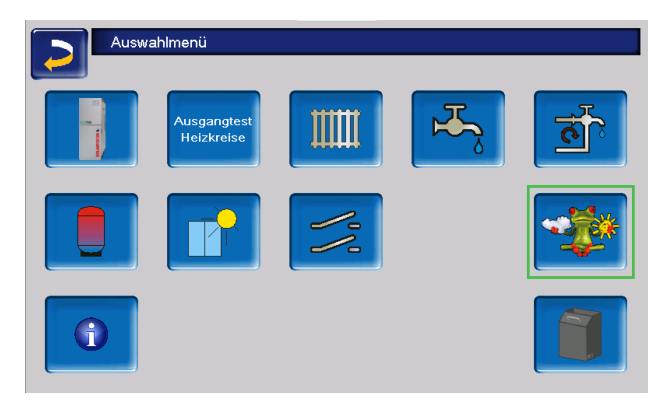

Falls die Verbindung nicht zustande kommt, sich die Wetterdaten also nicht aktualisieren, dann prüfen Sie folgende Punkte:

- Ist Ihre Heizungsanlage korrekt am SOLARFOCUS Webserver registriert?
- Ist der Verbindungsstatus zwischen der Regelung und dem SOLARFOCUS Webserver auf *online*?
- Ist der Parameter *Daten senden* auf *Ja* eingestellt?

### **7.2.2 Information**

Im Menü *Wetterfrosch-Information* wird die aktuelle Wetterprognose visualisiert.

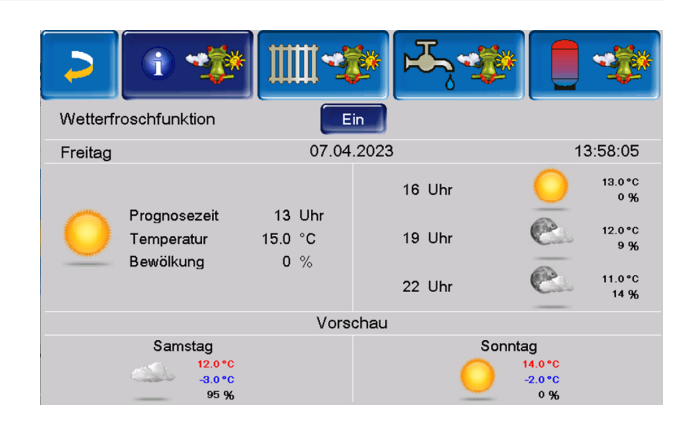

### **Wetterfrosch-Funktion**

Aus: Die Wetterprognose wird in der Maske angezeigt, hat aber keinen Einfluss auf die Regelung.

Ein: In Abhängigkeit von der Wetterprognose und der aktuellen Uhrzeit sowie Jahreszeit kann Einfluss auf folgende Regelsysteme genommen werden:

- Wettereinfluss Heizkreis
- Solareintrag Raum
- Wettereinfluss Trinkwasser
- Wettereinfluss Pufferladung

Der Grad der Beeinflussung kann in allen Menüs mit den Plus- und Minus-Buttons eingestellt werden. Die Änderung erfolgt in 10%-Schritten.

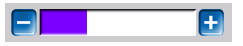

- $-$  0% = kein Einfluss
- 100% = maximale Beeinflussung

### **7.2.3 Heizkreis**

Dieses Menü ist sichtbar, sobald ein oder mehrere Heizkreise in der Regelung freigeschaltet sind.

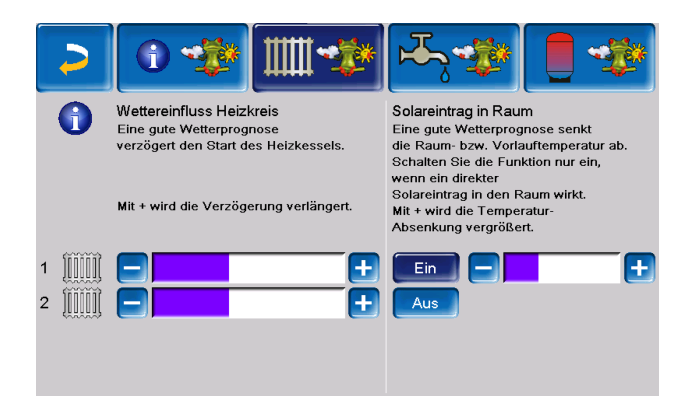

### **Wettereinfluss Heizkreis**

Dieser Bereich ist dann sichtbar, wenn der Heizkreis seine Energie aus einem in der Regelung freigeschaltenen Pufferspeicher bezieht.

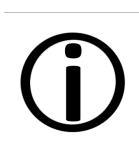

Aktivieren Sie die Funktion Wettereinfluss Heizkreis nur dann, wenn der Pufferspeicher an eine Solaranlage angeschlossen ist.

Eine gute Wetterprognose verzögert den Start des Brenners bei einer Anforderung durch den Heizkreis. Somit wird der thermischen Solaranlage die Möglichkeit und Zeit gegeben, den Speicher später aufzuladen, ohne den Kessel zu starten.

Die maximal mögliche Verzögerung wird durch einen Algorithmus berechnet und hängt unter anderem von folgenden Komponenten ab:

- Wetterprognose
- Datum und Uhrzeit
- Abweichung Puffertemperatur Ist/Soll
- Dauer der Puffertemperatur-Abweichung
- Individuelle Einstellung des Einflusses der Wetterprognose

Mit dem Balken kann für jeden Heizkreis individuell die Dauer der Anforderungs-Verzögerung eingestellt werden.

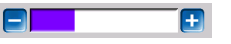

- 0% = keine Verzögerung des Brennerstarts
- 100% = maximale Verzögerung des Brennerstarts bei guter Wetterprognose

Wenn die Funktion den Brennerstart aufgrund einer guten Wetterprognose verzögert, dann erscheint im Heizkreis-Hauptmenü das Wetterfrosch-Symbol.

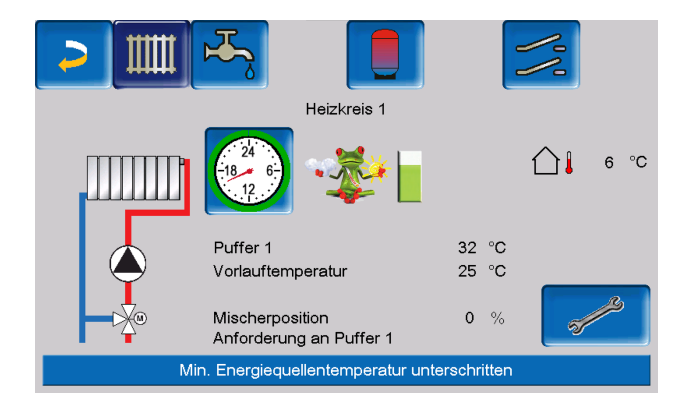

Die grüne Säule symbolisiert die Verzögerung. Wenn 100% erreicht sind, wird der Brenner gestartet.

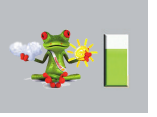

#### **Solareintrag in den Raum**

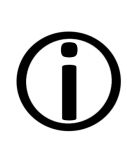

Aktivieren Sie diese Funktion nur, wenn eine solare Einstrahlung den Heizkreis direkt beeinflusst, etwa über Sonneneinstrahlung bei großen Glasflächen.

Eine gute Wetterprognose bewirkt, dass

- die Vorlauftemperatur des Heizkreises innerhalb der Heizzeit verringert wird, bis maximal zur *Absenktemperatur*,
- Die Raumtemperatur vermindert wird, wenn der Parameter *Raumeinfluss* im Heizkreis-Menü aktiviert ist.

Dies kann nur durch Fachpersonal eingestellt werden.

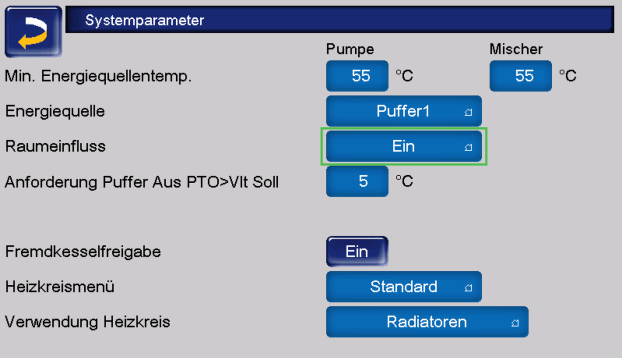

Mit dem Balken kann für jeden Heizkreis individuell die Temperatur-Absenkung eingestellt werden.

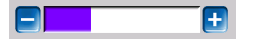

- 0% = keine Absenkung der *Vorlauftemperatur*
- 100% = maximale Absenkung der *Heizkreis-Vorlauftemperatur* bei guter Wetterprognose. Die Absenkung erfolgt bis maximal zur eingestellten *Absenktemperatur.*

Die Heizkreis-Vorlauftemperatur wird innerhalb der Heizzeit maximal um die in der Maske *Heizkurve* eingestellte *Absenkung* verringert.

Die Raum-Solltemperatur wird innerhalb der Heizzeit maximal auf die eingestellte *Raum-Solltemperatur Absenkbetrieb* verringert.

Wenn die Funktion *Solareintrag in den Raum* die Temperatur(en) aufgrund einer guten Wetterprognose absenkt, dann erscheint im Heizkreis-Hauptmenü das Wetterfrosch-Symbol.

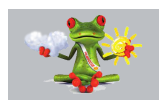

### **7.2.4 Trinkwasser**

Aktivieren Sie die Funktion Wettereinfluss Trinkwasser nur dann, wenn der Trinkwasserspeicher / Trinkwasserbereich von einer Solaranlage beheizt wird, bzw. von einem Pufferspeicher beladen wird, der von einer Solaranlage beheizt wird.

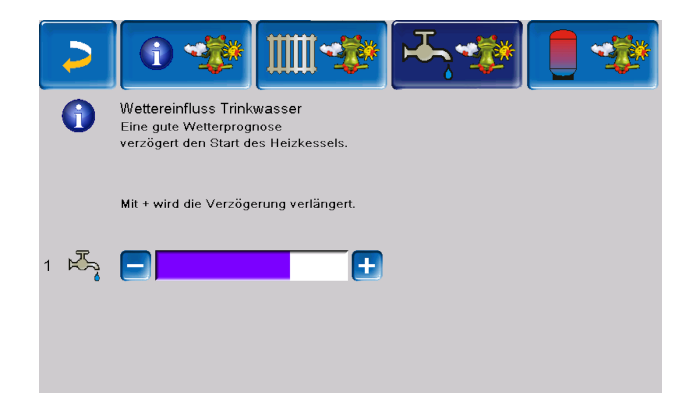

Eine gute Wetterprognose verzögert den Start des Brenners bei einer Anforderung durch den Trinkwasserspeicher/Trinkwasserbereich. Somit wird der thermischen Solaranlage die Möglichkeit und Zeit gegeben, den Speicher später aufzuladen, ohne dass der Kessel starten muss.

Die maximal mögliche Verzögerung wird durch einen Algorithmus berechnet und hängt unter anderem von folgenden Komponenten ab:

- Wetterprognose
- Datum und Uhrzeit
- Abweichung Puffertemperatur Ist/Soll
- Dauer der Puffertemperatur-Abweichung
- Individuelle Einstellung des Einflusses der Wetterprognose

Mit dem Balken kann für jeden Trinkwasserspeicher/Trinkwasserbereich individuell die Dauer der Verzögerung des Brennerstarts eingestellt werden.

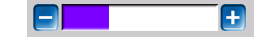

- 0% = keine Verzögerung des Brennerstarts
- 100% = maximale Verzögerung des Brennerstarts bei guter Wetterprognose

Wenn die Funktion den Brennerstart aufgrund einer guten Wetterprognose verzögert, erscheint im Trinkwasser-Hauptmenü das Wetterfrosch-Symbol.

Die grüne Säule symbolisiert die Verzögerung. Wenn 100% erreicht sind, wird der Brenner gestartet.

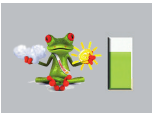

### **7.2.5 Pufferspeicherladung**

Diese Menü ist nur dann sichtbar wenn vom Fachpersonal ein Pufferspeicher in der Regelung freigeschaltet wurde.

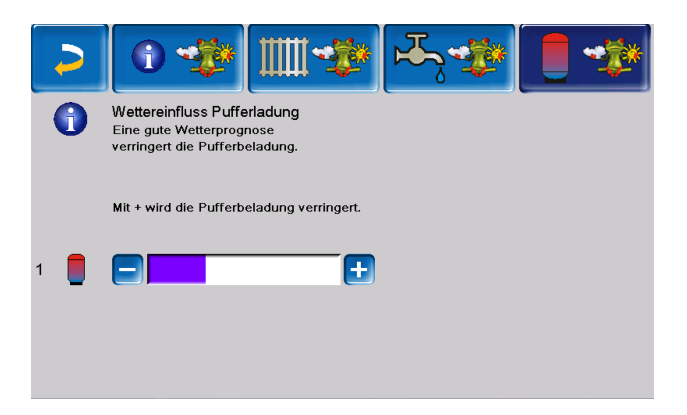

Bei guter Wetterprognose wird der Pufferspeicher innerhalb der Freigabezeit für eine kürzere Zeit beladen.

Somit wird der thermischen Solaranlage die Möglichkeit und Zeit gegeben, den Speicher später aufzuladen, ohne dass der Kessel starten muss.

Die maximal mögliche Verzögerung wird durch einen Algorithmus berechnet und hängt unter anderem von folgenden Komponenten ab:

- Wetterprognose
- Datum und Uhrzeit
- Abweichung Puffertemperatur Ist/Soll
- Dauer der Puffertemperatur-Abweichung
- Individuelle Einstellung des Einflusses der Wetterprognose

Mt dem Balken kann für jeden Pufferspeicher individuell der Grad der Beeinflussung eingestellt werden.

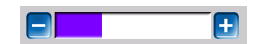

- 0% = Wenn der Brenner gestartet wurde und der Pufferspeicher ist innerhalb seiner Freigabezeit, dann wird der Pufferspeicher vollständig durchgeladen. Die Ladeanforderung ist dann erfüllt, wenn die *Puffertemperatur unten* die *Maximale Puffertemperatur unten* (im Pufferspeicher Hauptmenü) erreicht hat.
- 100% = Wenn der Brenner gestartet wurde und der Pufferspeicher ist innerhalb seiner Freigabezeit , dann wird der Pufferspeicher **nicht** vollständig durchgeladen. Die Ladeanforderung ist bereits dann erfüllt, wenn die Puffertemperatur unten die *Minimale Puffertemperatur oben* (im Pufferspeicher Hauptmenü) überschritten hat.

Wenn die Funktion den Puffer aufgrund einer guten Wetterprognose nicht vollständig durch den Brenner laden lässt, dann erscheint im Pufferspeicher-Hauptmenü das Wetterfrosch-Symbol

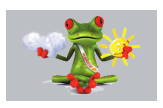

# 8 Wartung und Reinigung

**Hinweis** - Eine regelmäßige Wartung der Heizungsanlage ist Voraussetzung für ein dauerhaft zuverlässiges Funktionieren, einen energiesparenden und umweltschonenden Betrieb und eine lange Lebensdauer des Kessels.

**GEFAHR** - Bei Arbeiten an elektrischen Teilen der Anlage besteht Lebensgefahr durch Stromschlag.

Die Anlage muss vor der Durchführung von Arbeiten an der Elektrik **von der Spannungsversorgung getrennt** werden.

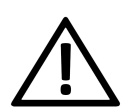

**GEFAHR** - Falls während Arbeiten an der Anlage, die eine Stromversorgung erfordern, Fehlfunktionen oder Störungen auftreten, **trennen Sie die Anlage** umgehend **von der Spannungsversorgung**, um Gefährdungen zu vermeiden.

### **Information**

- Ein Teil der Kesselreinigung wird im Kessel automatisiert erledigt.
- Einige Tätigkeiten müssen manuell vorgenommen werden.

**ACHTUNG** - Tragen sie für Tätigkeiten der Reinigung und Wartung Ihre persönliche Schutzausrüstung, wie Handschuhe, Augen- und Atemwegsschutz sowie Schutzkleidung.

### **8.1 Kesselreinigung - automatisierte Abläufe**

Der folgende Ablauf wird von der Kesselregelung in regelmäßigen Intervallen selbsttätig ausgeführt:

– Die Reibahlen reinigen durch Drehbewegung die Innenseite der Wärmetauscher, die Asche fällt in den Brennraum.

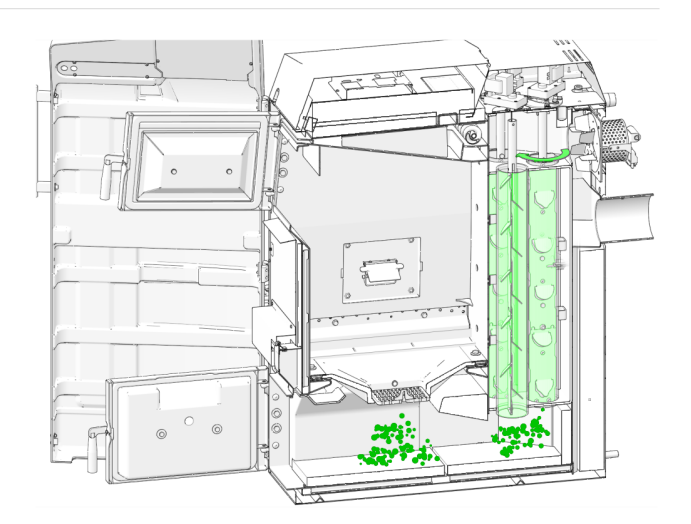

Von dort muss die Asche regelmäßig manuell in die Aschelade geräumt werden.

### **8.2 Erforderliche Tätigkeiten - Übersicht**

Die Durchführungs-Zuständigkeit der Wartungstätigkeiten ist je nach Art und Umfang festgelegt und wird in folgender Tabelle aufgelistet.

(Anlagenbetreiber *AB* oder Fachpersonal *FP*)

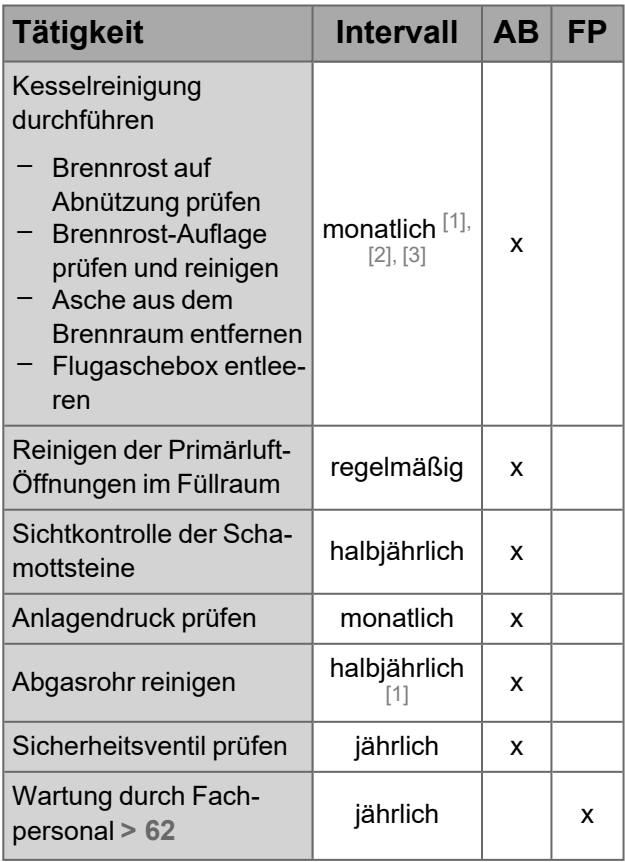

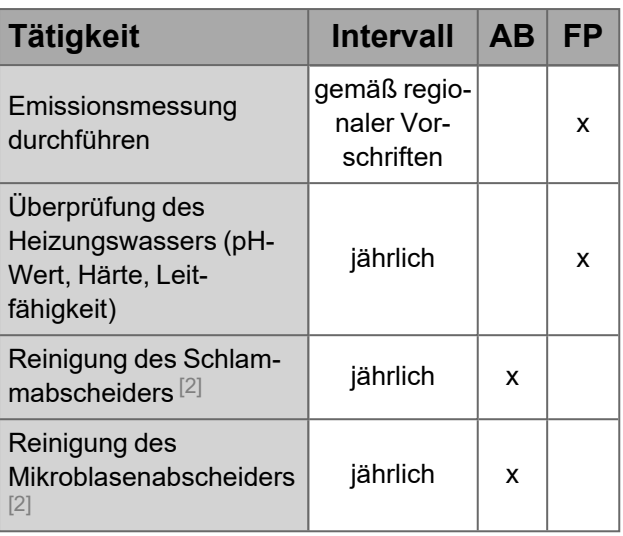

[1] Die Angabe ist gültig für durchschnittliche Verbrauchswerte und ist je nach Brennstoffqualität sehr unterschiedlich. Das Intervall ist nach eigenen Erfordernissen abzustimmen.

[2] Informieren Sie sich bei Ihrem Heizungsbauer über die genaue Vorgehensweise bei dem von Ihnen verwendeten Produkt.

[3] In der Kesselregelung ist durch Fachpersonal eine Hinweismeldung einstellbar, die abhängig von den Betriebsstunden an die Durchführung einer Kesselreinigung erinnert.

### **8.3 Kesselreinigung - manuelle Tätigkeiten**

Sie haben zwei Möglichkeiten, um mit der Kesselreinigung zu beginnen:

- Ist der Brenner aktiv, dann schalten Sie diesen aus und lassen Sie ihn abkühlen.
- Ist der Brenner im Status *Bereitschaft*, so drücken Sie den Button *Stop*. Falls erforderlich müssen Sie auch in diesem Fall den Kessel abkühlen lassen.
- ► Drücken Sie den Button Kesselreinigung.
- ► Führen Sie folgende Tätigkeiten aus:

### **Asche aus dem Brennraum entfernen**

- ► Öffnen Sie Verkleidungs- und Brennraumtür.
- ► Stellen Sie die Aschetasse vor den **Brennraum**
- ► Ziehen Sie die im Brennraum vorhandene Asche mit dem Ascheschieber in die Aschetasse und entleeren Sie diese in ein feuerfestes Behältnis.

#### **Brennrost auf Abnützung prüfen**

► Führen Sie eine Sichtkontrolle des Brennrostes durch. Bei fortgeschrittener Abnutzung muss dieser ausgetauscht werden.

Es handelt sich hier um ein Verschleißteil.

### **Brennrostauflage prüfen**

**ACHTUNG** - Der Brennrost muss vollflächig und waagrecht aufliegen. Bei Schräglage sind Zündstörungen

möglich und es kann zur ungleichmäßigen Abnützung des Brennrostes kommen.

► Prüfen Sie die Auflage. Bei Bedarf reinigen Sie diese vollflächig über den gesamten Umfang und entfernen Sie sämtliche Ablagerungen.

### **Reinigen der Primärluft-Öffnungen**

Die Reinigung ist dann öfter erforderlich, wenn häufig Stückholz geheizt wird. In diesem Fall können sich an den Bohrungen Ablagerungen bilden.

Die Primärluftöffnungen sind im Kesselfüllraum links und rechts unten angeordnet.

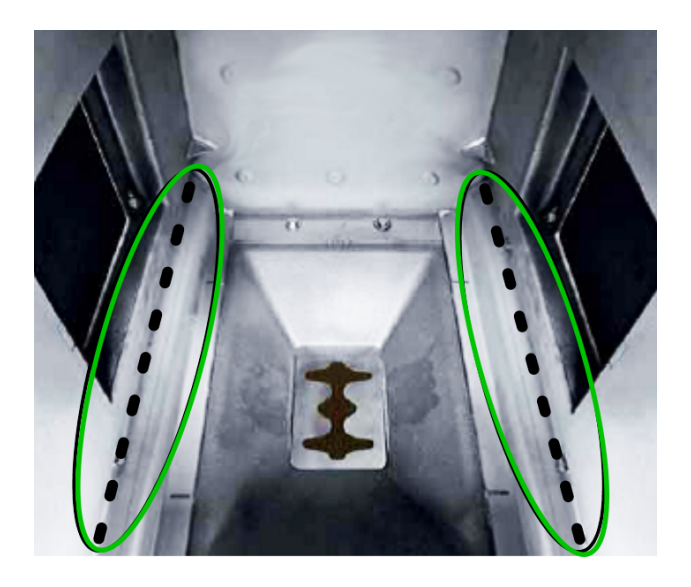

Schaben Sie regelmäßig mit dem Schürhaken über die Bohrungen.

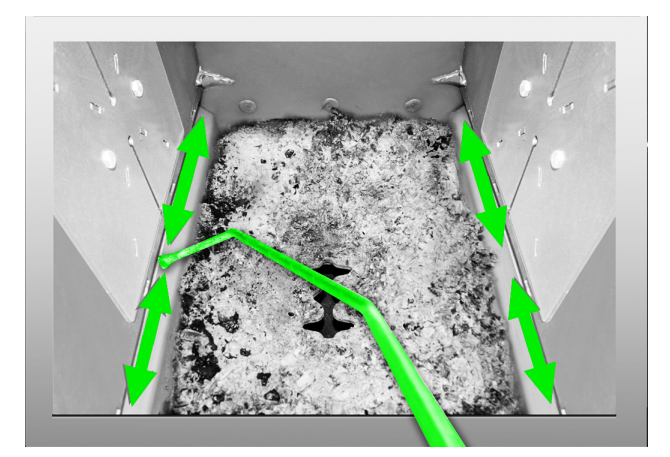

### **Sichtkontrolle der Schamottsteine**

- ► Kontrollieren Sie die Schamottsteine im Brennraum, ob diese auch keine Risse aufweisen oder gebrochen sind.
- ► Ist das der Fall, so verständigen Sie Fachpersonal und veranlassen Sie einen Austausch.

### **8.4 Anlagendruck prüfen**

Der Wasserdruck in der Heizungsanlage ist im Manometer ablesbar.

Als Faustregel gilt für Gebäude mit bis zu drei Geschossen:

- 1 bis 2 bar bei kalter Anlage
- 1,5 bis 2,5 bar bei warmer Anlage

Wichtig ist, dass der Druck dauerhaft konstant bleibt.

Ein ständiges Absinken des Druckes erfordert das Nachfüllen von Wasser und deutet auf einen Fehler im System hin (Undichtheit).

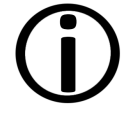

**Tipp:** Notieren Sie den bei der Erstinbetriebnahme eingestellten Anlagendruck.

### **8.5 Abgasrohr reinigen**

Das Abgasrohr befindet sich zwischen Kessel und Kamin.

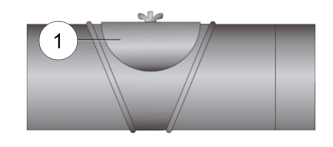

- ► Nehmen Sie den Deckel **1** vom Abgasrohr.
- ► Entfernen Sie im Rohr abgesetzte Brandrückstände wie Staub und Flugasche.

### **8.6 Sicherheitsventil prüfen**

► Sichtkontrolle auf Undichtheit des Ventils vornehmen und am Abblaseschlauch den Auslass kontrollieren.

Ein Drehen der Ventilkappe ist nicht empfohlen, das Ventil dichtet danach eventuell nicht mehr vollständig ab.

Informationen zum Sicherheitsventil siehe **> [13](#page-12-0)**

### <span id="page-61-0"></span>**8.7 Wartung durch Fachpersonal**

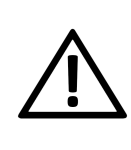

**GEFAHR** - Wenn Arbeiten an der Anlage durchgeführt werden, ist diese soweit als möglich außer Betrieb zu setzen, um Unfälle und Verletzungen zu vermeiden.

Abhängig von den Betriebsstunden (Fixwert: 1800 Stunden) oder einer definierten Dauer (in Monaten) erscheint in der Regelung ein Hinweis auf eine erforderliche Wartung des Kessels durch Fachpersonal.

Kontaktieren Sie in diesem Fall bitte umgehend Ihren Heizungsbauer oder das SOLARFOCUS Kundencenter **[>](#page-2-0) 3**.

### **Heizkessel-Wartungsvertrag**

Durch Vereinbarung eines Wartungsvertrages übernimmt SOLARFOCUS die jährliche Terminverwaltung und kommt bei anstehendem Wartungstermin auf Sie zu.

Heizkessel-Wartungsvertrag:

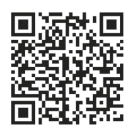

### **8.8 Saugturbine tauschen**

Die Saugturbine der Pelletsförderung ist ein Verschleißteil. Je nach Verschmutzungsgrad[1] der Saugturbine beträgt die Lebensdauer der Saugmotor-Kohlebürsten rund 300 Betriebsstunden für den Ersatz-Kohlebürstensatz.

### Nach etwa 800 Betriebsstunden empfehlen wir den Austausch der Saugturbine.

[1] Je sauberer die Arbeitsluft (Luft im Pelletsschlauch) und die Kühlluft (aus dem Raum angesaugte Umgebungsluft), umso länger ist die Standzeit der Kohlebürsten.

# 9 Emissionsmessung

Die Abgasmessung am Kessel ist eine gesetzlich vorgeschriebene Maßnahme, welche regelmäßig von Fachpersonal durchgeführt werden muss.

Weiterführende Informationen erhalten Sie beim zuständigen Kaminkehrer und bei Ihrem Heizungsbauer.

Bei der Durchführung der Emissionsmessung muss die *Kaminkehrer-Funktion* der Regelung verwendet werden.

### **9.1 Kaminkehrer-Funktion**

Die Kaminkehrer-Funktion finden Sie in der Maske *Kessel-Betriebsart* .

### **Hinweise zur Funktion**

- Diese darf nur von Fachpersonal durchgeführt werden.
- Während der Messung darf die Kesseltür nicht geöffnet werden.
- Eine ausreichende Wärmeabnahme für den Kessel ist sicherzustellen, etwa durch die Wärmeabführung in Heizkreis oder Pufferspeicher.
- Die Wärmeabnahme wird durch das Öffnen der Heizkreismischer und durch Einschalten der Heizkreispumpen erhöht.

### **Start der Kaminkehrer-Funktion**

- ► Drücken Sie den Button Start. Damit werden die Voraussetzungen für eine Messfreigabe geprüft.
- ► Sobald in der Statuszeile Messfreigabe erscheint, kann mit der Messung begonnen werden.

Die Kaminkehrer-Funktion bleibt für die Dauer von 40 Minuten aktiv. Vor Ablauf dieser Zeit kommt eine Meldung mit der Verlängerungsmöglichkeit um 30 Minuten.

Zum vorzeitigen Abbruch der Funktion muss nur auf eine andere Betriebsart umgeschaltet werden.

### **9.2 Emissionsmessung Fremdkessel**

Verwenden Sie, falls eine es erforderlich wird, das Menü *Ausgangstest Heizkreis* um an einem Fremdkessel die Emissionsmessung durchzuführen. **[>](01Topics/Biomasse/Kessel/ecohack/el_Anschl_eh/Bedienung Kessel/Ausgangstest_HK.htm) 1** In diesem Menü sind die elektrischen Ausgänge für Fremdkessel, 3-Wege-Motorventil sowie für Heizkreispumpe und Heizkreismischer manuell ein- und ausschaltbar.

# 10Pelletslager befüllen

 $\bullet$ 

**ACHTUNG** - Schalten Sie aus Sicherheitsgründen den Heizkessel mindestens 15 Min. vor der Befüllung des Pelletslagers aus.

Durch Verwendung der Hausanschlussbox für Pelletsbefüllung (Art. 6678) wird dies automatisch erledigt.

# 11Nachrichten

Auftretende Meldungen werden im Display der Regelung **eco**manager-touch angezeigt. Jede Meldung wird im *Nachrichtenprotokoll* gespeichert. **> [25](#page-24-0)**

### **Alarmsymbol**

Dieses Symbol kennzeichnet eine Alarmmeldung: Der Kessel ist beim Auftreten einer derartigen Meldung nicht mehr betriebsbereit.

### **Hinweissymbol**

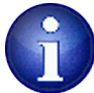

Dieses Symbol kennzeichnet eine Hinweismeldung. Der Kessel bleibt betriebsbereit.

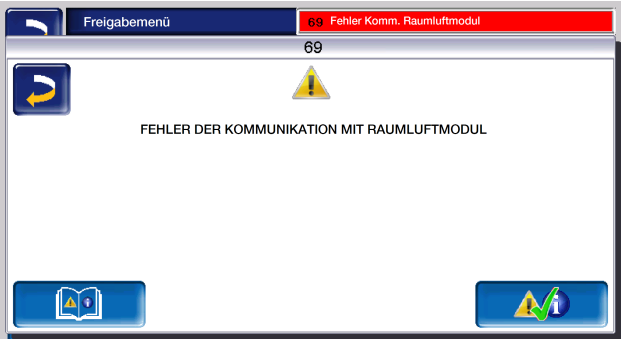

### **Behandlung von Meldungen**

► Sie können über den oberen Button die Meldung schließen und ins Hauptmenü wechseln. Die Meldung bleibt allerdings aktiv und je nach

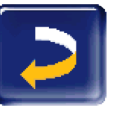

- Meldungsart kann der Kessel vielleicht nicht starten.
- ► Über den Nachrichten-Button gelangen Sie ins Nachrichtenprotokoll.

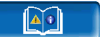

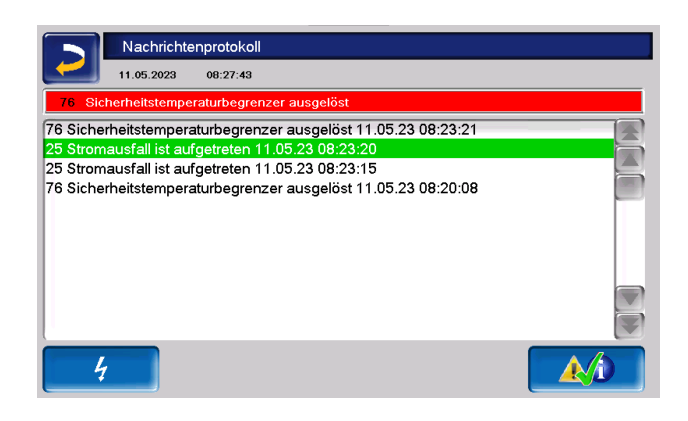

Sie können entweder dort oder über  $\mathcal{N}_1$ den rechten unteren Button die Meldung quittieren. Eine Quittierung ist bei einigen Meldungen nur dann möglich, wenn die Störungsursache behoben wurde. Der Brenner darf erst danach bei einer anstehenden Heiz-Anforderung wieder starten.

### **11.1 Mögliche Meldungen**

Entsprechend der jeweiligen Meldungen ist festgelegt, wer zur Durchführung eventuell erforderlicher Maßnahmen vorgesehen ist. (Anlagenbetreiber *AB*, Fachpersonal *FP*)

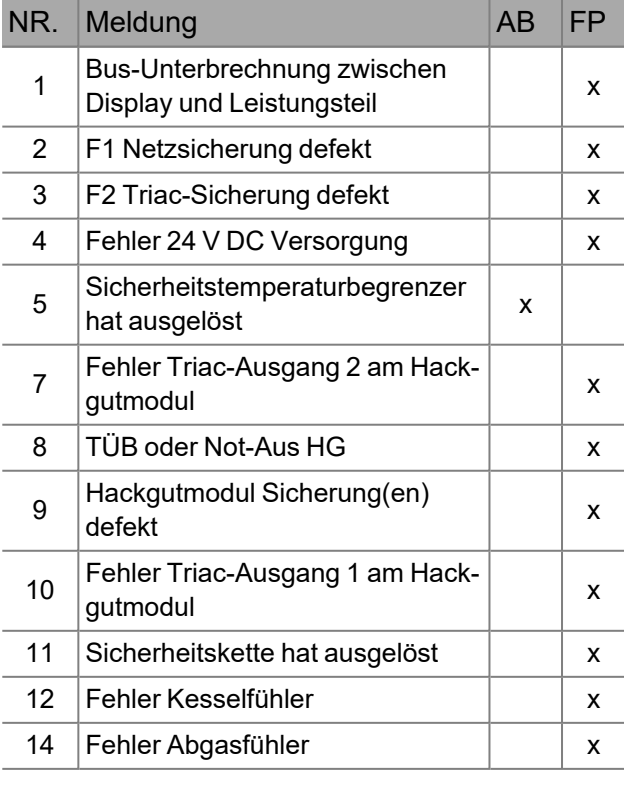

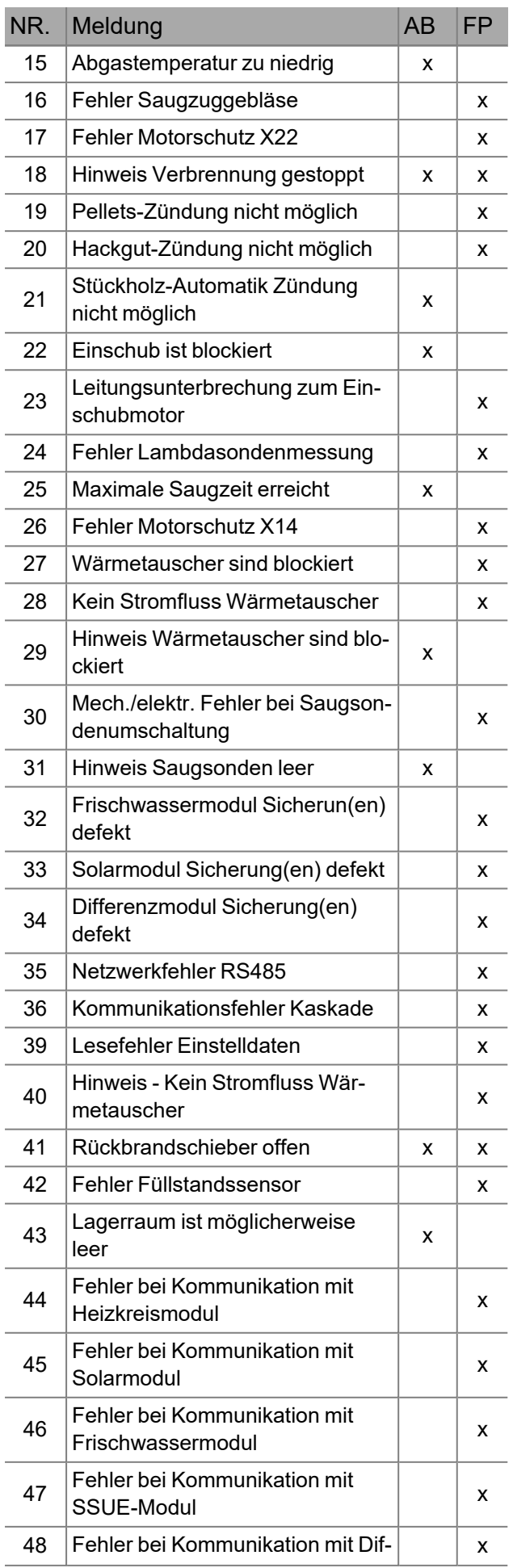

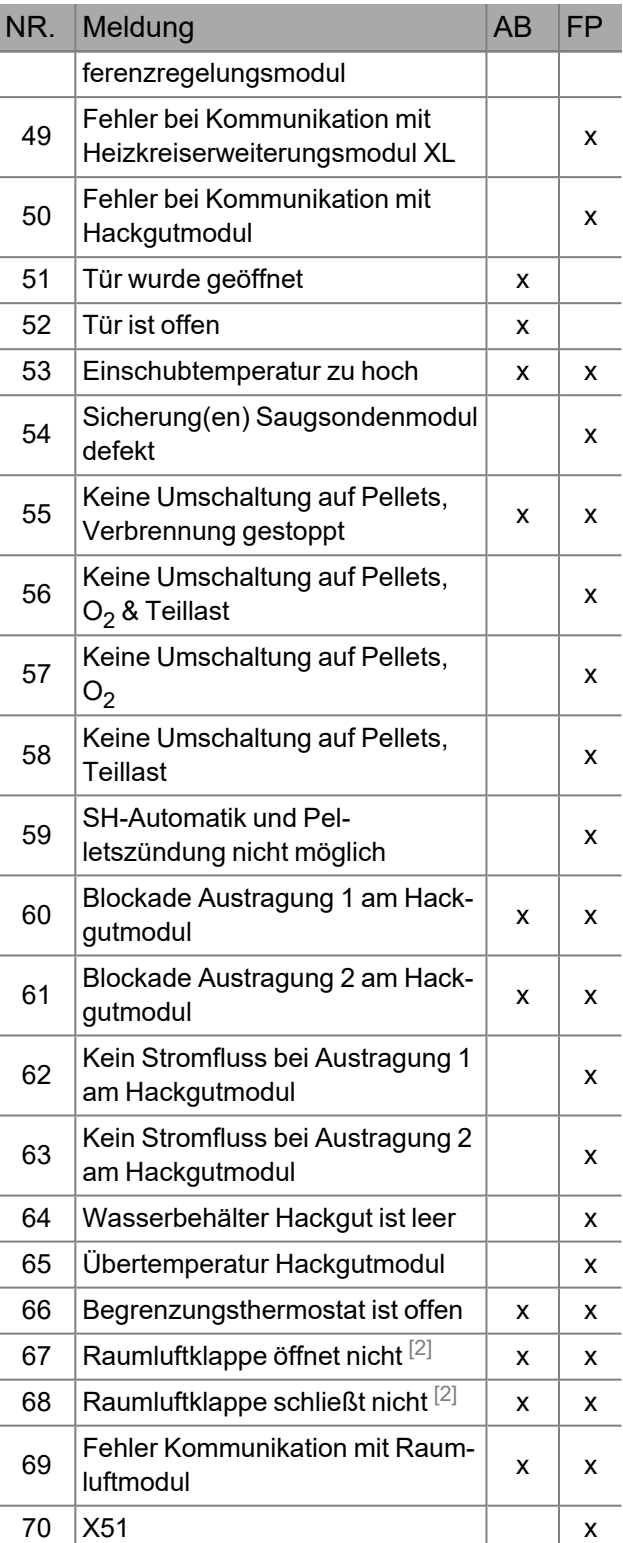

[2] Meldung nur in Verbindung mit dem optionalen Zubehör Raumluftmodul zur Steuerung einer Raumluftklappe möglich. Siehe dazu die separate Anleitung DR-0071.

### **11.2 Erklärungen**

#### *5 - Sicherheitstemperaturbegrenzer hat ausgelöst*

Durch zu geringe Energieabnahme kann die Kesseltemperatur über ~90°C ansteigen. In diesem Fall löst der eingebaute Sicherheitstemperaturbegrenzer STB eine Abschaltung des Brenners aus. Der STB muss manuell zurückgesetzt werden.

- ► Lassen Sie den Kessel auf unter 60°C abkühlen und öffnen Sie die Kesseltür.
- ► Nehmen Sie die schwarze Kappe vom STB und drücken Sie den darunterliegenden Knopf.

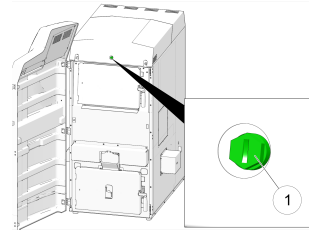

### Mögliche Ursachen:

- Stromausfall während des Betriebes
- Betriebsdruck der Heizanlage zu gering
- ► Kontrollieren Sie Stromzufuhr und Betriebsdruck und entlüften Sie die Heizanlage.
- ► Bei häufigerem Auftreten kontaktieren Sie Fachpersonal.

#### *15 - Abgastemperatur zur niedrig*

Die erforderliche Abgastemperatur wurde im Hackgut-Automatikbetrieb nicht erreicht oder längere Zeit unterschritten. Die Temperatur wird am Abgasfühler im Abgasrohr zwischen Kessel und Kamin gemessen.

Mögliche Ursachen:

- Abgasfühler ist defekt
- Abgasfühler nicht in korrekter Position
- Abgasfühler ist verschmutzt
- Abgasrohr ist voll mit Asche
- Brennrost ist verschmutzt
- Brennstoff fällt durch den Brennrost
- ► Kontrollieren Sie auf obenstehende Ursachen und nehmen Sie entsprechende Maßnahmen vor.
- ► Bei häufigerem Auftreten kontaktieren Sie Fachpersonal.

### *18 - Verbrennung gestoppt*

Diese Meldung erscheint, wenn in der Betriebsart *Stückholz* der Abbrand-Prozess aufgrund

mehrmaliger Temperaturüberschreitung gestoppt werden musste.

Mögliche Ursachen:

- Zuführung von zu viel Brennstoff ohne Energieabnahme
- Fehler bei Umwälzpumpe oder Heizkreismischer
- Betriebsdruck der Heizanlage zu gering
- ► Kontrollieren Sie die Pufferspeichertemperaturen vor dem Einheizen.
- ► Stellen Sie sicher, dass die Stromversorgung von Mischer und Pumpen gegeben ist udn führen Sie den *Ausgangstest* durch.
- ► Entlüften Sie die Leitungen.
- ► Bei häufigerem Auftreten kontaktieren Sie Fachpersonal.

#### *21 - Zündstörung Stückholz-Automatik*

Die automatische Zündung mittels Zündgebläse war nicht erfolgreich.

Mögliche Ursachen:

- Mangelhafte Brennstoffbefüllung
- Füllraum- oder Brennraumtür nicht korrekt verschlossen
- Ablagerungen in der Zündrohrmündung
- Mangelhafte Kesselreinigung
- Brennstoff entspricht nicht den Vorgaben
- Zündgebläse defekt
- Abgastemperaturfühler nicht in korrekter Position
- ► Führen Sie eine Kontrolle nach oben genannten Punkten durch und ergreifen Sie bei Bedarf entsprechende Maßnahmen.
- ► Bei häufigerem Auftreten kontaktieren Sie Fachpersonal.

### *22 - Blockade Einschub*

Die Brennstoff-Einschubschnecke in den Füllraum ist blockiert oder überlastet.

Mögliche Ursachen:

- Pendelklappe im Füllraum verschlossen oder blockiert
- Überfüllung im Füllraum
- Fremdkörper im Schneckenkanal
- Einschub defekt
- ► Kontrollieren Sie Pendelklappe, Brennrost und Primärluftöffnungen sowie das Rauchrohr auf Verschmutzung.
- ► Befinden sich Fremdkörper im Schnecken-

kanal oder ist der Einschub defekt kontaktieren Sie Fachpersonal.

### *29 - Warnung - Blockade Wärmetauscher*

Am Motor der Wärmetauscher-Reinigung wurde erhöhte Stromaufnahme gemessen. D.h. eine vorübergehende Schwergängigkeit der Wärmetauscherreinigung ist aufgetreten.

Mögliche Ursachen:

- Mangelhafte Kesselreinigung
- Der Brennstoff entspricht nicht den Vorgaben
- Kessel oft im Teillastbetrieb, STB löst häufig aus.
- ► Entfernen Sie die gesamte Asche aus dem **Brennraum**
- ► Kontrollieren Sie vor dem Einheizen die Pufferspeichertemperaturen und führen Sie nur so viel Brennstoff zu, wie benötigt.

#### *41 - Rückbrandschieber offen*

#### Mögliche Ursachen:

- Blockade durch Fremdkörper oder Staub
- Rückbrandschieber defekt
- ► Kontrollieren Sie die Austragung und reinigen Sie diese bei Bedarf.
- ► Befinden sich Fremdkörper im Schneckenkanal oder ist der Einschub defekt kontaktieren Sie Fachpersonal.
- ► Kontrollieren Sie die Funktion mittels *Ausgangstest Heizkreis*, X25.

#### *51 - Tür offen*

Die Verkleidungstür ist offen, bei Zeitüberschreitung stoppt der Brenner den Abbrandprozess.

#### *52 - Tür offen*

Eine Heizanforderung liegt vor, der Brenner darf aber wegen geöffneter Verkleidungstür nicht starten.

#### *53 - Einschubtemperatur hoch*

Der Temperaturwächter im Einschub hat eine Übertemperatur gemessen. Der Lüfternachlauf wird aktiviert und der Einschub wird entleert. Der Lüfternachlauf wird vollständig beendet, auch wenn die Einschubtemperatur wieder gesunken ist.

Mögliche Ursachen:

- Stückholz wurde während des Hackgutbetriebes eingelegt, ohne dass die Kesselbetriebsart auf Stückholz geändert wurde.
- ► Warten Sie die Lüfternachlaufphase ab und kontrollieren Sie Brennrost, Brennstoffrutsche und Pendelklappe.
- ► Ändern Sie die Kesselbetriebsart auf Stückholz und lassen Sie den Brennstoff vollständig abbrennen.

### *60 - Blockade AT 1 HG*

Blockade der Hackgut Austragungsschnecke 1.

Mögliche Ursachen:

- Sicherheitsschalter der A-Kanal-Abdeckung hat ausgelöst.
- ► Kontrollieren Sie ob die Klappe der Abdeckung offen ist.

#### *61 - Blockade AT 2 HG*

Selbe Ursache und Vorgehensweise wie bei Austragung 1 (60).

#### *66 - Begrenzungsthermostat ist offen*

Das Heizkreis-Begrenzungsthermostat ist geöffnet. Heizwasse mit zu hoher Temperatur wurde in den Heizkreis abgeleitet. Das Thermostat spricht an und stoppt die Heizkreispumpe und verhindert damit Schäden am Heizkreis.

Diese Meldung ist nur in Verbindung mit einem Heizkreis-Erweiterungsmodul möglich (Anleitung DR-0012).

► Prüfen Sie Heizkreispumpe, Heizkreismischer und Heizkreisvorlauffühler auf korrekte Funktion.

### *67 - Raumluftklappe öffnet nicht*

Der Schieber der Raumluftklappe öffnet nicht, daher ist der Brenner nicht mehr betriebsbereit.

Diese Meldung ist nur in Verbindung mit dem optionalen Zubehör Raumlufmodul für Raumluftklappe möglich (Anleitung DR-0071).

► Prüfen Sie den Schieber auf Behinderung.

### *68 - Raumluftklappe schließt nicht*

Der Schieber der Raumluftklappe schließt nicht, der Brenner ist aber weiterhin betriebsbereit.

Diese Meldung ist nur in Verbindung mit dem optionalen Zubehör Raumlufmodul für Raumluftklappe möglich (Anleitung DR-0071).

► Prüfen Sie die Kabelverbindung zum Schieber.

*69 - Fehler bei der Kommunikation mit dem Raumluftmodul*

Diese Meldung ist nur in Verbindung mit dem optionalen Zubehör Raumluftmodul für Raumluftklappe möglich (Anleitung DR-0071).

Der Brenner ist bei einem Kommunikationsfehler mit dem Elektronikmodul der Raumluftklappe nicht mehr betriebsbereit.

- ► Prüfen Sie die Sicherungen und tauschen Sie diese bei Bedarf.
- ► Prüfen Sie die Spannungsversorgung und die Kabelverbindung des Moduls.
- ► Kontrollieren Sie, ob die richtige Geräteadresse eingestellt ist.

# 12Elektrische Sicherungen

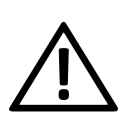

**GEFAHR** - Bei Arbeiten an elektrischen Teilen der Anlage besteht Lebensgefahr durch Stromschlag.

Diese Arbeiten dürfen daher nur von einer Elektrofachkraft nach geltenden Normen und Vorschriften durchgeführt werden.

### **Sicherungen am Kessel-Leistungsteil bis Revision 78**

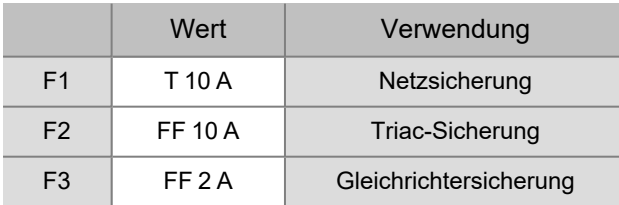

### **Sicherungen am Kessel-Leistungsteil ab Revision 79**

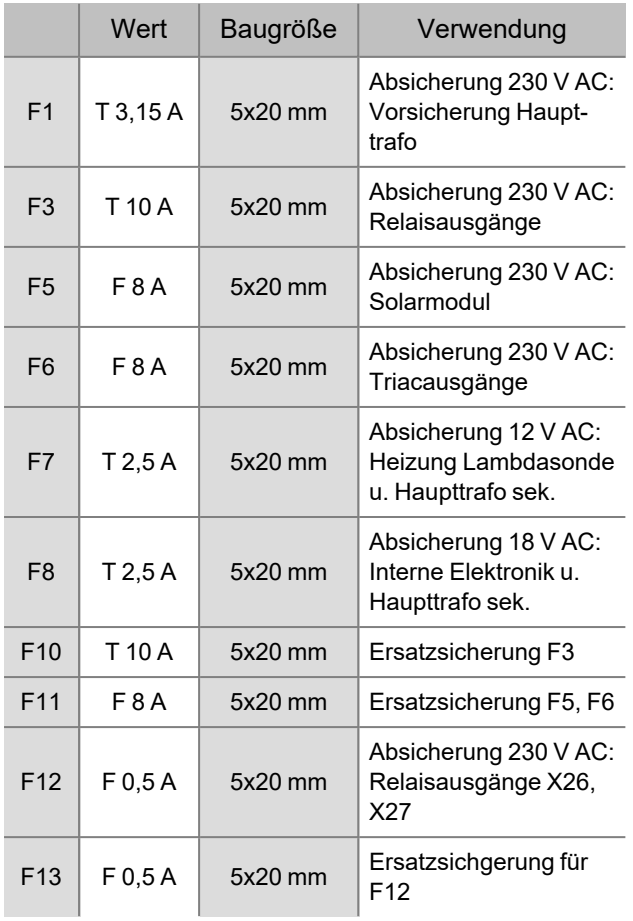

### **Position am Kessel**

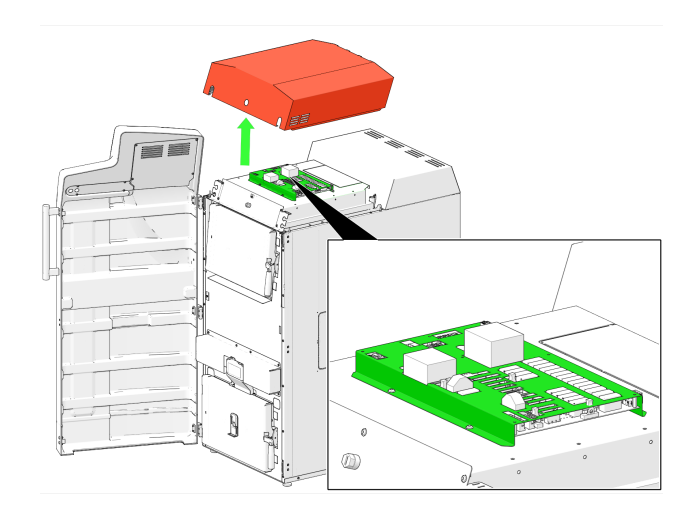

### **Position der Sicherungen am Kessel-Leistungsteil bis Revision 78**

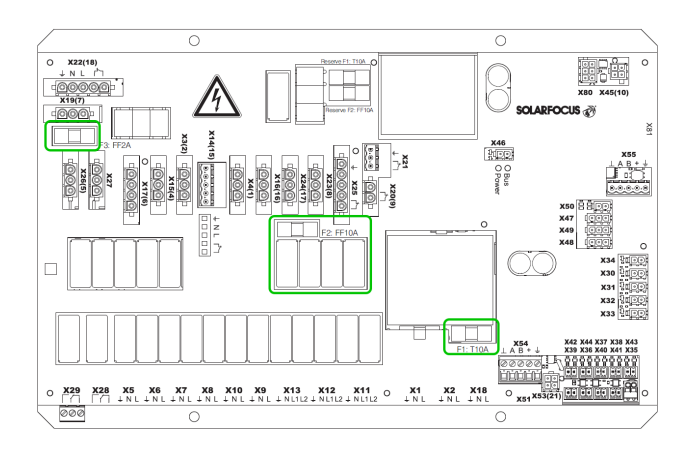

### **Position der Sicherungen am Kessel-Leistungsteil ab Revision 79**

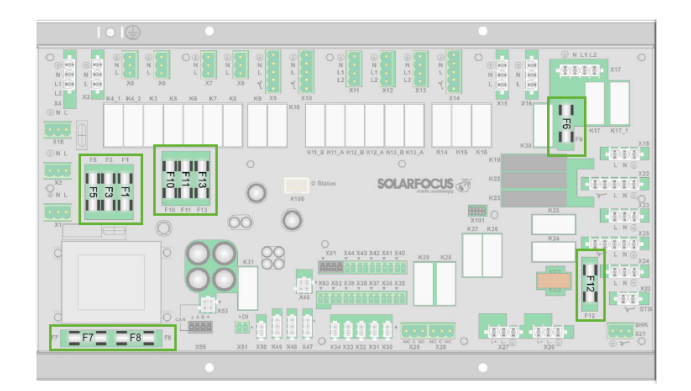

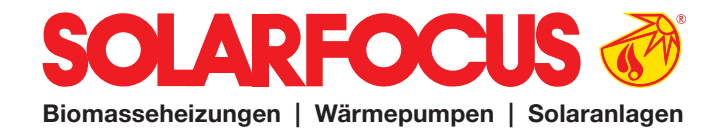

# **Bestellformular**

Senden Sie das ausgefüllte Bestellformular für Ihren Wartungsvertrag bitte an:

**Österreich** E-mail: beleg@solarfocus.at Fax: +43 (0) 7252 / 50002 - 53

**Deutschland** E-mail: beleg@solarfocus.at Fax: +49 (0) 6251 / 13 665 - 50

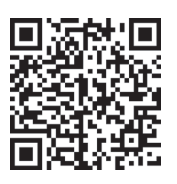

Hiermit bestelle ich den unten angeführten Wartungsvertrag für meinen SOLARFOCUS-Kessel:

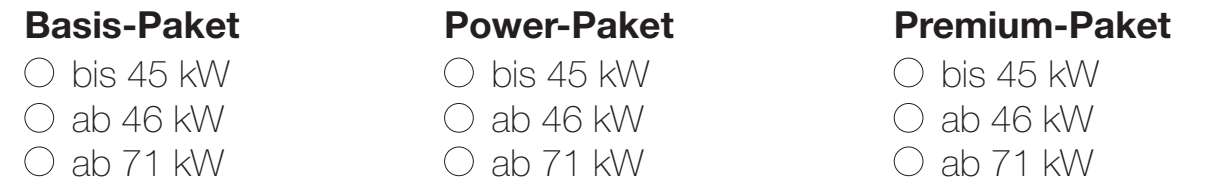

O Option SOLARFOCUS-Connect (nicht für thermi<sup>nator</sup> II verfügbar!)

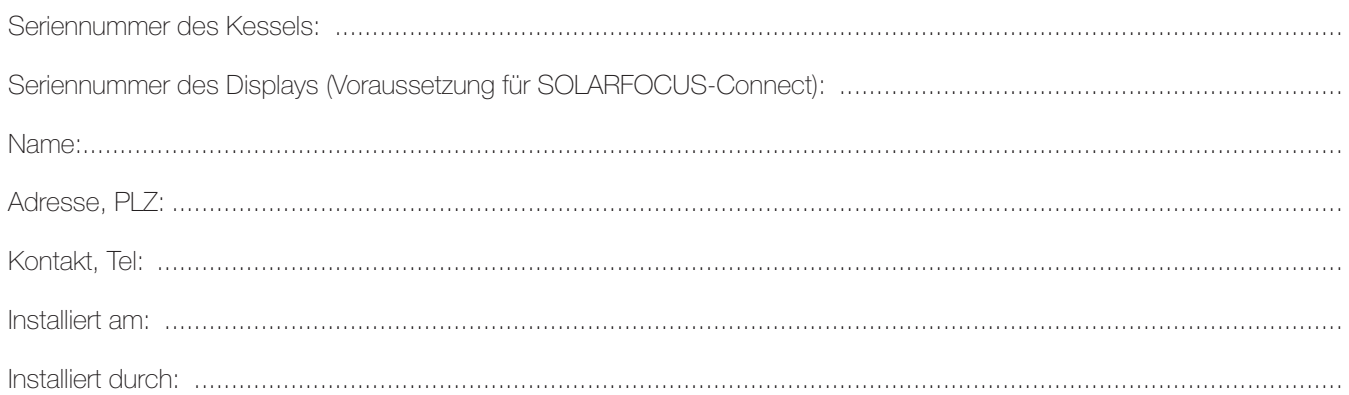

Ja, ich bestelle hiermit das Wartungspaket bis auf Widerruf. Der Vertrag kann jederzeit schriftlich, unter Einhaltung der einmonatigen Kündigungsfrist, gekündigt werden. Andernfalls läuft der Wartungsvertrag ein weiteres Jahr.

Jährliche Wartung durch den SOLARFOCUS Werkskundendienst oder durch einen zertifizierten Service-Fachpartner. Die Wartungstermine werden vom SOLARFOCUS Kundencenter im Zeitraum April bis August eingeplant. Der Zeitraum September bis März ist für Neu-Inbetriebnahmen reserviert.

Garantiegeber: Anlagenbetreiber / Garantienehmer:

Stempel, Unterschrift **Datum, Unterschrift Datum, Unterschrift** Datum, Unterschrift Datum, Unterschrift Datum, Unterschrift Datum, Unterschrift Datum, Unterschrift Datum, Unterschrift Datum, Unterschrift Datum, Unterschrif

Es gelten die allgemeinen Geschäfts- und Lieferbedingungen der Fa. SOLARFOCUS GmbH. Die Kosten für die jeweiligen Wartungsverträge werden jährlich mit Datum der ersten Einzahlung in Rechnung gestellt. Die Wartungspakete sind erst mit termingerechter Einzahlung gültig. Jährliche Preisanpassungen sind vorbehaltlich und zu berücksichtigen.
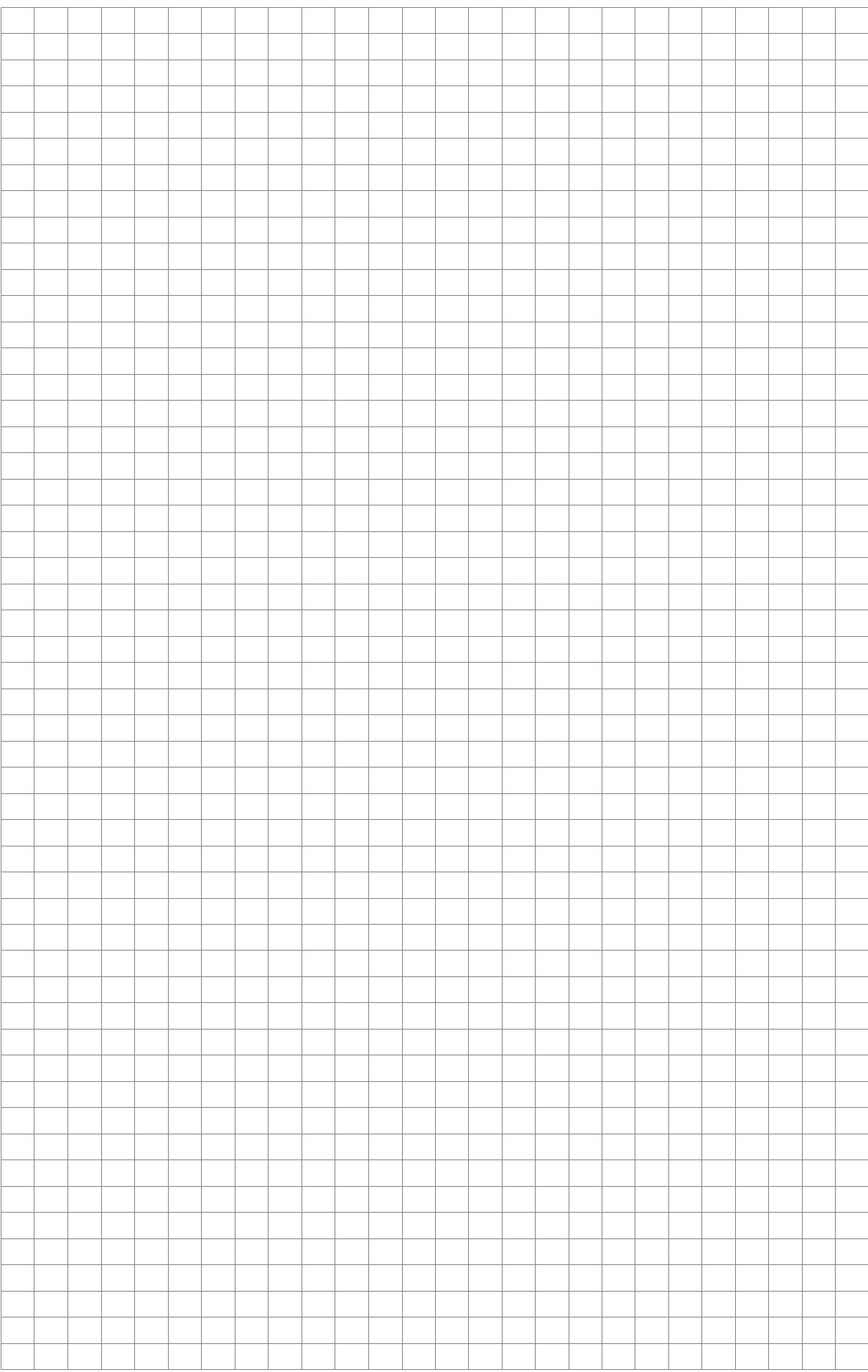

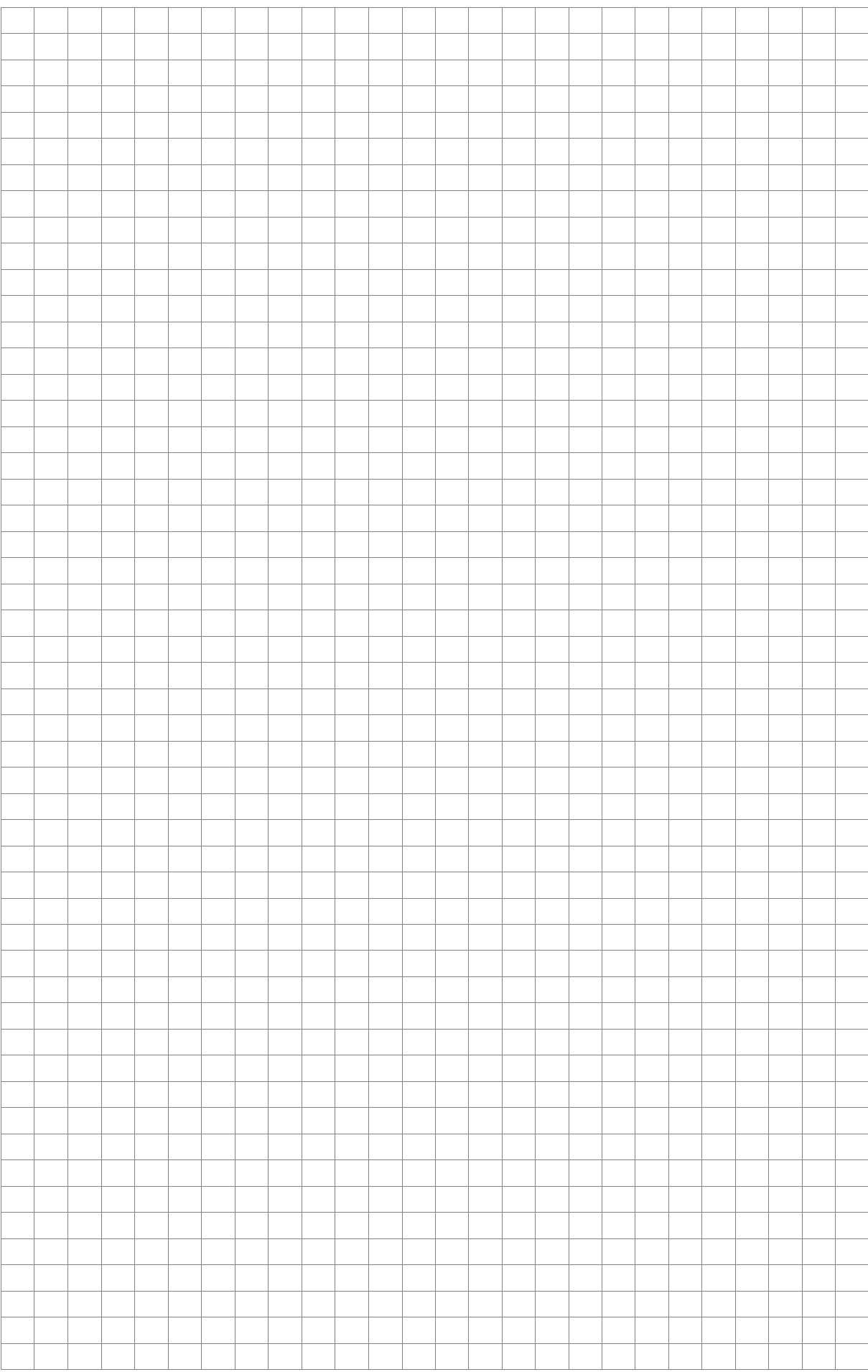

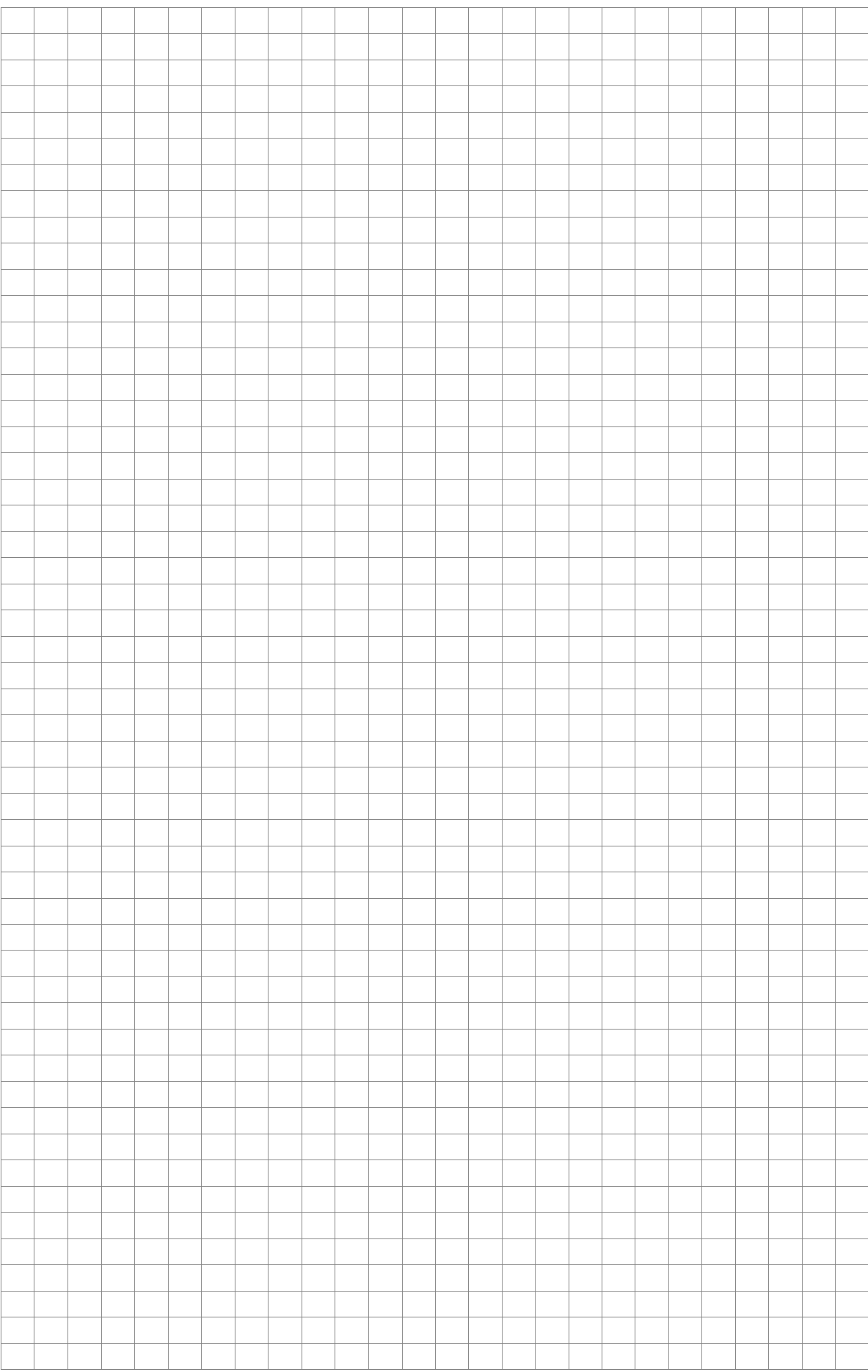

# Alles aus einer Hand

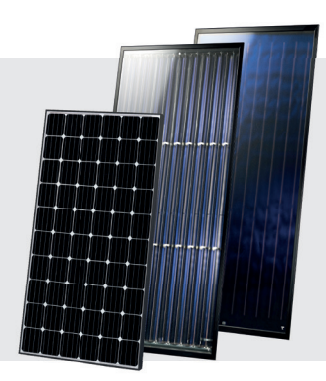

## SOLARANLAGE

**Solarthermie** CPC Kollektor Sunnyline **SUNeco** 

### Photovoltaik PV-Module Batteriespeicher Wärmepumpe und PV

## BIOMASSEHEIZUNG

### Pelletskessel

pelletelegance: 10 bis 24 kW octoplus: 15 bis 22 kW ecotopzero: 15 bis 24 kW pellettop: 35 bis 70 kW maximus: 110 bis 300 kW In Kaskade: bis zu 1.800 kW

Kombikessel für Holz und Pellets

therminator II Kombi: 22 bis 60 kW

Stückholzkessel therminator II SH: 18 bis 60 kW

Hackgutkessel

ecohackzero: 30 bis 70 kW maximus: 120 bis 250 kW

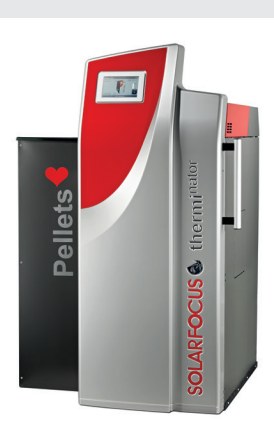

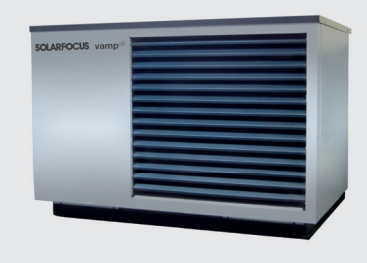

## LUFTWÄRMEPUMPE

vampair K08 - K10 vampair K12 - K15 Wärmepumpe und PV vampair PRO 08 - 10 vampair PRO 12 - 15 vampair PRO 18 - 20

## FRISCHWASSERTECHNIK

Frischwassermodule FWMeco FWMkonvent FWMautark

#### Kombispeicher

Schichtpufferspeicher

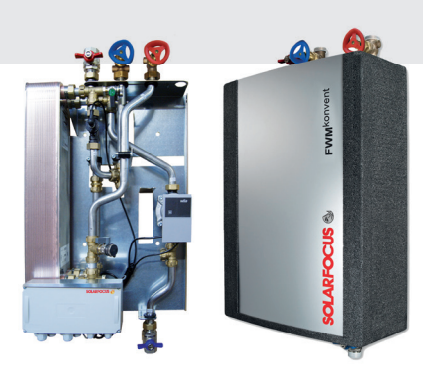

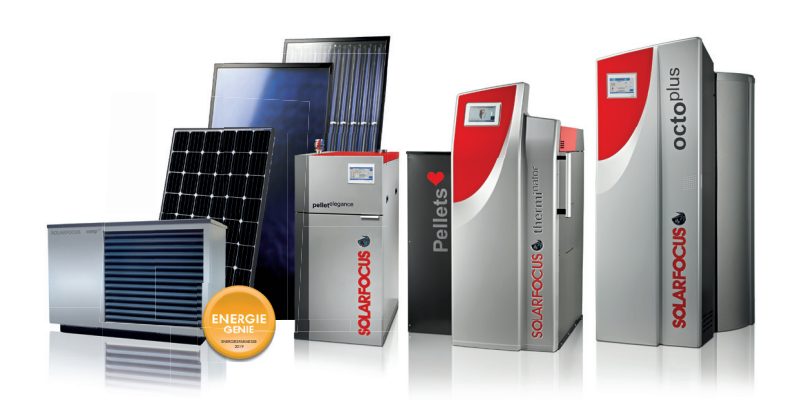

## ΔD Biomasseheizungen | Wärmepumpen | Solaranlagen

www.solarfocus.at

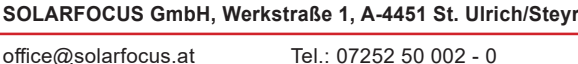

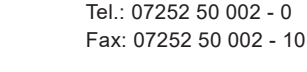

#### **SOLARFOCUS GmbH, Marie-Curie-Str. 14-16, D-64653 Lorsch**

offi ce@solarfocus.de Tel.: 06251 13 665 - 00 www.solarfocus.de Fax: 06251 13 665 - 50

#### **SOLARFOCUS Schweiz GmbH, Feldmatt 12**

CH-6246 Altishofen Tel.: 041 984 08 80 www.solarfocus.ch info@solarfocus.ch

Technische Änderungen, Satz- und Druckfehler vorbehalten! Verwendete Abbildungen sind Symbolfotos. Jegliche Verwendung ist ohne schriftliches Einverständnis des Rechteinhabers SOLARFOCUS untersagt. Angaben ohne Gewähr!